<span id="page-0-0"></span>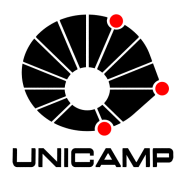

UNIVERSIDADE ESTADUAL DE CAMPINAS Faculdade de Engenharia Civil, Arquitetura e Urbanismo

#### Bárbara de Holanda Maia Teixeira

#### Aplicação da Modelagem da Informação da Cidade para planejamento urbano via integração dos softwares CityEngine e Urban

Campinas 2021

#### Bárbara de Holanda Maia Teixeira

#### Aplicação da Modelagem da Informação da Cidade para planejamento urbano via integração dos softwares CityEngine e Urban

Monografia apresentada à Faculdade de Engenharia Civil, Arquitetura e Urbanismo da Universidade Estadual de Campinas como parte dos requisitos para a obtenção do título de Especialista em Arquitetura, Urbanismo e Engenharia Civil.

ESTE EXEMPLAR CORRESPONDE À VERSÃO FINAL DA MONOGRAFIA DEFENDIDA POR BÁRBARA DE HOLANDA MAIA TEIXEIRA E ORIENTADA PELO PROF. DR. EVANDRO ZIGGIATTI MONTEIRO.

> Campinas 2021

Ficha catalográfica Universidade Estadual de Campinas Biblioteca da Área de Engenharia e Arquitetura Rose Meire da Silva - CRB 8/5974

Teixeira, Barbara de Holanda Maia, 1992-

T235a Aplicação da modelagem da informação da cidade para planejamento urbano via integração dos softwares CityEngine e Urban / Barbara de Holanda Maia Teixeira. – Campinas, SP : [s.n.], 2021.

Orientador: Evandro Ziggiatti Monteiro.

Trabalho de Conclusão de Curso (especialização) – Universidade Estadual de Campinas, Faculdade de Engenharia Civil, Arquitetura e Urbanismo.

1. Planejamento urbano. 2. Ambiente urbano. 3. Modelagem de Informação da Construção. I. Monteiro, Evandro Ziggiatti,1967-. II. Universidade Estadual de Campinas. Faculdade de Engenharia Civil, Arquitetura e Urbanismo. III. Título.

#### Informações adicionais, complementares

**Título em outro idioma:** Application of city information modeling for urban planning via integration of CityEngine and Urban software **Palavras-chave em inglês:** Urban planning Urban Environment Building Information Modeling **Titulação:** Especialista em Arquitetura, Urbanismo e Engenharia Civil **Banca examinadora:** Evandro Ziggiatti Monteiro [Orientador] Fernando Tadeu de Araújo Lima Regina Coeli Ruschel **Data de entrega do trabalho definitivo:** 15-09-2021

# Agradecimentos

Natureza: obrigada por nos permitir desfrutar dessa curiosa existência.

Agradeço ao meu filho por não me permitir focar demais no meu trabalho e manter-me atenta às alegrias cotidianas. Obrigada Aline, Luiz, Luísa, Guilherme, Lilian e Lara pelo amor compartilhado pela vida e família (nada tradicional).

Agradeço também a todos os professores e colegas do curso de especialização, foi um prazer compartilhar a tela com vocês nesse ano pandêmico. Por fim um agradecimento especial a Rita de Cássia Gouveia Jácome e ao Juan Pietro Cúcolo Marçula pela paciência e conhecimentos compartilhados.

O presente trabalho foi realizado com apoio do Fundo de Apoio ao Ensino, à Pesquisa e à Extensão - FAEPEX - Código da solicitação: 2444/20.

### Resumo

A Modelagem da Informação da Cidade, City Information Modeling (CIM), é uma ferramenta com potencial para auxiliar nos processos de governança pública no Brasil e facilitar o acesso e a compreensão de informações sobre as ocupações humanas no território nacional. Atualmente, os gestores municipais já trabalham com mapas e Sistemas de Informação Geográficas (SIG), porém como o universo real possui três dimensões, torna-se mais intuitivo o entendimento de algumas informações quando representadas em um cenário 3D do que em 2D. Com o avanço das tecnologias de processamento de dados, a capacidade de gerar modelos digitais e armazenar informações sobre as cidades aumentou e isso possibilita uma nova realidade para processos participativos e tomada de decisões baseadas em dados atualizados. Neste contexto, o objetivo deste estudo é apresentar um manual introdutório sobre CIM via integração dos softwares ArcGIS CityEngine e ArcGIS Urban. Esta pesquisa exploratória visa também ampliar as discussões sobre Modelagem da Informação da Cidade através da apresentação de um estudo de caso do uso do CIM aplicado no planejamento físico-espacial do Hub Internacional para o Desenvolvimento Sustentável (HIDS) em Campinas (SP). Como resultado deste estudo, observamos que a integração dos softwares ArcGIS CityEngine e Urban é um dos caminhos possíveis para a Modelagem da Informação da Cidade. O uso em conjunto desses aplicativos permite o desenvolvimento de trabalhos colaborativos realizados por equipes multidisciplinares e também possibilita a publicação de planos e projetos urbanos em cenários 3D.

Palavras chave: Planejamento urbano. Ambiente urbano. Modelagem de Informação da Construção.

# Abstract

City Information Modeling (CIM) can be an additional tool to assist in the processes of public governance in Brazil and facilitate access and understanding of information about human occupations on national territory. Currently, the managers of our cities already work with maps and Geographic Information Systems (GIS), but as we live in a three-dimensional universe it becomes more intuitive to understand some information when represented in a 3D scenario than in 2D maps. With the advance of data processing technologies the ability to generate digital models and store information about cities has increased and this enables a new reality for participatory processes and decision making based on updated data. In this context, the objective of this study is to present an introductory manual on CIM via the integration of the applications ArcGIS CityEngine and ArcGIS Urban. This exploratory research aims to broaden discussions about CIM by presenting a case study of the use of CIM applied to the physical-spatial planning of the International Hub for Sustainable Development (HIDS - Brazil) carried out by the students of the specialization course in Architecture, Urbanism and Civil Engineering at the State University of Campinas (UNICAMP). As a result of this study we observed that the integration of ArcGIS CityEngine and Urban is a viable path for City Information Modeling. The joint use of these applications allows the development of collaborative work performed by multidisciplinary teams and also enables the publication of urban plans and projects in 3D scenarios.

Keywords: Urban planning. Urban Environment. Building Information Modeling.

# Lista de Ilustrações

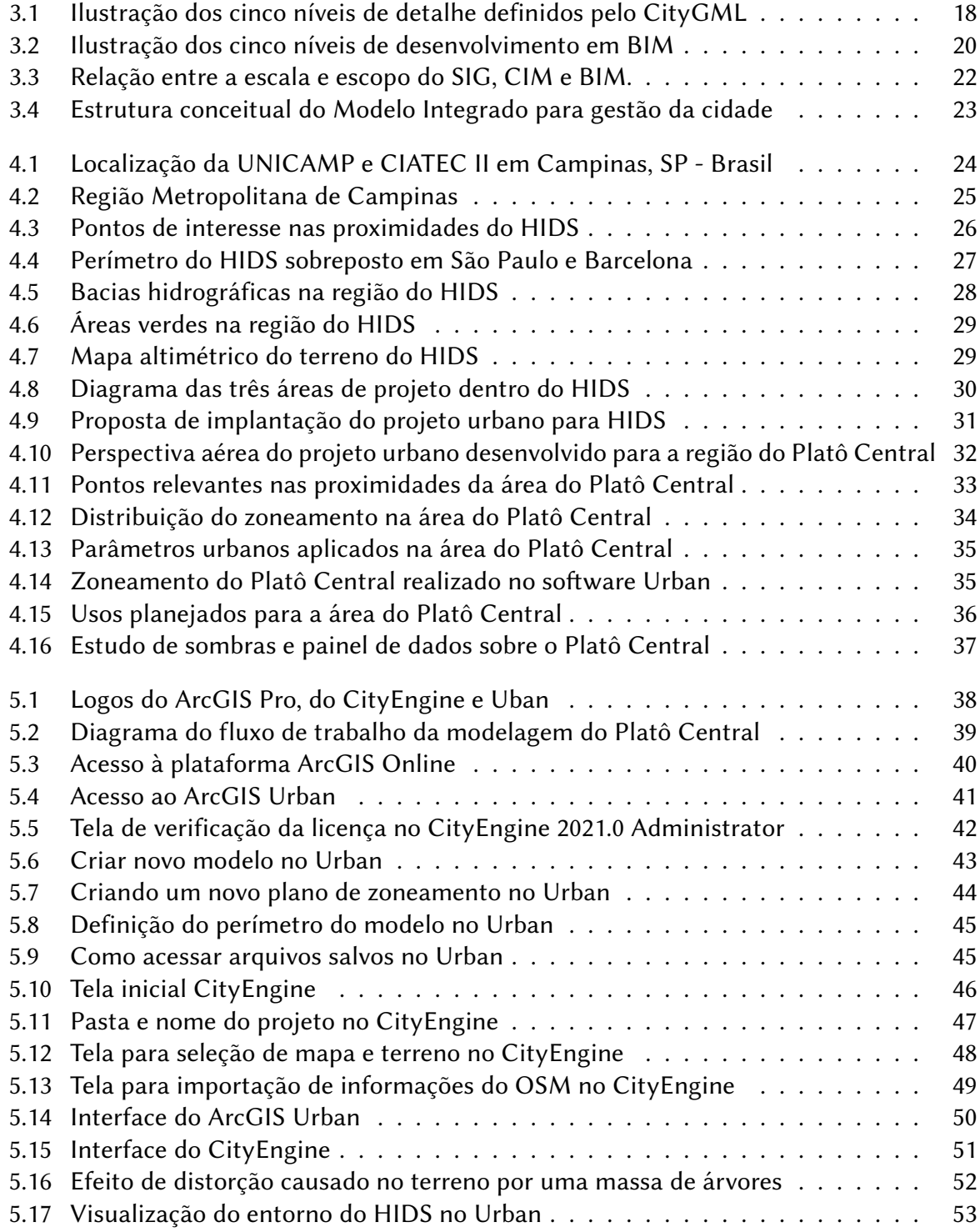

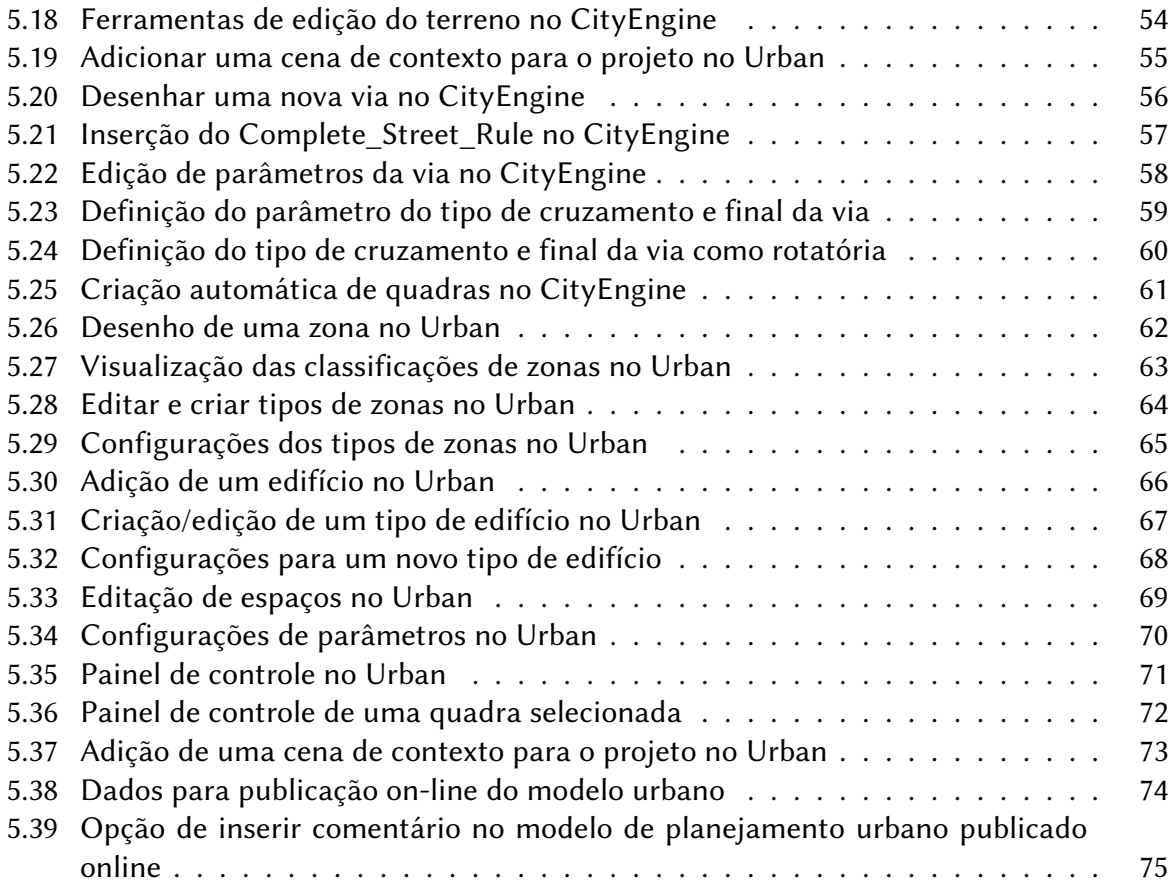

# Lista de abreviaturas e siglas

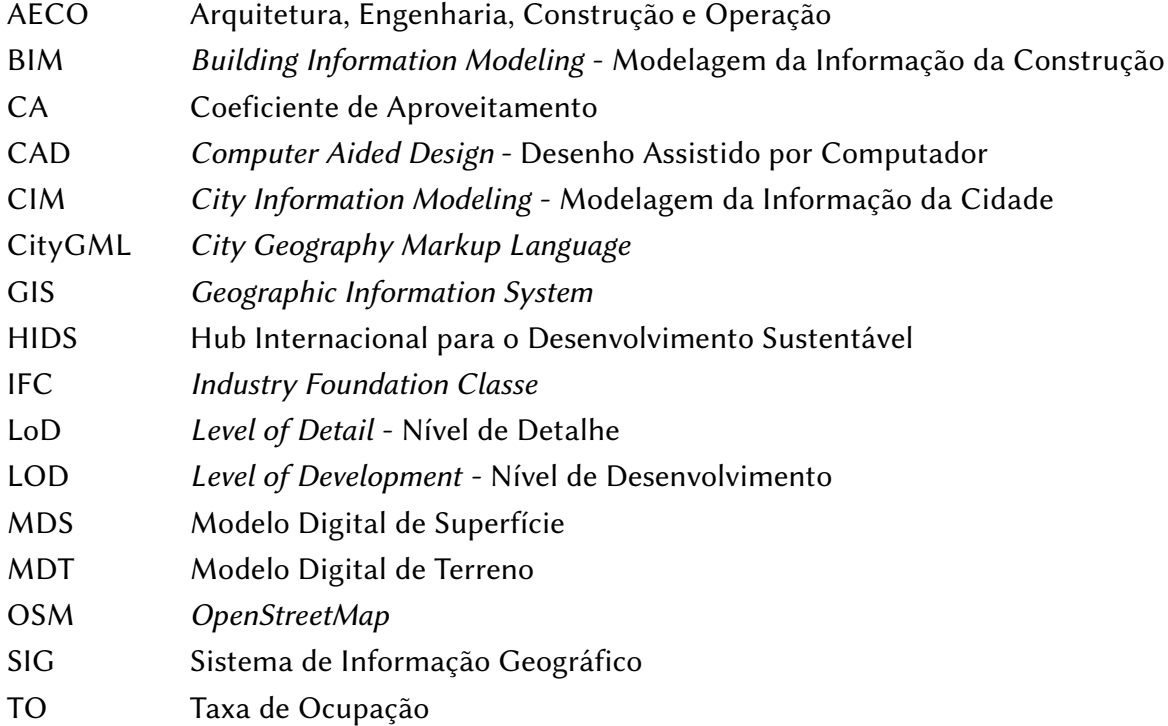

# Sumário

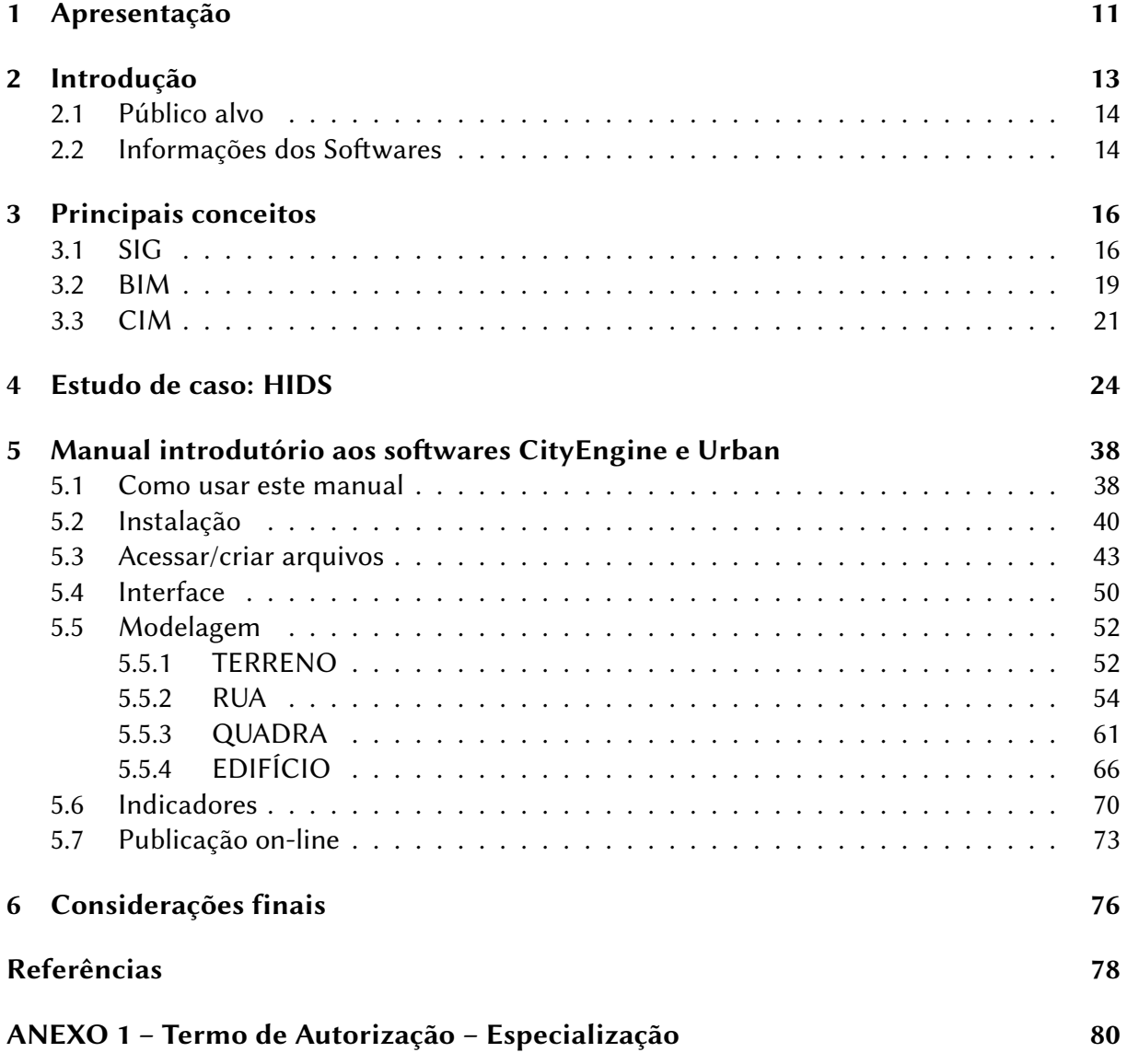

# <span id="page-10-0"></span>Capítulo 1

## Apresentação

Este documento apresenta uma abordagem prática sobre a Modelagem da Informação da Cidade (City Information Modeling - CIM), realizada pelos discentes do curso de especialização em Arquitetura, Urbanismo e Engenharia Civil, na elaboração de um plano urbanístico para a área do Hub Internacional para o Desenvolvimento Sustentável (HIDS) em Campinas, São Paulo. Neste estudo, optamos por utilizar a integração dos softwares ArcGIS CityEngine e ArcGIS Urban<sup>[1](#page-0-0)</sup> para o desenvolvimento do modelo urbano porque, atualmente, a Unicamp possui convênio com a Esri, que é a desenvolvedora da plataforma ArcGIS, e também pelo acervo de arquivos na plataforma ArcGIS Online disponível na Universidade. No decorrer do trabalho serão citadas outras opções de softwares que servem para este tipo de modelagem.

O CityEngine é um software para modelagem baseada em regras que tem como foco a visualização e modelagem 3D de cidades. Ele possibilita a transformação de dados 2D mapeados em SIG em modelos 3D detalhados. Enquanto que o Urban, é uma ferramenta baseada na web de desenho digital 3D da plataforma ArcGIS Online que possibilita o trabalho colaborativo e a publicação de modelos 3D para auxiliar na tomadas de decisão e processos participativos. O Urban destina-se ao planejamento e gestão urbana: nele é possível criar cenários, desenhar e planejar zonas de acordo com parâmetros como coeficiente de aproveitamento (CA), taxa de ocupação (TO) e altura máxima da edificações. Além disso, também pode ser útil para realizar modelos conceituais das construções e extrair métricas relativas ao uso, ocupação, gasto/produção de energia e geração de resíduos sólidos.

Para organizar a estrutura textual deste documento, adaptamos o modelo de superestrutura apresentado na tese de doutorado "Manual técnico: facilitando a comunicação empresa-

 $1$ Para evitar repetir a palavra ArcGIS os softwares serão nomeados apenas como CityEngine e Urban

sociedade" [\(GALVÃO, 2003\)](#page-77-1). Optamos por apresentar em conjunto os softwares CityEngine e Urban, pois eles se complementam nos processos de criação, edição e publicação do modelo CIM. Apesar de, por padrão, um manual técnico ser de responsabilidade do desenvolvedor do software que neste caso é a empresa Esri, o presente documento não possui nenhum vínculo com a referida empresa.

# <span id="page-12-0"></span>Capítulo 2

## Introdução

O Brasil atualmente possui uma população de aproximadamente de 213 milhões de habitantes e deve atingir o pico de 233 milhões em 2048, antes de começar a ter um crescimento negativo [\(IBGE, 2021\)](#page-78-0). O Estado de São Paulo seguirá a mesma tendência, com o acréscimo de 4,7 milhões de habitantes até 2048, quando começará a diminuir. Esse acréscimo corresponde a pouco mais que 10% dos 46,7 milhões de pessoas existentes em 2021 [\(IBGE, 2021\)](#page-78-0). Sabendo que a maioria destes brasileiros vivem e viverão em cidades nos próximos anos, faz-se urgente aproveitar esse período de relativa estabilidade demográfica antes de entrarmos no processo de envelhecimento populacional para planejar melhor o futuro e gestão das nossas cidades.

Visando tornar os processos de planejamento e administração pública das cidades mais eficientes, integrados e participativos, o CIM propicia uma abordagem para produção de modelos digitais urbanos que, além do cenário 3D, também possibilita a inserção de informações integradas. O modelo CIM engloba os conceitos de SIG e Modelagem da Informação da Construção (Building Information Modeling - BIM). Em 2015, para [Corrêa e Santos](#page-77-2) [\(2015\)](#page-77-2), CIM era entendido como o um elemento e filosofia que seria incorporado no desenvolvimento das Cidades Inteligentes do futuro. Hoje já existem cidades como Cingapura [\(GO-](#page-78-1)[VERNMENT AGENCY PRIVACY STATEMENT, 2021\)](#page-78-1), Boston (EUA) [\(BPDA, 2021\)](#page-77-3), Adelaide (Austrália) [\(SOUTH AUSTRALIA, 2021\)](#page-78-2) que aplicam alguns aspectos da metodologia CIM nos processos de planejamento e gestão urbana.

O objetivo deste trabalho é apresentar os conceitos básicos para compreensão do paradigma CIM, juntamente com uma introdução aos softwares CityEngine e Urban a partir da descrição do estudo de caso do planejamento físico-espacial do HIDS desenvolvido pelos alunos do curso de especialização.

Diferentemente do paradigma BIM, o CIM ainda não possui um protocolo padrão reconhecido nacionalmente ou internacionalmente, nem mesmo um padrão para o formato de armazenamento e interoperabilidade das informações, isso será melhor discutido no capítulo "Principais conceitos", dessa forma, é importante destacar que o estudo de caso apresentado neste documento é apenas uma dentre as várias abordagens possíveis para criação de um modelo CIM.

#### <span id="page-13-0"></span>2.1 Público alvo

Este documento foi elaborado como um manual introdutório sobre CIM para estudantes de graduação em Arquitetura e Urbanismo, mas também pode servir aos alunos dos cursos de Geografia e Engenharia Civil, ou a qualquer público interessado em pensar aspectos da urbanidade através da modelagem digital da informação de cidades. Optou-se por apresentar esse trabalho de conclusão de curso formatado como um manual técnico pois acreditamos que ter acesso a um software ou produto não é o suficiente para compreendê-lo e o manual é uma forma de transmissão de informações e conhecimentos que poderão ser aplicados por novos usuários.

Este documento/manual foi organizado de acordo com o modo-instrucional que segundo [Galvão](#page-77-1) [\(2003\)](#page-77-1) é definido pelo agrupamento de instruções de acordo com uma determinada tarefa, por exemplo modelagem de ruas, onde os tópicos são organizados da tarefa mais simples à mais complexa, para facilitar a aprendizagem.

#### <span id="page-13-1"></span>2.2 Informações dos Softwares

O CityEngine foi desenvolvido pelo Procedural Inc. em 2008 e comprado pela Esri em 2011. Seus usuários vão desde desenvolvedores de videogames e animações 3D, até profissionais como engenheiros, arquitetos e urbanistas. Após ser adquirido pela Esri, o CityEngine passou a integrar a plataforma ArcGIS. Assim, é possível utilizar as bases SIG para produção de modelagem baseada em regras para cidades.

O Urban é um aplicativo web, lançado pela Esri em 2019, está em processo de melhorias e ao longo do desenvolvimento deste trabalho ele foi atualizado para uma nova versão. Acreditamos que em pouco tempo ele vai atrair mais usuários e deve integrar novas funcionalidades. Versão: CityEngine 2021.0 e Urban (Plataforma ArcGIS Online 2021)

Desenvolvedor dos softwares: Esri (https://www.Esri.com/pt-br/home)

#### Requisitos para uso:

- Compra de licença ou uso temporário de licença de teste;

- Professores, funcionários e alunos da Unicamp podem requirir a licença acadêmica pelo site da Coordenadoria Integrada de Tecnologia da Informação e Comunicação - CITIC: https://www.citic.unicamp.br/ArcGIS.

#### Exigências para instalação do CityEngine 2021.0:

Sistema operacional :

Windows 10 Pro and Enterprise (64 bit [EM64T])

Windows 8.1 Pro and Enterprise (64 bit [EM64T])

Windows Server 2019 Standard and Datacenter

Windows Server 2016 Standard and Datacenter

Windows Server 2012 R2 Standard and Datacenter

Windows Server 2012 Standard and Datacenter

RedHat Enterprise Linux 7 (64-bit)

Requisitos de hardware :

- Velocidade CPU: 2 GHz dual-core CPU mínimo (ao menos Core2 Duo compatível Intel/AMD)

- Memória RAM: 16 GB

- Espaço no disco: 2 GB ou mais

- Placa de vídeo/gráfica: Nvidia — GeForce 600 / Quadro 600 AMD — Radeon HD 7000 On Windows — Intel-HD 4400 On Linux and Windows —utilizar os últimos drivers disponíveis (OpenGL 4.1 ou posterior)

- Networking hardware: É necessário um adaptador de rede.

[\(ARCGIS, 2021b\)](#page-77-4)

# <span id="page-15-0"></span>Capítulo 3

## Principais conceitos

#### <span id="page-15-1"></span>3.1 SIG

No Brasil, os Sistemas de Informações Geográficas (SIG ou GIS - Geographic Information System) são importantes ferramentas para as organizações públicas em processos de tomada de decisão em questões essenciais como o direcionamento apropriado dos recursos, monitoramento de políticas públicas e a disponibilização de dados georreferenciados atualizados para diferentes usuários, o que possibilita análises estratégicas [\(DOMINGUES; SIMÕES, 2007\)](#page-77-5). Um dado georreferenciado quer dizer que, necessariamente, um de seus atributos é a sua localização na superfície da Terra, de acordo com algum tipo de projeção cartográfica.

Os SIGs são uma tecnologia de geoprocessamento que nos permite armazenar, recuperar e analisar informações espaciais em um ambiente computacional [\(DOMINGUES; SIMÕES,](#page-77-5) [2007\)](#page-77-5). Um dado presente em um banco de dados SIG terá um campo para armazenar a sua localização e outros para atributos não espaciais (por exemplo: nome, temperatura, número de habitantes, etc.) e pode ter também algum campo temporal, para informar quando aquela informação foi coletada ou se ela pertence a alguma projeção temporal.

Nas últimas décadas o maior problema para o uso de SIG no Brasil era a falta de bases cartográficas digitais atualizadas e confiáveis [\(DOMINGUES; SIMÕES, 2007\)](#page-77-5), mas com a recente disseminação de imagens realizadas por satélites (por aplicativos como OpenStreetMap, Google Maps, Bing Maps e Google Earth) esse problema foi reduzido. De qualquer forma, é importante destacar que dependendo do tipo de trabalho que será executado a base cartográfica terá que fornecer uma precisão extra, possuir escala e resolução das imagens adequadas, sendo em alguns casos necessário o uso de bases geradas por sensoriamento remoto orbital (sensores a bordo de satélites) ou por aerofotogrametria.

Os dados de um SIG são registrados como ponto, linha ou polígono (área), em determinado plano cartográfico e podem ter um atributo de altura para gerar a projeção em 3D. Também é possível representar a superfície da terra por Modelos Digitais de Terreno (MDT) e representar objetos geográficos e urbanos como objetos 3D, sistemas de informações geográficas dotados dessas características têm sido chamados de 3D-GIS [\(AMORIM, 2015\)](#page-77-6) ou 3D-SIG.

O tipo de arquivo comumente utilizado em SIG é o "shapefile", ele é composto por um conjunto de ao menos três tipos de arquivos, que possuem as seguintes extensões:

".shp": arquivo que armazena a geometria

".shx": arquivo que armazena o índice da geometria

".dbf": arquivo da tabela dBASE que armazena as informações de atributos das características de cada geometria [\(ARCGIS, 2021a\)](#page-77-7).

Arquivos com outras extensões também poderão estar presentes na pasta de um "shapefile" e todos são importantes para o acesso aos dados geográficos, por isso quando é necessário compartilhar um arquivo deste tipo deve-se compactar a pasta contendo todos os sub arquivos e enviá-los em conjunto.

No caso do 3D-SIG o modelo de dados não proprietário para a representação das cidades é o CityGML, segundo [Amorim](#page-77-6) [\(2015\)](#page-77-6) ele possibilita a "representação de todas as partes relevantes da cidade, com sua aparência, geometria, topologia e semântica". O padrão foi estabelecido em 2008 pelo Open Geospatial Consortium (OGC) está atualmente na versão 2.0, mas já foi anunciado o desenvolvimento da nova versão CityGML 3.0. Para o uso do CityGML foi definido cinco níveis de detalhe (LoD - Level of Detail), representados na Figura [3.1.](#page-17-0) Quanto maior o LoD mais detalhado é o modelo e, idealmente, cada objeto do modelo digital deveria estar vinculado a uma representação distinta para cada LoD [\(KOLBE; DONAUBAUER, 2021\)](#page-78-3).

Resumidamente, cada nível de detalhe no CityGML corresponde:

- LoD 0: ao mapa, foto aérea ou Modelo Digital do Terreno;

- LoD 1: volumetria das edificações representadas como blocos simples;

- LoD 2: edificações com definição da geometria dos telhados e principais reentrâncias;

- LoD 3: edificações com geometria externa detalhada e texturas;

- LoD 4: edificações com geometrias do exterior e interior detalhadas.

<span id="page-17-0"></span>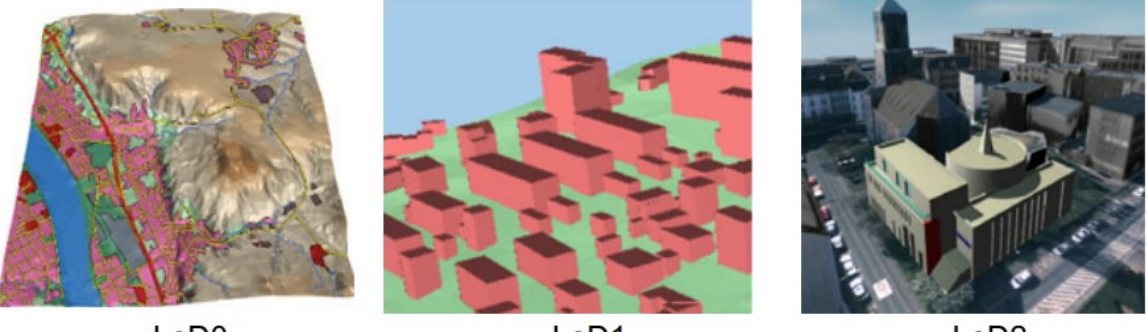

Figura 3.1: Ilustração dos cinco níveis de detalhe definidos pelo CityGML

LoD<sub>0</sub>

Lo<sub>D</sub>1

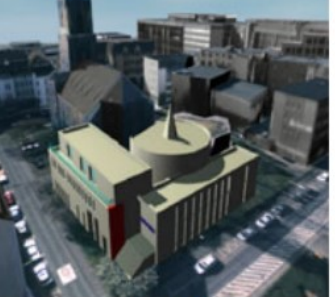

LoD<sub>2</sub>

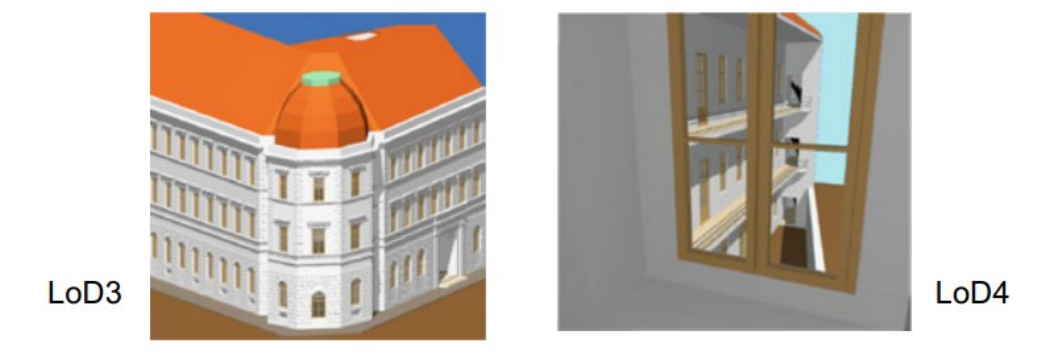

Fonte: [Kolbe e Donaubauer](#page-78-3) [\(2021\)](#page-78-3).

O software que utilizamos para lidar com os dados georreferenciados para o levantamento de informações no projeto do HIDS foi o ArcGIS Pro (Esri), outra opção é o SuperMap. Tem-se também o QGIS como alternativa de software livre e gratuito.

#### <span id="page-18-0"></span>3.2 BIM

Building Information Modeling (BIM), que em português é traduzido como Modelagem da Informação da Construção, pode ser definido como

> uma abordagem para projeto, construção e gestão de facilidades na qual a representação digital é usada para mediar processos e facilitar a troca e interoperabilidade da informação em todo ciclo de vida do produto. Em BIM a representação digital é um modelo de informação, isto é, o modelo geométrico acrescido de informações que caracterizam seus componentes. [\(RUSCHEL, 2014\)](#page-78-4)

Os primeiros softwares BIM datam da década de 1980, antes disso os projetos de construções eram realizados por meio do Projeto Assistido por Computador (CAD - Computer Aided Design) ou à mão. No princípio, arquivos gerados via CAD consistiam basicamente de um plano 2D com vetores associados a tipos de linha e identificados por layers, com o desenvolvimento dos sistemas computacionais novas informações foram adicionadas para permitir a modelagem 3D. Segundo [Eastman et al.](#page-77-8) [\(2011\)](#page-77-8), quando os sistemas CAD se tornaram mais inteligentes e mais usuários desejaram compartilhar dados associados aos arquivos, o foco passou dos desenhos e imagens 3D para os próprios dados. Assim a Modelagem da Informação da Construção foi desenvolvida para permitir um processo de projeto integrado entre as distintas especialidades, com modelos unificados, informações sobre todo o ciclo de vida de edificação e seus custos.

Alguns dos benefícios que o processo de projeto em BIM traz em relação ao CAD são: facilidade de verificação da consistência do projeto, estimativas de custo, estudos da eficiência energética, uso do modelo para pré-fabricação de componentes e gestão de facilidades [\(EASTMAN et al., 2011\)](#page-77-8), tudo isso em um arquivo que permite que o modelo seja total e automaticamente atualizado a cada alteração no projeto.

Assim como no CityGML, existe o conceito de Lod (Level of Detail - nível de detalhe), no BIM existe o Nível de Desenvolvimento (ND ou LOD - Level of Development), que varia do ND-100 ao ND-400, para cada etapa de desenvolvimento do projeto, e por último o ND-500, que corresponde a como a edificação foi construída. LoD e LOD (ND), apesar de apresentarem praticamente a mesma sigla, representam conceitos distintos: enquanto o primeiro revela o nível de detalhamento que um objeto foi representado no modelo digital em CityGML o outro traz informação sobre qual fase do desenvolvimento se encontra determinado modelo digital de um projeto BIM, como observa-se na Figura [3.2.](#page-19-0)

<span id="page-19-0"></span>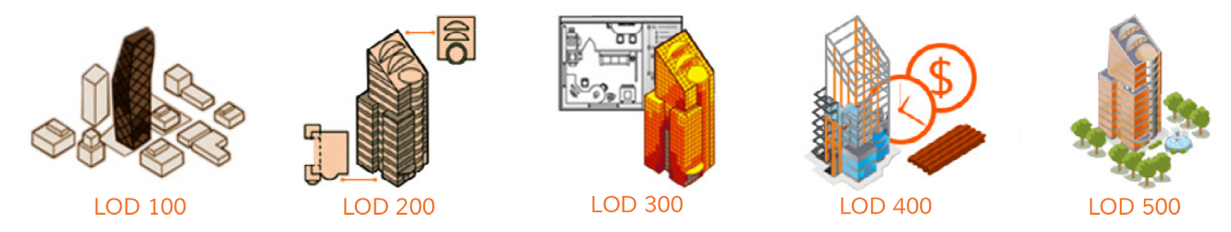

Figura 3.2: Ilustração dos cinco níveis de desenvolvimento em BIM

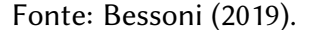

[Succar](#page-78-5) [\(2009\)](#page-78-5) descreve a consolidação do uso do BIM através de 3 fases:

- BIM 1.0: a atividade de projeto ainda permanece isolada, apesar das vantagens dos softwares BIM, cada especialista recebe o modelo arquitetônico e trabalha de forma independente;

- BIM 2.0: representa o início do uso de ambientes de integração para os diversos profissionais projetarem em uma plataforma que integra os modelos 4D (3D+tempo) e 5D (4D+custo);

- BIM 3.0: pode ser resumido como a prática integrada, onde o projeto será realizado por equipes multidisciplinares em um modelo único, sem perda ou sobreposição de informação. Assim a construção digital do modelo do edifício poderá ser realizada de forma contínua, com as equipes verificando instantaneamente como suas decisões afetarão outras partes do projeto.

Para que fosse possível essa evolução no uso do BIM em direção da prática integrada, foi desenvolvido um formato padrão, aberto e não proprietário: Industry Foundation Classes (IFC). Tal formato permite a interoperabilidade entre arquivos de diferentes softwares. O IFC, que atualmente está na versão IFC4, é uma descrição digital que contém todos os dados para um modelo da informação da construção. Este padrão de formato de dados aberto e neutro foi definido pela Norma ISO 16739:2013 e revisado na ISO 16739-1:2018. Além de um padrão de arquivo, também fez-se necessária uma padronização na metodologia para modelagem que não dependesse do tipo de software utilizado. Assim, foram definidos pela buildingSMART os processos "open BIM" que tratam de informações compartilháveis visando uma colaboração ideal entre todos os participantes do projeto [\(PETRIE, 2021\)](#page-78-6).

#### <span id="page-20-0"></span>3.3 CIM

Enquanto que no contexto da Arquitetura, Engenharia, Construção e Operação (AECO) houve uma mudança do processo de projeto em CAD para BIM, na prática do Urbanismo onde SIG e CAD ainda prevalecem, não há uma analogia similar [\(JAIME, 2019\)](#page-78-7). O CIM pode representar essa mudança de paradigma na esfera do planejamento, gestão e monitoramento urbano.

> Uma visão de CIM tem que contemplar necessariamente uma visão de BIM. Em outras palavras, o conceito de BIM está contido no conceito de CIM, da mesma forma que o conceito de CAD está contido no conceito de BIM. É importante destacar que o fato de estar contido não significa estar superado, ultrapassado ou ainda ser substituído, ser substituível ou mesmo ser de importância menor. A condição "está contido" significa apenas a submissão hierárquica de um sistema em relação ao outro, a partir de uma visão sistêmica, estratégica e integrada. [\(AMORIM, 2015\)](#page-77-6)

O conceito CIM pode ser entendido como uma tecnologia e metodologia que advém da integração do SIG e BIM [\(PEREIRA, 2018\)](#page-78-8). BIM engloba o conceito de CAD e o 3D-SIG contém a tecnologia SIG. Segundo [Jaime](#page-78-7) [\(2019\)](#page-78-7) para que o paradigma CIM seja possível, inicialmente devemos considerar o padrão aberto para 3D-SIG, estabelecido pela OGC – Open Geospatial Consortium – através do CityGML, e o para BIM na IFC da buildingSMART.

Para [Amorim](#page-77-6) [\(2015\)](#page-77-6), mesmo no plano teórico, a conceituação do CIM ainda não é passível de uma definição consensual. Apesar disso, a definição adotada neste estudo é a de [Amorim](#page-77-10) [\(2016\)](#page-77-10): "City Information Modeling (CIM) é uma extensão ou uma analogia do conceito de Building Information Modeling (BIM) aplicado às cidades, e o CIM está para a cidade assim como o BIM está para a edificação". A principal diferença entre a Modelagem da Informação da Construção e a da Cidade, além da escala da área de atuação, é que enquanto o modelo BIM tem um número gerenciável de agentes envolvidos e normalmente um único proprietário, no caso de um modelo CIM há inúmeros agentes envolvidos (tanto públicos como privados) e para sua implementação integrada, com os diversos sistemas urbanos, teremos que modificar e integrar os atuais processos de gestão urbana e compartilhamento de dados.

Para resumir a relação entre a escala e escopo do SIG, CIM e BIM apresentamos a Figura [3.3.](#page-21-0) O SIG é uma tecnologia que poder lidar com espaços e representações a nível global, enquanto o CIM serve tanto para uma escala regional quanto local e até mesmo para indicação dos espaços internos de construções, já o BIM foi desenvolvido para representar todas as informações necessárias às edificações, seus sistemas e serviços.

<span id="page-21-0"></span>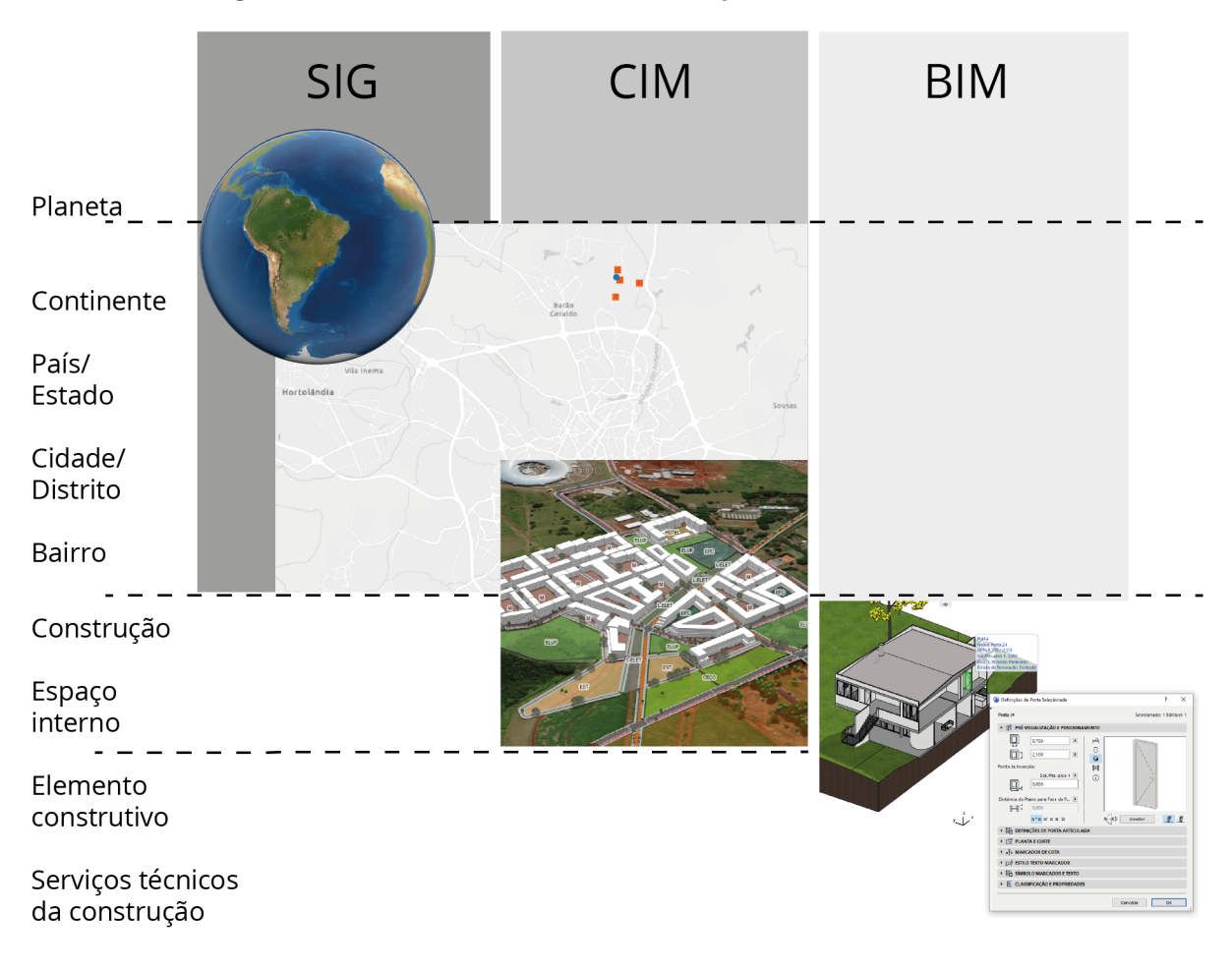

Figura 3.3: Relação entre a escala e escopo do SIG, CIM e BIM

Fonte: Autora, adaptado de: [Kolbe e Donaubauer](#page-78-3) [\(2021\)](#page-78-3).

Apesar da falta de padronização sobre como realizar um modelo CIM, existe a concepção de se desenvolver módulos para cada um dos subsistemas de uma cidade de forma que todos possam se sobrepor a um modelo base, como sugere a Figura [3.4](#page-22-0) de [Jaime](#page-78-7) [\(2019\)](#page-78-7) que representa a estrutura conceitual do modelo integrado para gestão da cidade. Considerando que um modelo completo CIM deve ter informações que possibilitem o planejamento, a gestão e o monitoramento urbano, é importante destacar que no presente estudo fizemos um modelo explorativo de planejamento (como indicado pelo círculo azul da Figura [3.4\)](#page-22-0), com definição de zoneamento, volumetria das quadras, uso, ocupação e sistema viário.

<span id="page-22-0"></span>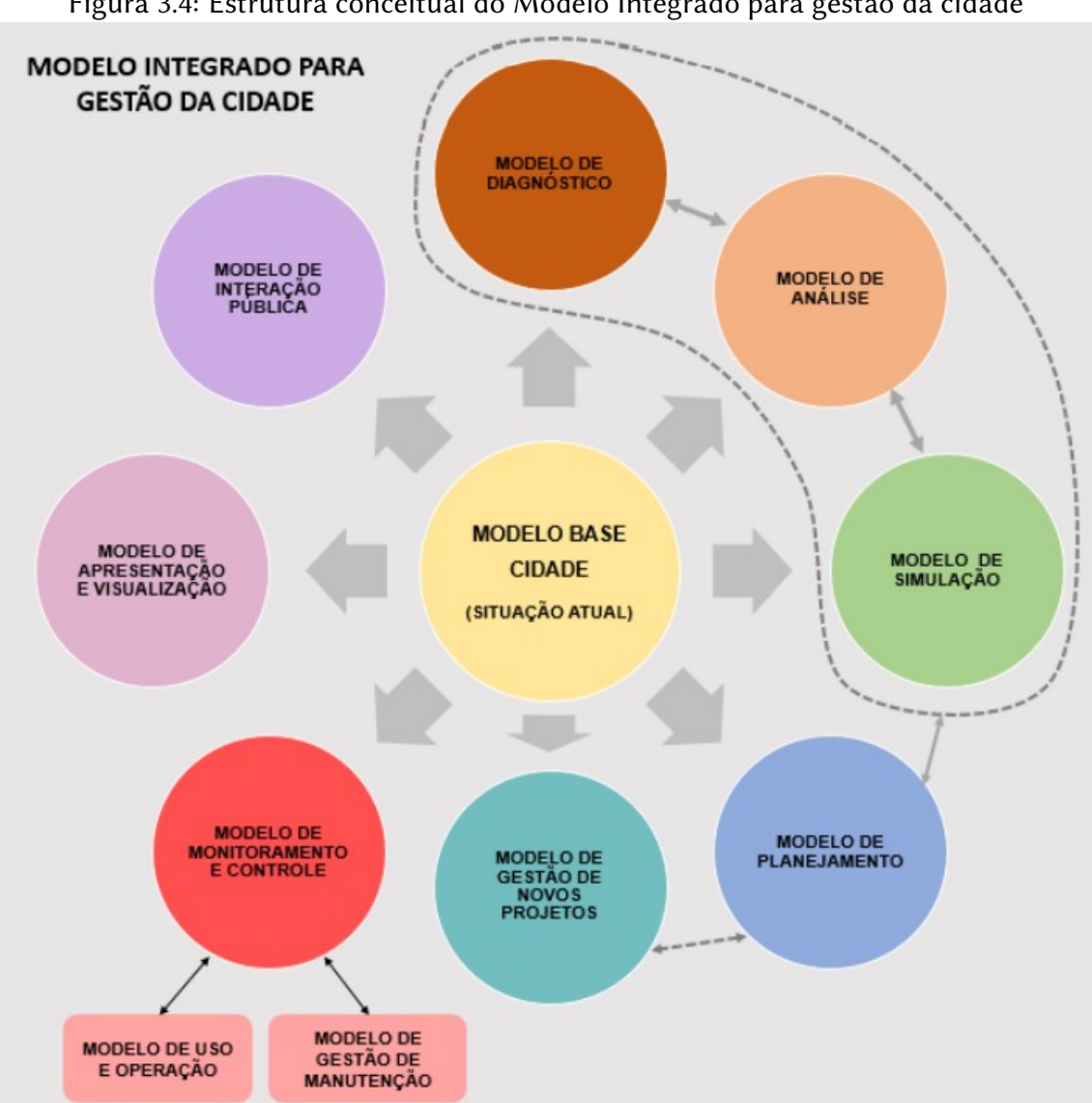

Figura 3.4: Estrutura conceitual do Modelo Integrado para gestão da cidade

Fonte: [Jaime](#page-78-7) [\(2019\)](#page-78-7).

# <span id="page-23-1"></span>Capítulo 4

### Estudo de caso: HIDS

A proposta de implantação do Hub Internacional para o Desenvolvimento Sustentável (HIDS) em Campinas surgiu em 2013 depois que a Unicamp adquiriu a Fazendo Argentina, área com 1,4 milhão de m<sup>2</sup>, ao lado do campus da Universidade, no Distrito de Barão Geraldo (Campinas, SP) e dentro da região do CIATEC II (Cia. de Desenvolvimento Pólo Alta Tecnologia Campinas, Figura [4.1\)](#page-23-0).

Figura 4.1: Localização da UNICAMP e CIATEC II em Campinas, SP - Brasil

<span id="page-23-0"></span>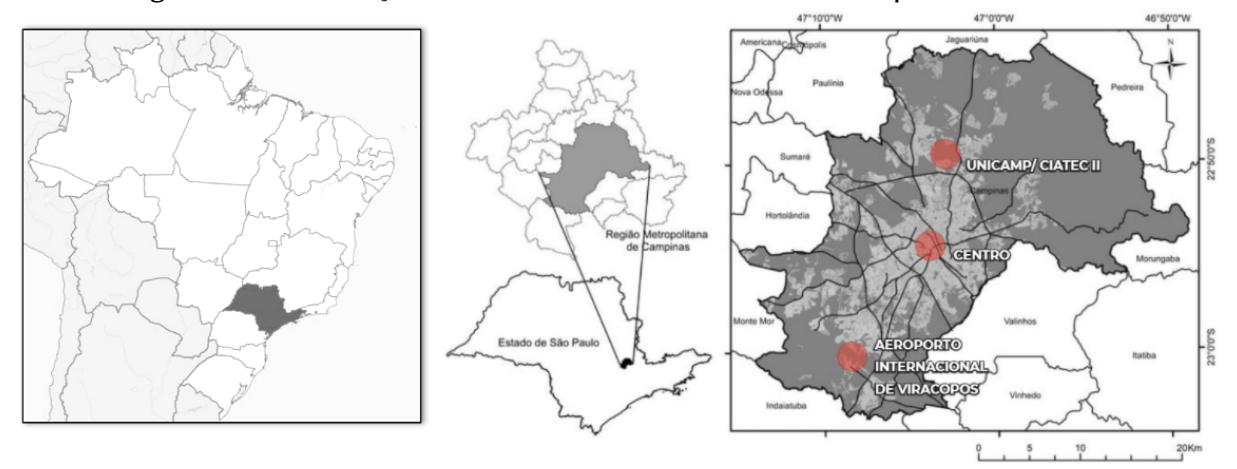

Fonte: Autora.

Na Figura [4.2](#page-24-0) pode-se observar um mapa da Região Metropolitana de Campinas com a indicação dos Polos Estratégicos de Desenvolvimento de Campinas, o HIDS localiza-se na área da Unicamp/Polo II Ciatec.

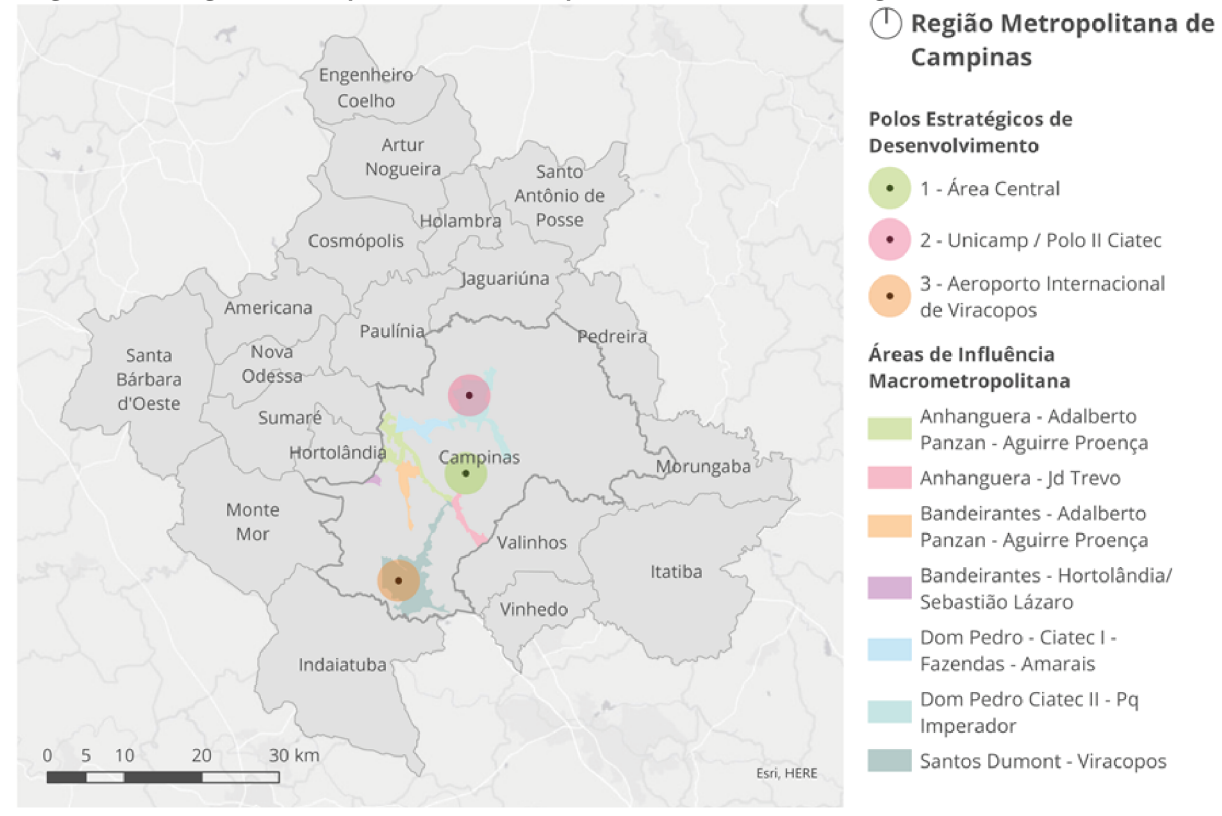

<span id="page-24-0"></span>Figura 4.2: Região Metropolitana de Campinas e os Polos Estratégicos de Desenvolvimento

Fonte: [Celani et al.](#page-77-11) [\(2021\)](#page-77-11).

Inicialmente o HIDS foi imaginado para ser implantado apenas dentro da Fazenda Argentina, porém com a evolução do projeto novas áreas foram somadas devido ao interesse das empresas, centros de pesquisa e da Pontifícia Universidade Católica de Campinas presentes no entorno. Com a inclusão dos novos participantes a área total do HIDS ficou com 11,3 milhões de m<sup>2</sup> (Figura [4.3\)](#page-25-0).

<span id="page-25-0"></span>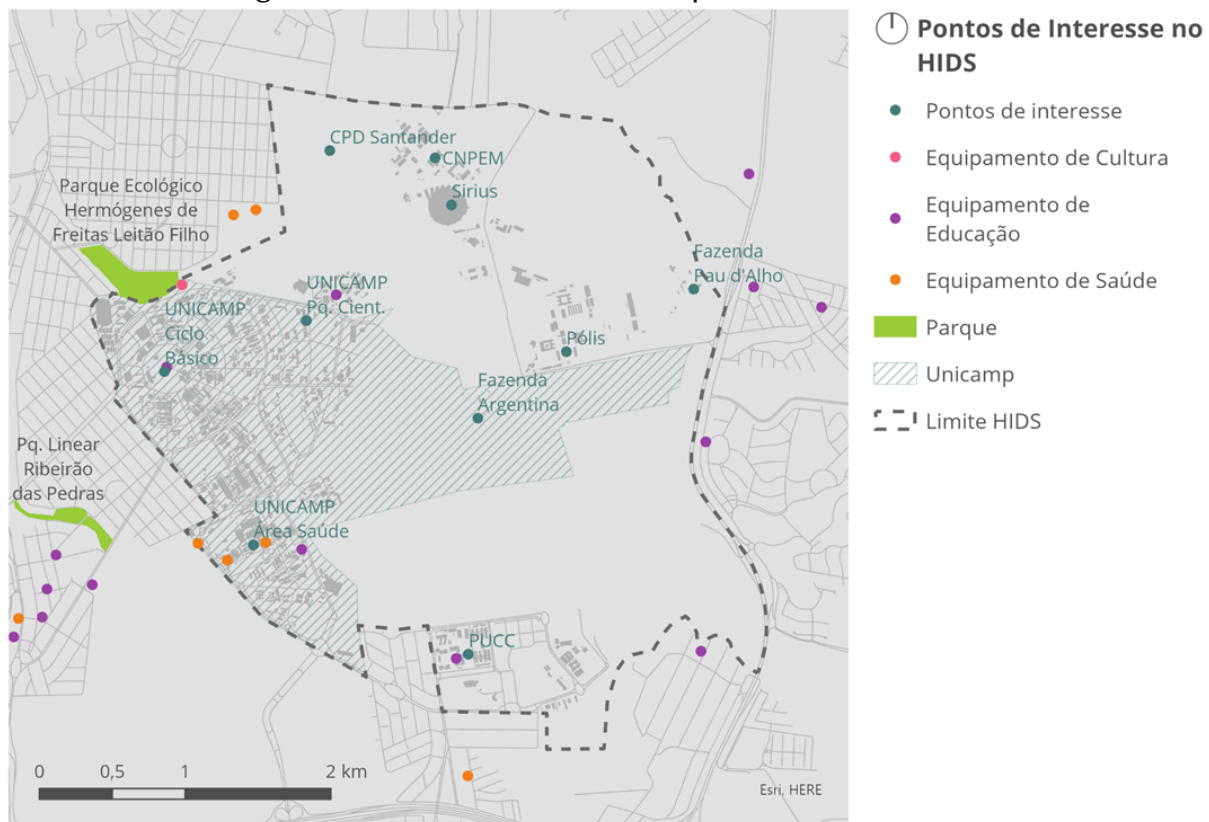

Figura 4.3: Pontos de interesse nas proximidades do HIDS

Fonte: [Celani et al.](#page-77-11) [\(2021\)](#page-77-11).

Para melhor compreensão do tamanho da área de estudo a Figura [4.4](#page-26-0) apresenta o perímetro do HIDS sobreposto a regiões de duas de cidades mais conhecidas que Campinas: área do Parque Ibirapuera em São Paulo (SP-Brasil) e a região do distrito da Ciutat Vella de Barcelona (Espanha).

> A proposta de um HUB Internacional para o Desenvolvimento Sustentável é construir uma estrutura que combina e articula ações, através de parcerias e cooperações entre instituições que possuem competências e interesses voltados a prover contribuições concretas para o desenvolvimento sustentável de forma ampla, incluindo as ações que tenham impactos nos eixos social, econômico e ambiental. Essa estrutura deve estar sediada em um local onde as sinergias são identificadas e potencializadas, sendo, desse modo, denominada como um HUB. A ocupação dessa área é uma oportunidade de explorar iniciativas para promover, atender e incentivar a Agenda 2030, da ONU, com seus 17 Objetivos do Desenvolvimento Sustentável, um compromisso assinado por 193 países, incluindo o Brasil. [\(HIDS, 2021\)](#page-78-9)

<span id="page-26-0"></span>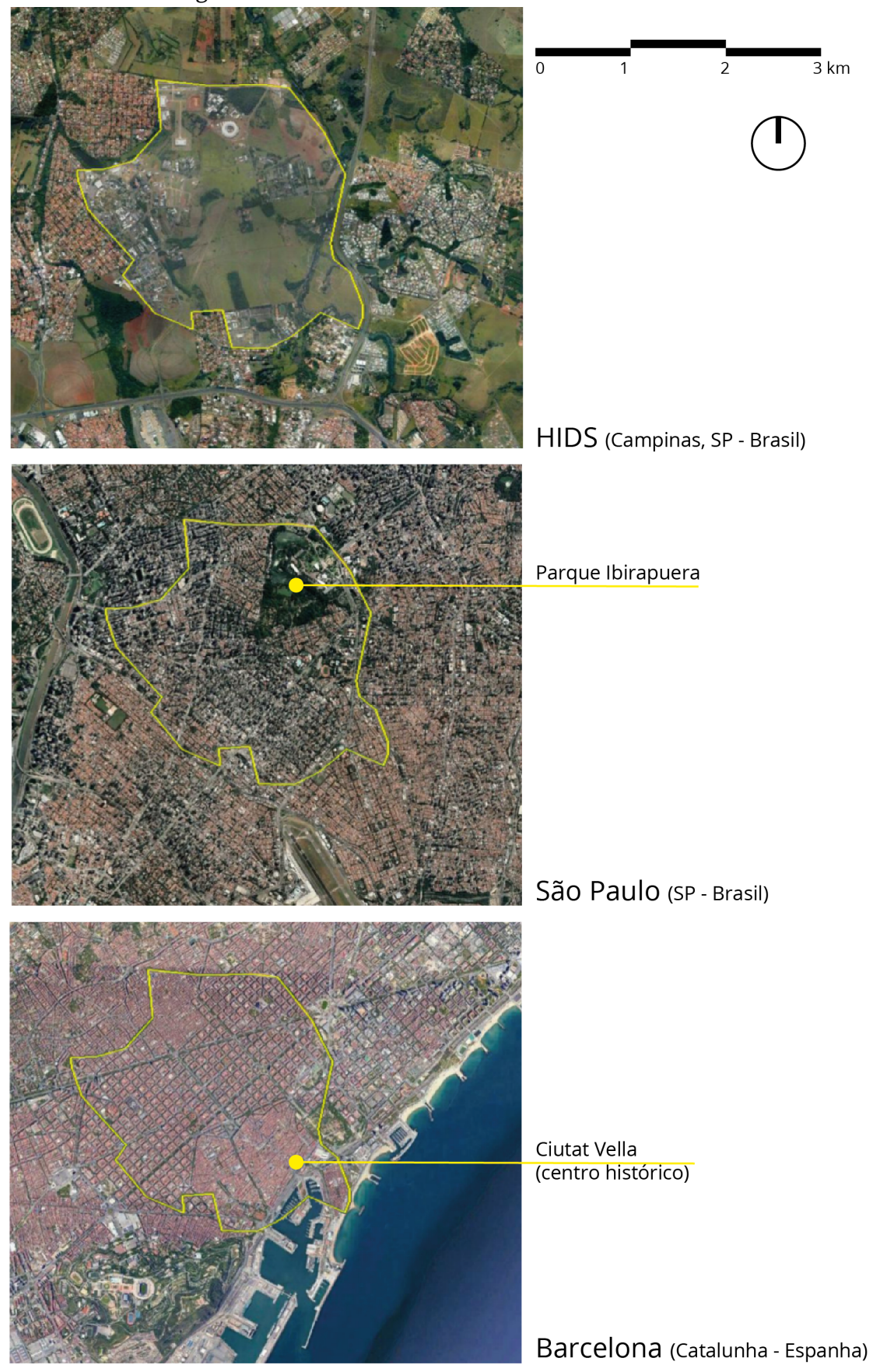

Figura 4.4: Perímetro HIDS em São Paulo e Barcelona

Fonte: Autora.

Em 2020 foi criado o Conselho Consultivo Fundador do HIDS, no qual estão presentes 14 instituições: a Prefeitura Municipal de Campinas, o Governo do Estado de São Paulo, Unicamp, PUC-Campinas, Facamp, CNPEM, Embrapa, CPQD, TRB Pharma, Cargill, Cariba Empreendimentos e Participações e Instituto Eldorado, todas inseridas dentro da área do HIDS e ainda a CPFL e a Sanasa (HIDS, 2021). No mesmo ano, a Faculdade de Engenharia Civil, Arquitetura e Urbanismo (FECFAU) da Unicamp abriu o primeiro programa de especialização em Engenharia Civil, Arquitetura e Urbanismo com estágio integrado com formato inspirado nos cursos de residência. Como resultado deste estágio os 15 alunos selecionados produziram em conjunto, sob orientação dos professores do programa, um projeto urbano para a área do HIDS. A equipe de alunos era multidisciplinar, sendo que além de arquitetos urbanistas e engenheiros civis, também contava com um geógrafo, uma ecóloga e um engenheiro da computação.

Os mapas realizados na etapa de levantamento de informações para o projeto foram de-senvolvidos no software ArcGIS Pro, alguns deles estão reproduzidos a seguir: Figura [4.5,](#page-27-0) Figura [4.6](#page-28-0) e Figura [4.7.](#page-28-1)

<span id="page-27-0"></span>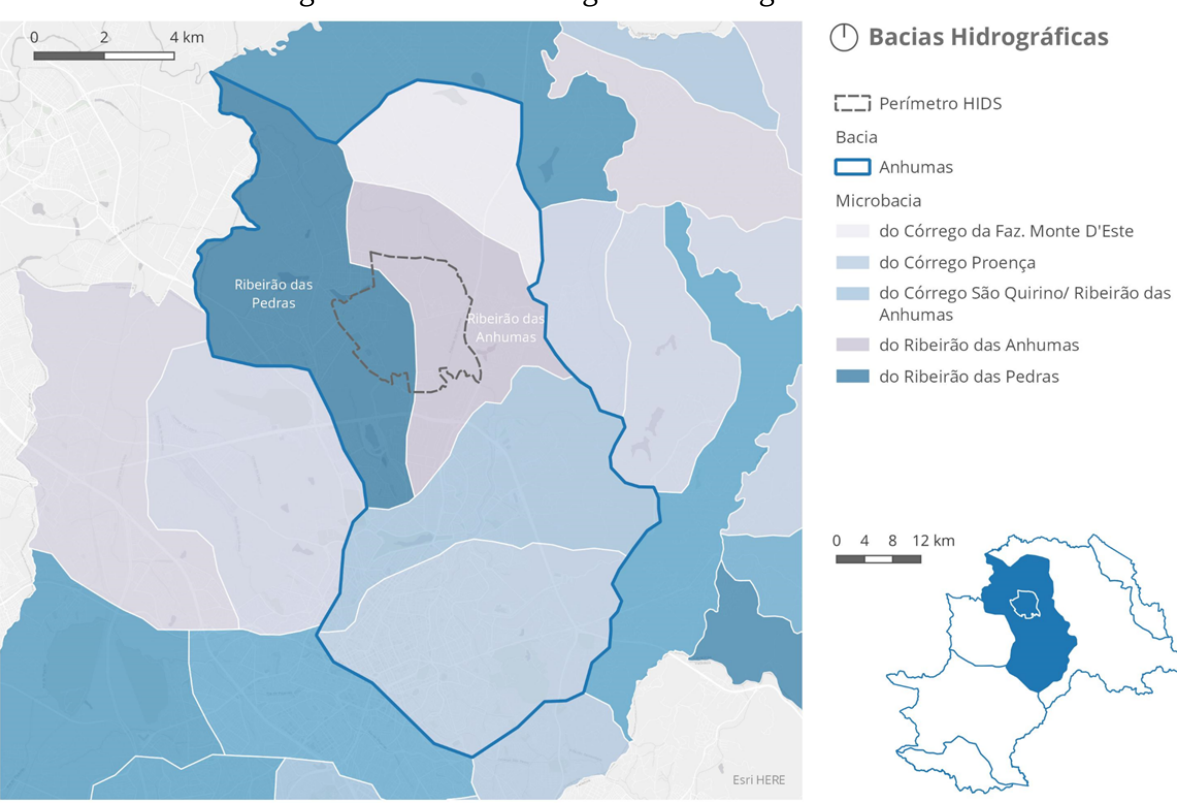

Figura 4.5: Bacias hidrográficas na região do HIDS

Fonte: [Celani et al.](#page-77-11) [\(2021\)](#page-77-11).

<span id="page-28-0"></span>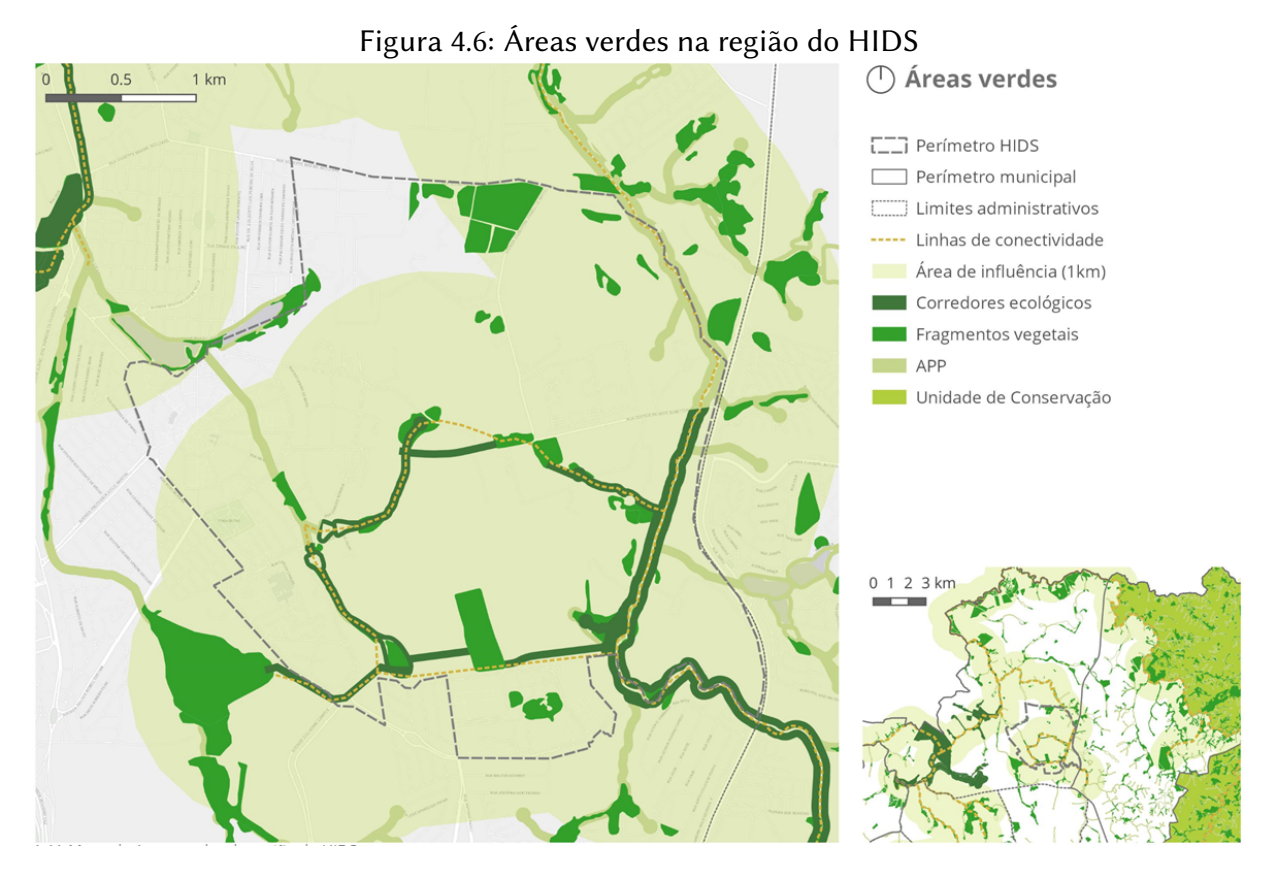

Fonte: [Celani et al.](#page-77-11) [\(2021\)](#page-77-11).

<span id="page-28-1"></span>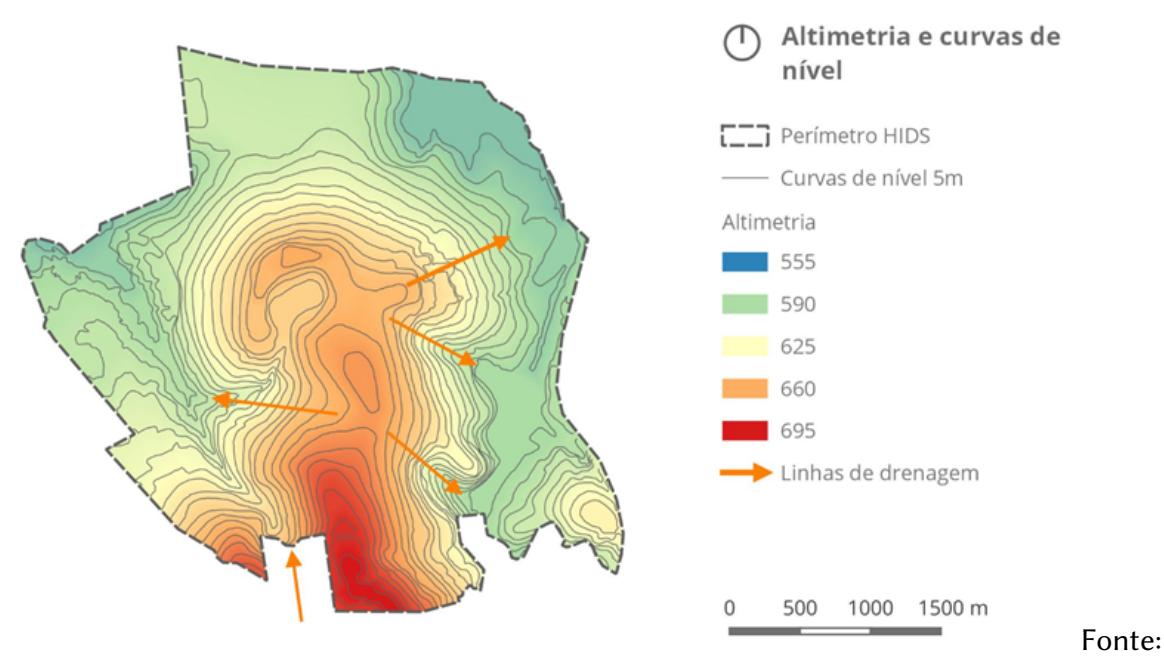

#### Figura 4.7: Mapa altimétrico do terreno do HIDS

[Celani et al.](#page-77-11) [\(2021\)](#page-77-11).

Para organizar o desenvolvimento da proposta do projeto urbano os alunos se dividiram em grupos, referentes a três áreas dentro do HIDS: Parque Anhumas, Platô Central e Centro Sul. A Figura [4.8](#page-29-0) mostra a localização de cada umas das áreas dentro do HIDS e a Figura [4.9](#page-30-0) a implantação proposta para as três áreas de estudo:

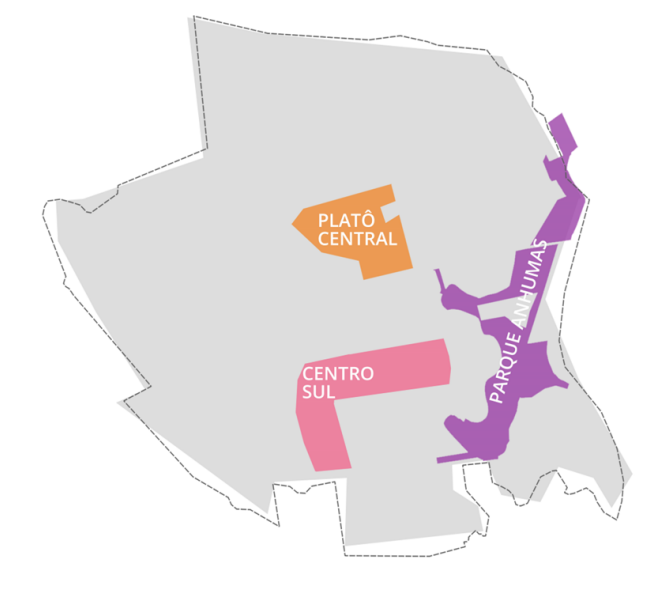

<span id="page-29-0"></span>Figura 4.8: Diagrama das três áreas de projeto dentro do HIDS

Fonte: [Celani et al.](#page-77-11) [\(2021\)](#page-77-11).

Cada um dos três grupos utilizou ferramentas e metodologias de projeto distintas:

- Para o Parque Anhumas foi utilizada a metodologia de projeto mais tradicional, ainda muito comum entre os arquitetos e urbanistas, que utiliza os softwares AutoCAD (representação 2D) e o SketchUP (modelagem 3D);

- No projeto do Platô Central utilizamos o ArcGIS Pro (representação 2D), o CityEngine (modelagem do sistema viário) e o Urban (zoneamento, volumetria dos edifícios e definição de usos) com a intenção de desenvolver um modelo CIM;

- Para a região do Centro Sul foi utilizada a modelagem paramétrica para definição das quadras e volumetria das edificações através do software Rhinoceros e do plugin de programação visual Grasshopper (representação 2D e modelagem 3D).

Apesar das diferentes estratégias de projeto, ao final pode-se fazer a integração das três áreas dentro do software Urban e toda a malha viária foi modelada no CityEngine.

<span id="page-30-0"></span>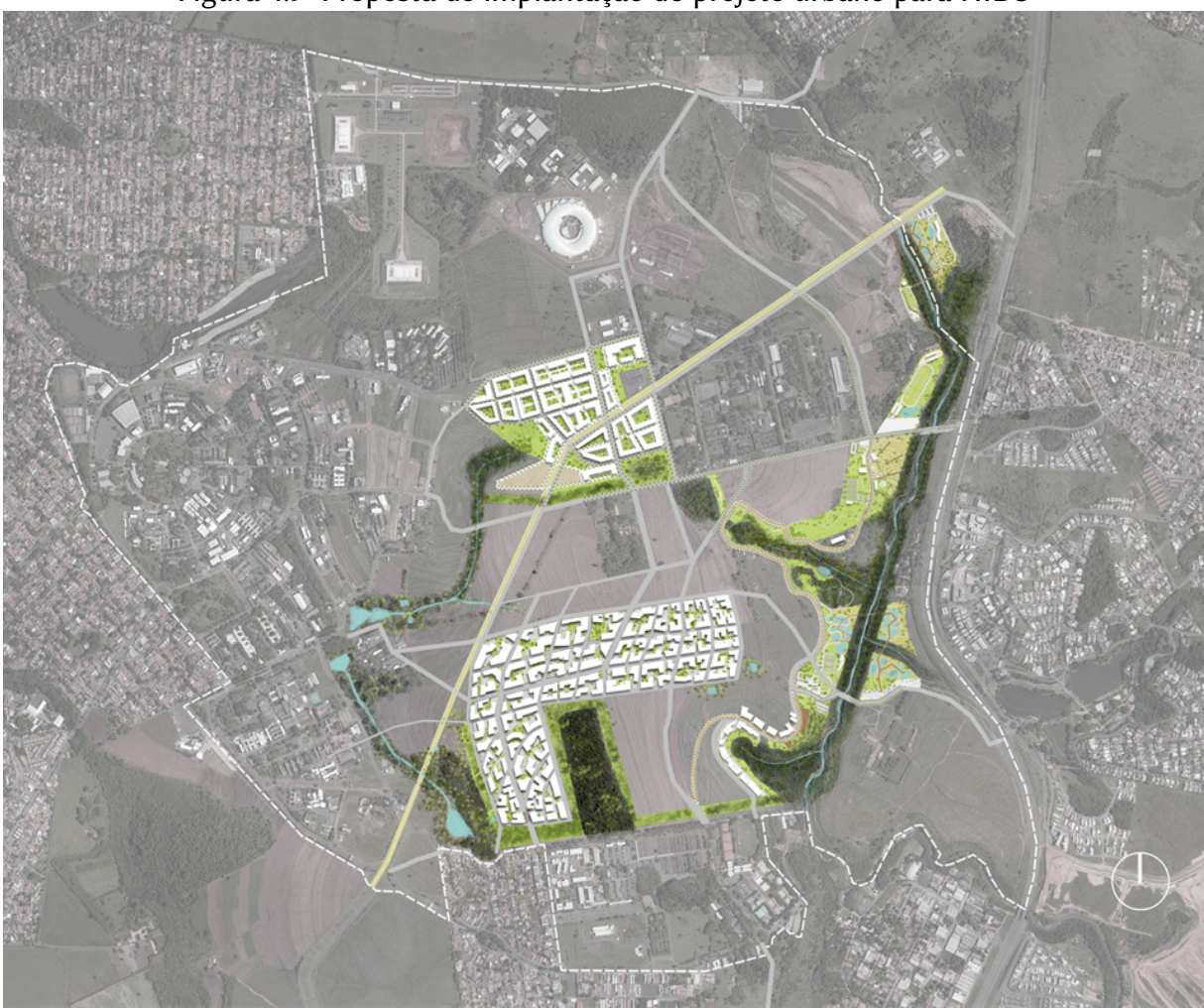

Figura 4.9: Proposta de implantação do projeto urbano para HIDS

Fonte: [Celani et al.](#page-77-11) [\(2021\)](#page-77-11).

Neste trabalho vamos apresentar com mais detalhes os procedimentos para modelagem do projeto da área do Platô Central, Figura [4.10,](#page-31-0) pois dentre as três propostas de projeto essa foi a que os autores tiveram a intenção de criar um modelo CIM desde o princípio. No grupo desta área do projeto trabalharam em conjunto três arquitetos, um engenheiro civil e um engenheiro da computação.

<span id="page-31-0"></span>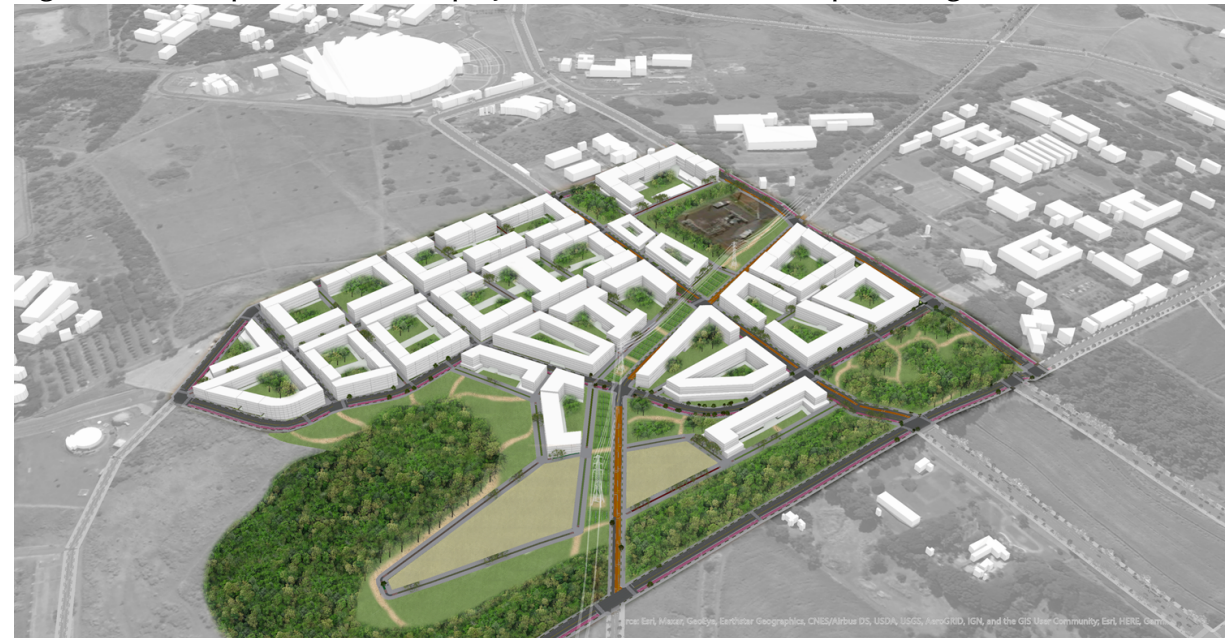

Figura 4.10: Perspectiva aérea do projeto urbano desenvolvido para a região do Platô Central

Fonte: [Celani et al.](#page-77-11) [\(2021\)](#page-77-11).

Para definição das opções de traçados viários e distribuição dos usos, foram levantados os principais pontos de referência ao redor da área estudada, eles estão apresentados na Figura [4.11.](#page-32-0)

<span id="page-32-0"></span>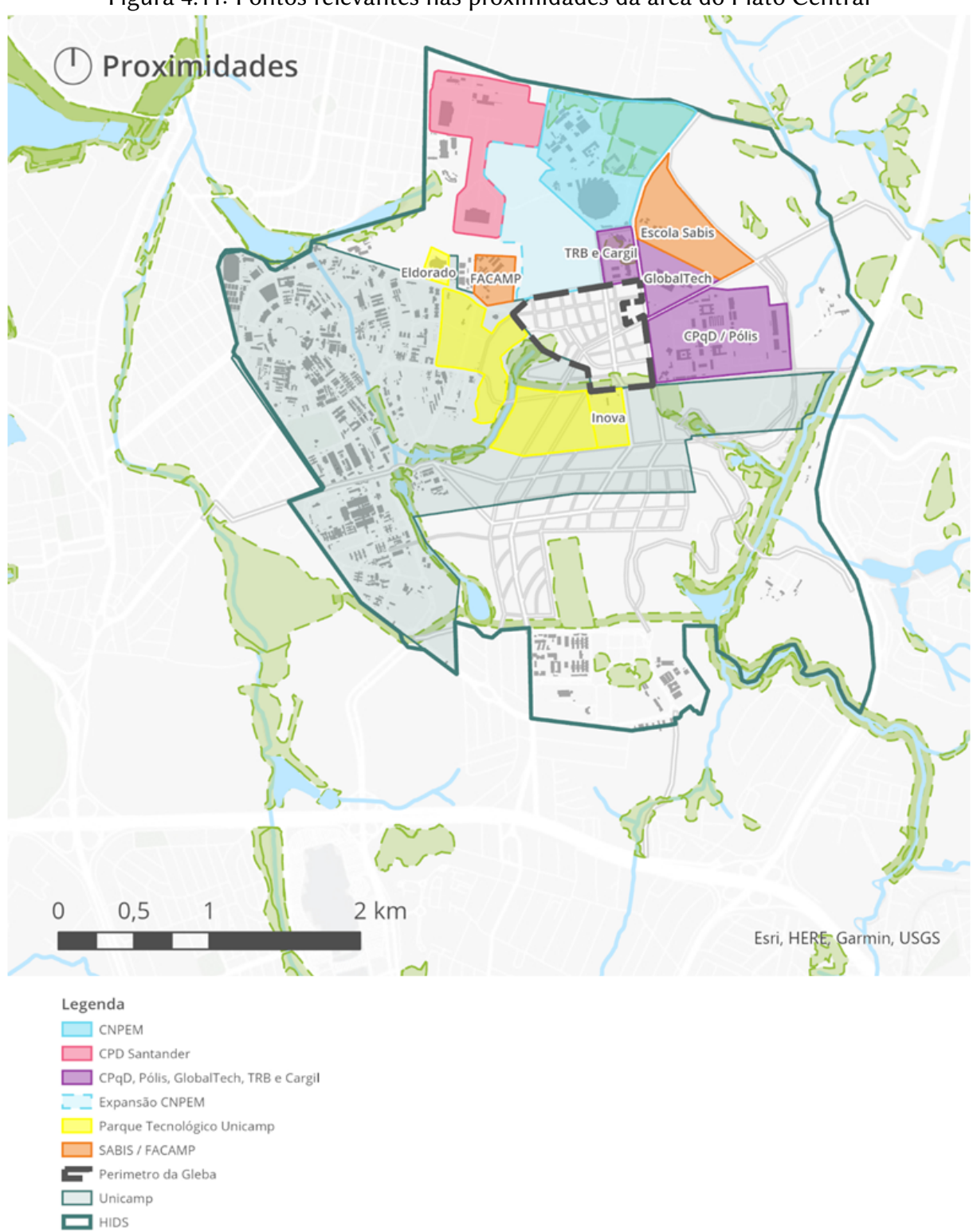

Figura 4.11: Pontos relevantes nas proximidades da área do Platô Central

Fonte: [Celani et al.](#page-77-11) [\(2021\)](#page-77-11).

Com o objetivo de suprir a demanda por serviços de hospedagem, tanto para pesquisadores visitantes como para eventos na região, uma zona mais próxima da malha viária já consolidada foi planejada para hotéis, ver Figura [4.12.](#page-33-0) A maioria da área foi destinada ao uso misto: moradias, comércio e empresas. Visando a maior permeabilidade do solo, a mesma quantidade de área planejada à infraestrutura viária foi reservada pra equipamentos livres de uso público, como parques e praças. A área do Platô Central é cortada por uma linha de alta tensão, ela foi denominada como "Linhão".

<span id="page-33-0"></span>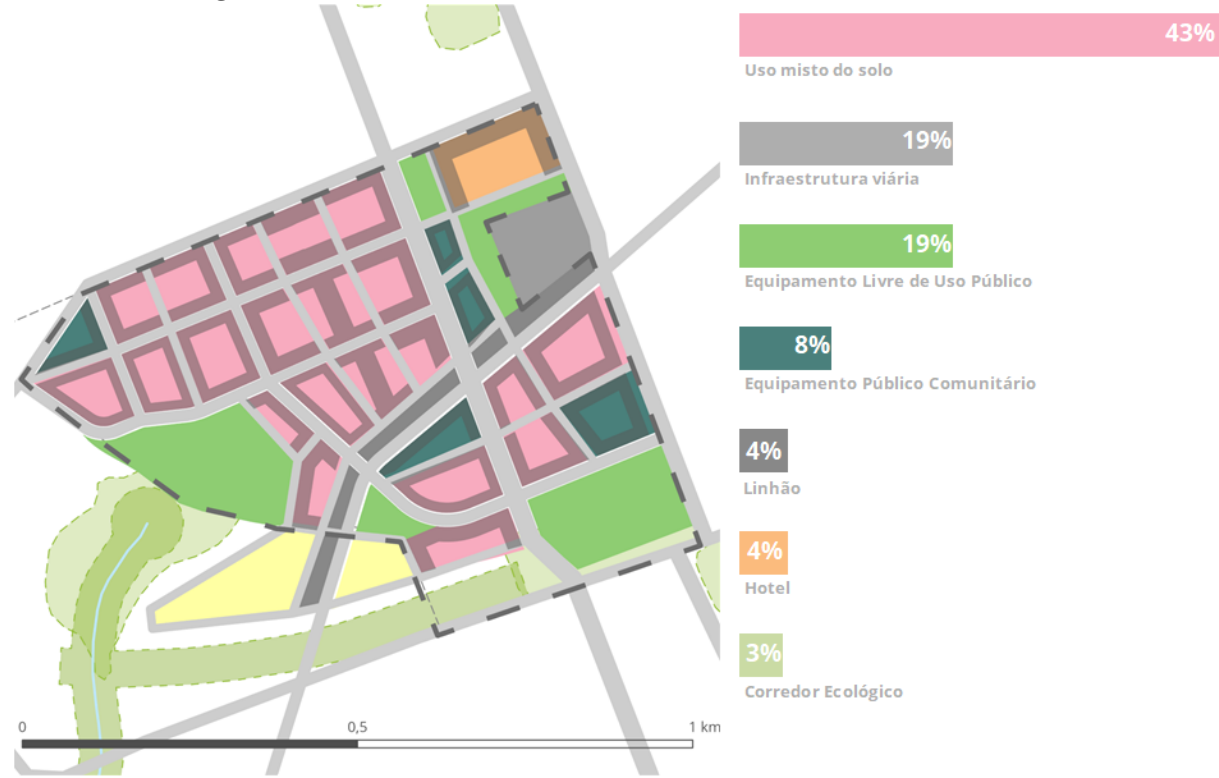

Figura 4.12: Distribuição do zoneamento na área do Platô Central

Fonte: [Celani et al.](#page-77-11) [\(2021\)](#page-77-11).

Os parâmetros urbanísticos adotados na proposta de projeto urbano, destinado a área do Platô Central, podem ser observados na Figura [4.13.](#page-34-0) Optou-se por não separar as quadras em lotes, mas planejar a área tendo a quadra como unidade mínima de ocupação, com a finalidade de obter uma maior unidade morfológica e senso de identidade.

<span id="page-34-0"></span>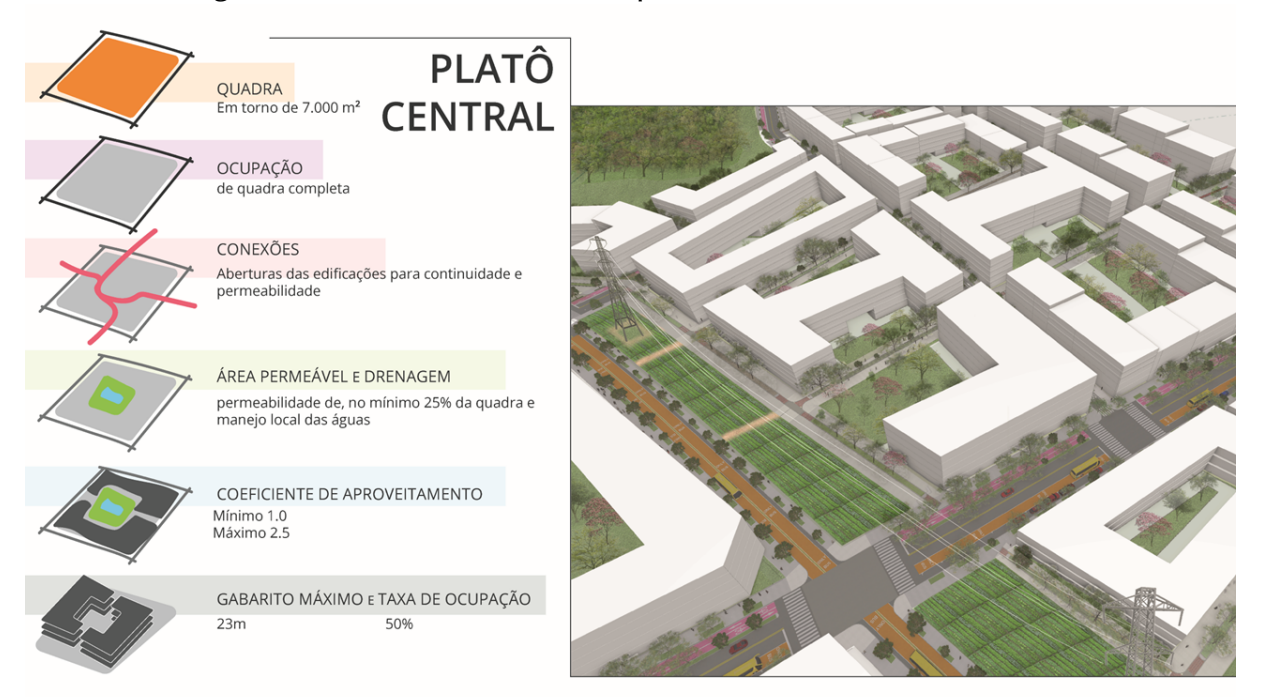

Figura 4.13: Parâmetros urbanos aplicados na área do Platô Central

Fonte: [Celani et al.](#page-77-11) [\(2021\)](#page-77-11).

Na Figura [4.14,](#page-34-1) observa-se a interface do software Urban com a vista de topo da área do Platô central e a tabela, no lado direito, do zoneamento da área.

<span id="page-34-1"></span>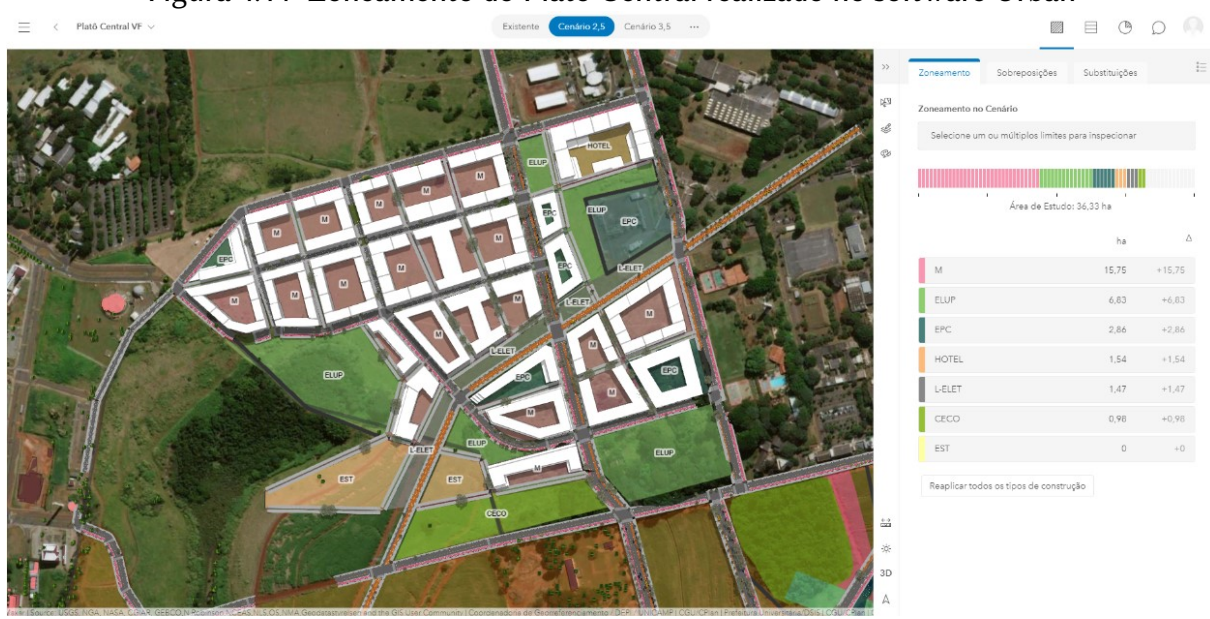

Figura 4.14: Zoneamento do Platô Central realizado no software Urban

Fonte: Autora.

Na Figura [4.15](#page-35-0) pode-se observar uma vista em perspectiva, com destaque para as cores que representam os tipos de usos planejados para cada andar das edificações. Os usos fo-

ram separados em administrativo (ADM), comércio (COM), educacional (EDU), empresarial (EMP), espaço maker (FABLAB), hotelaria (HOTEL), residencial (RES), habitações de interesse social (RES-HIS) e centro de saúde (SAÚDE).

<span id="page-35-0"></span>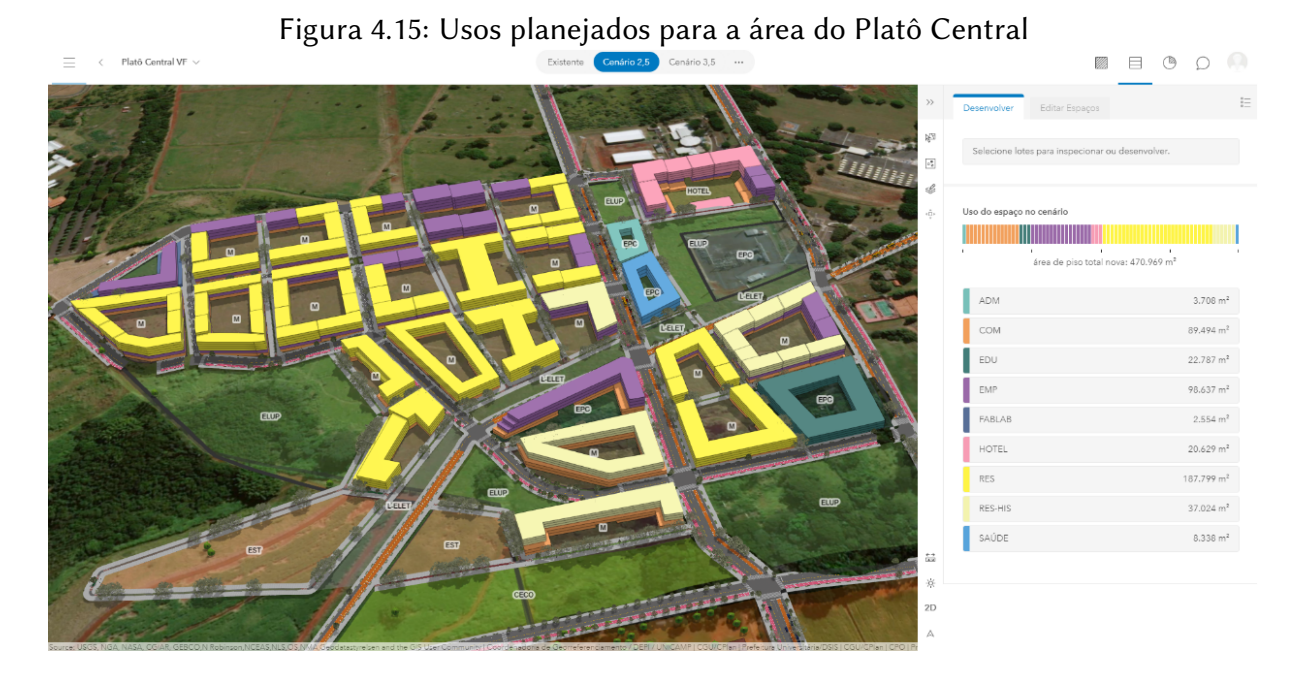

Fonte: Autora.

Na Figura [4.16](#page-36-0) apresenta-se um estudo de sombreamento assim como algumas informações no "Painel de Controle", em rosa ao fundo da imagem, estão as edificações existentes no campus da Unicamp. A Figura [4.14,](#page-34-1) a Figura [4.15](#page-35-0) e a Figura [4.16](#page-36-0) são do mesmo modelo dentro do software Urban, com diversas informações e temas de visualização distintos, no Capítulo 5 é descrito como esse modelo foi desenvolvido.
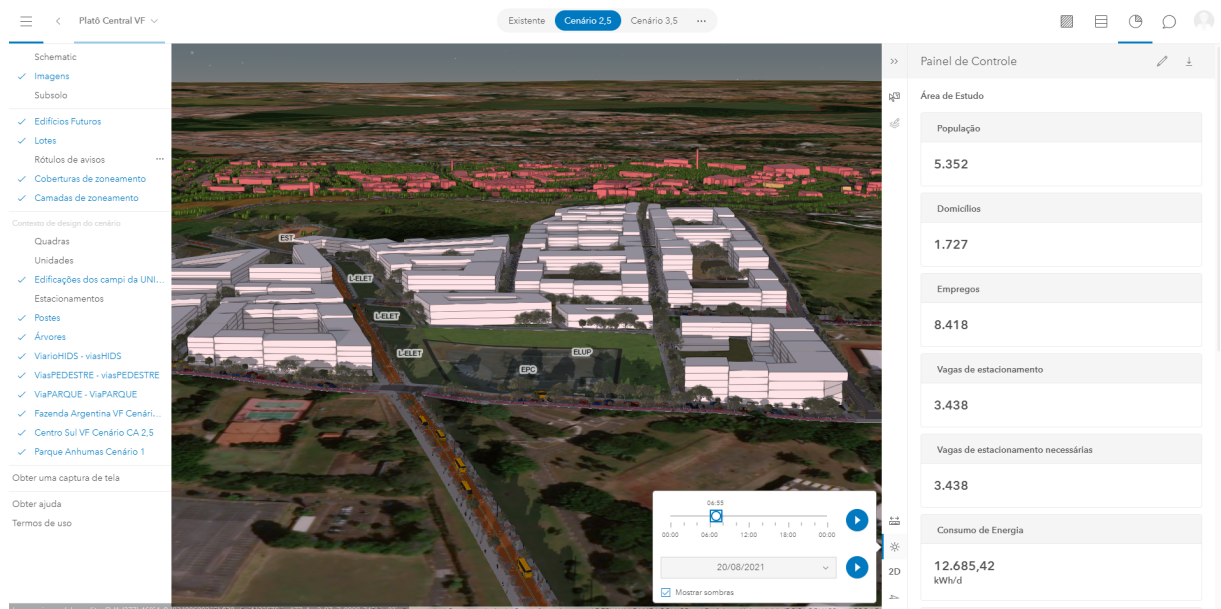

Figura 4.16: Estudo de sombras e painel de dados sobre o Platô Central

Fonte: Autora.

## Capítulo 5

# Manual introdutório aos softwares CityEngine e Urban

## 5.1 Como usar este manual

Neste capítulo, serão apresentados alguns procedimentos que executamos nos softwares CityEngine e Urban para o desenvolvimento do modelo digital do projeto urbano para a área do Platô Central dentro do HIDS. Optamos por não apresentar os procedimentos executados dentro do ArcGIS Pro, pois ele é um software mais conhecido e o utilizamos apenas para a criação das bases de dados da etapa de levantamento e não para modelagem. Para que o leitor tenha claro qual software está sendo apresentado ao visualizar uma imagem, vamos utilizar o logo de cada um (Figura [5.1\)](#page-37-0) no canto superior esquerdo das figuras. O logo do ArcGIS Pro será utilizado apenas para fazer referencia aos procedimentos realizados dentro dele, mas não vamos detalhar estes procedimentos neste documento.

<span id="page-37-0"></span>Figura 5.1: Logos do ArcGIS Pro, do CityEngine e Uban

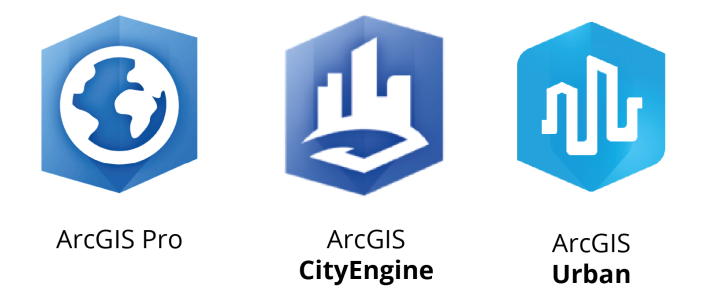

Fonte: Autora, logos retirados do site www.arcgis.com .

A Figura [5.2](#page-38-0) apresenta um resumo sobre fluxo de trabalho da modelagem do projeto urbano para a área do Platô Central do HIDS: o levantamento de dados foi realizado no ArcGIS Pro, para o desenvolvimento dos cenários foi realizado um fluxo de troca de informações entre o CityEngine e o Urban. Enquanto no CityEngine realizamos a modelagem baseada em regras para o sistema viário, no Urban fizemos os estudos de massa da volumetria das edificações, através de trabalho colaborativo, pois os cenários do Urban podem ser visualizados por vários usuários simultaneamente.

<span id="page-38-0"></span>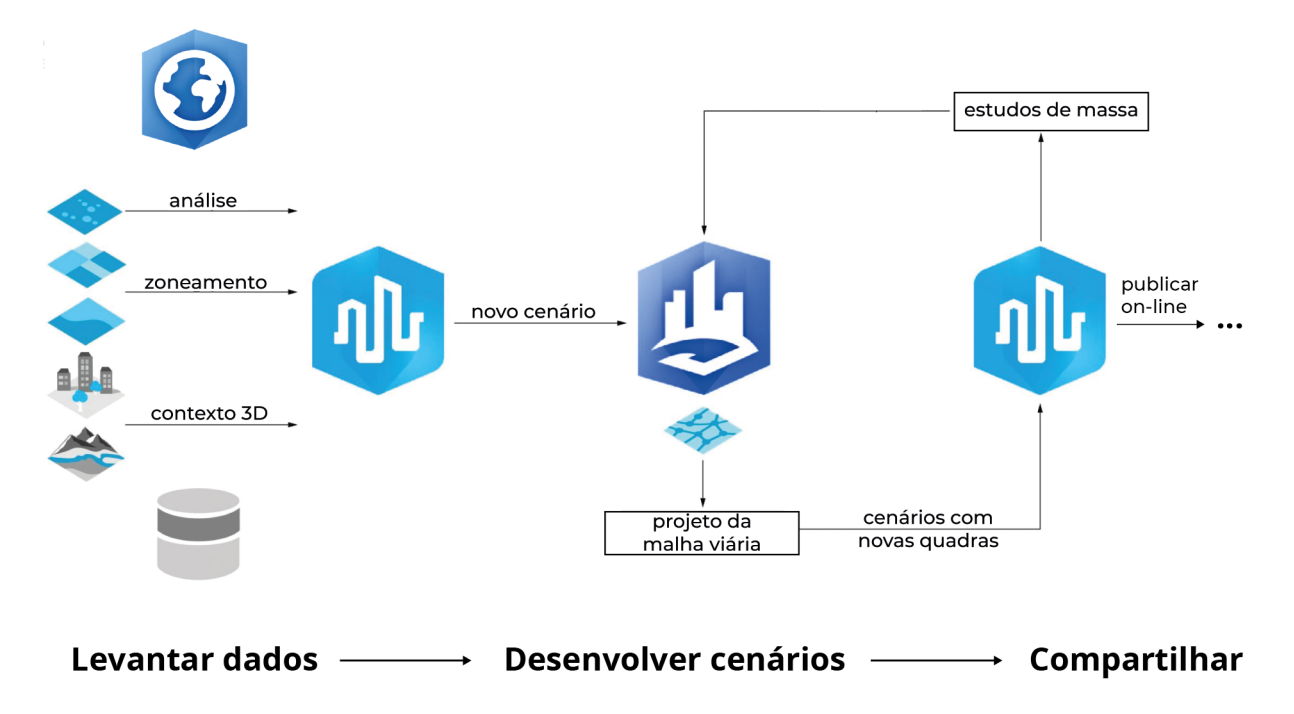

Figura 5.2: Diagrama do fluxo de trabalho da modelagem do Platô Central

Fonte: Autora, adaptado de [Kagkou](#page-78-0) [\(2020\)](#page-78-0).

Na Figura [5.3,](#page-39-0) observa-se na parte superior o logo do Urban, para indicar que essa imagem se refere a interface desse software, e um triangulo amarelo com '!', que será utilizado para informações críticas, as quais devem ser levadas em consideração pelo usuário quando executar as tarefas descritas. Nessa figura, está indicado como acessar a plataforma ArcGIS Online pelo login na página: https://www.arcgis.com/index.html.

<span id="page-39-0"></span>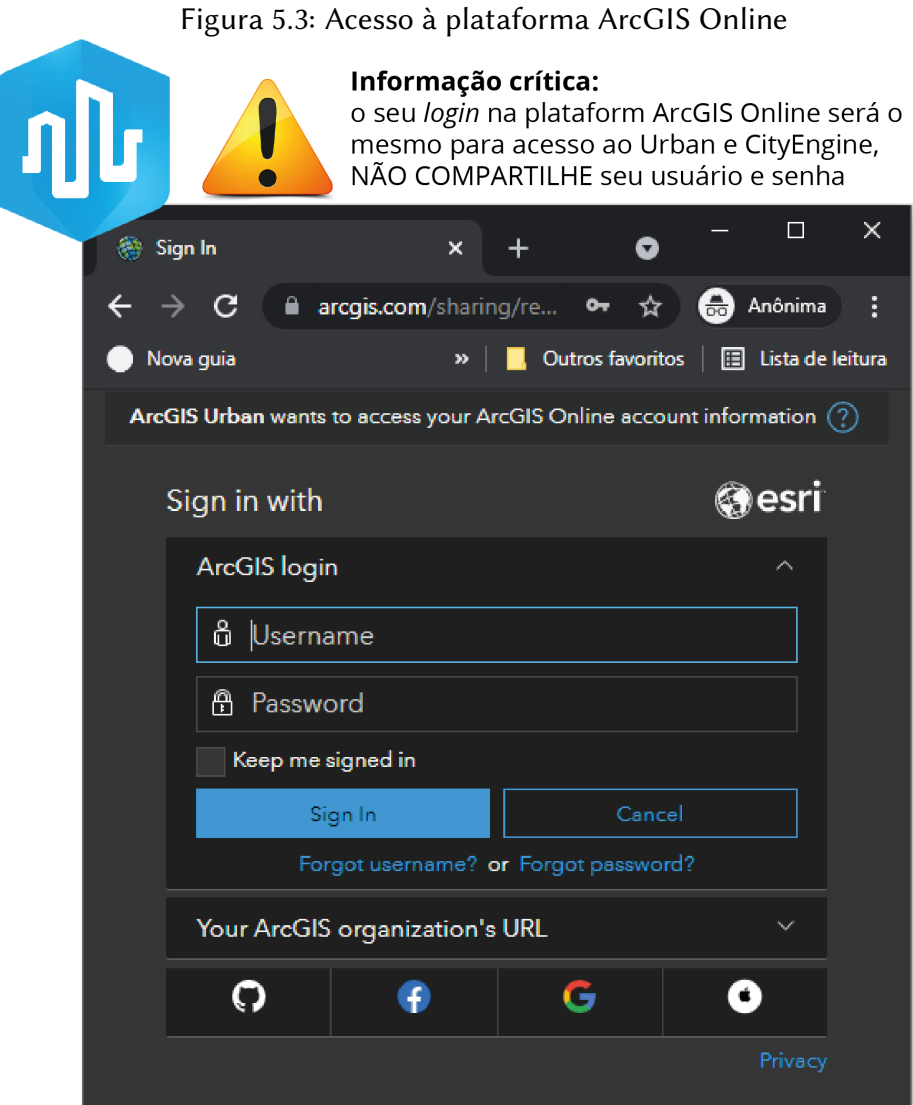

Fonte: Autora.

## 5.2 Instalação

Para acessar o Urban não é necessário instalar nenhum programa, pois ele é um aplicativo web, então basta logar no site: www.arcgis.com/index.html (Figura [5.3\)](#page-39-0). Depois de acessar a plataforma do ArcGIS Online, é necessário entrar no menu de aplicativos e clicar no link com o ícone do Urban, como indicado na Figura [5.4.](#page-40-0) Também é possível acessar diretamente a plataforma do Urban no site: https://urban.arcgis.com/ (o usuário e senha neste site são os mesmos do plataforma do ArcGIS Online).

<span id="page-40-0"></span>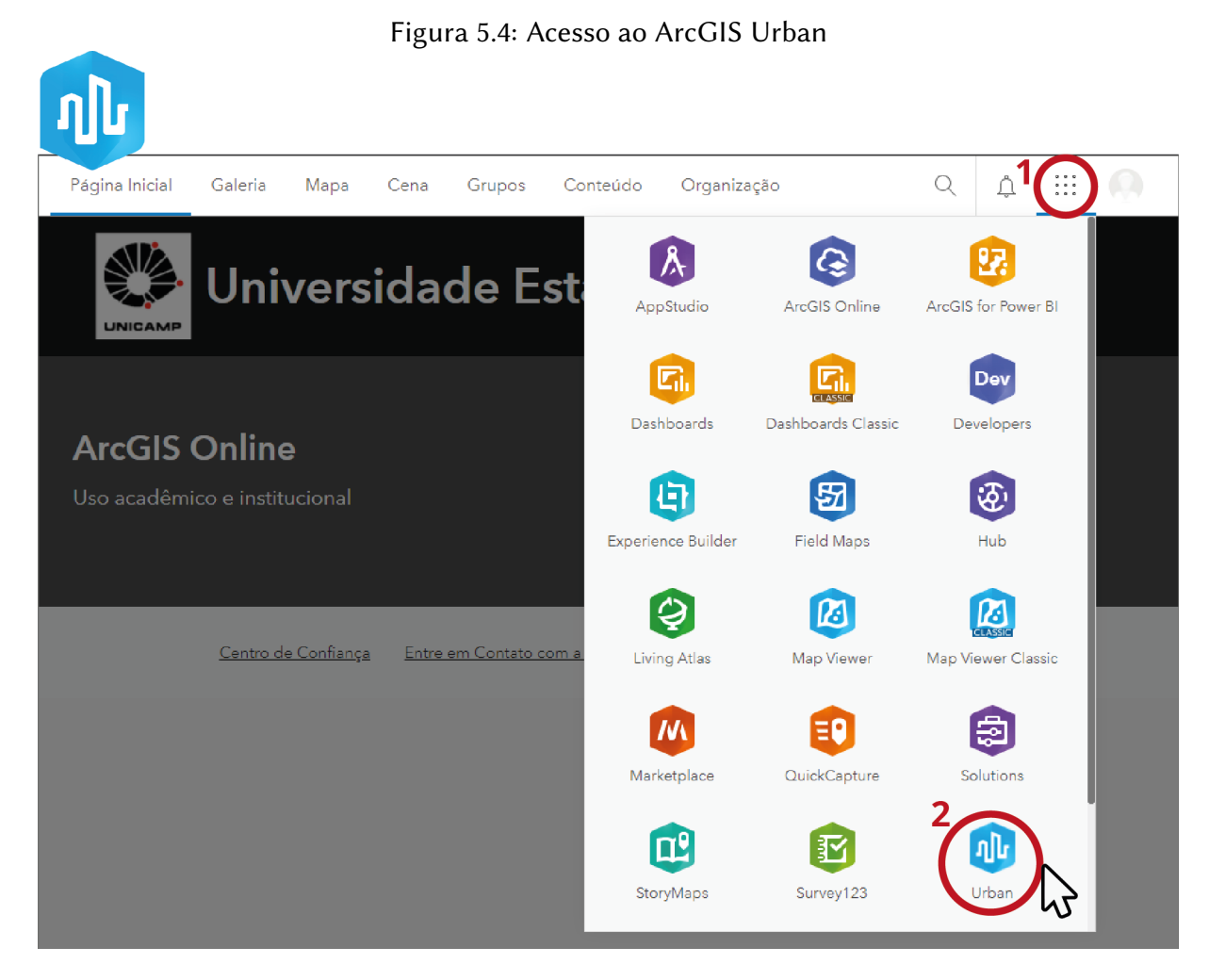

Fonte: Autora.

Para o CityEngine ser instalado, é necessário comprar uma a licença comercial, ter uma licença acadêmica ou de teste. Professores, funcionários e alunos da Unicamp podem fazer a requisição da licença acadêmica para o ArcGIS Pro, para o CityEngine e para a plataforma do ArcGIS Online pelo site da CITIC (https://www.citic.unicamp.br/ArcGIS). Assim que a licença for adquirida o usuário receberá um arquivo no formato '.exe' para executar a instalação. Se ocorrer algum problema para acessar o aplicativo após a instalação é possível acessar o software 'CityEngine 2021.0 Administrator'(Figura [5.5\)](#page-41-0) e verificar se a licença está ativa.

<span id="page-41-0"></span>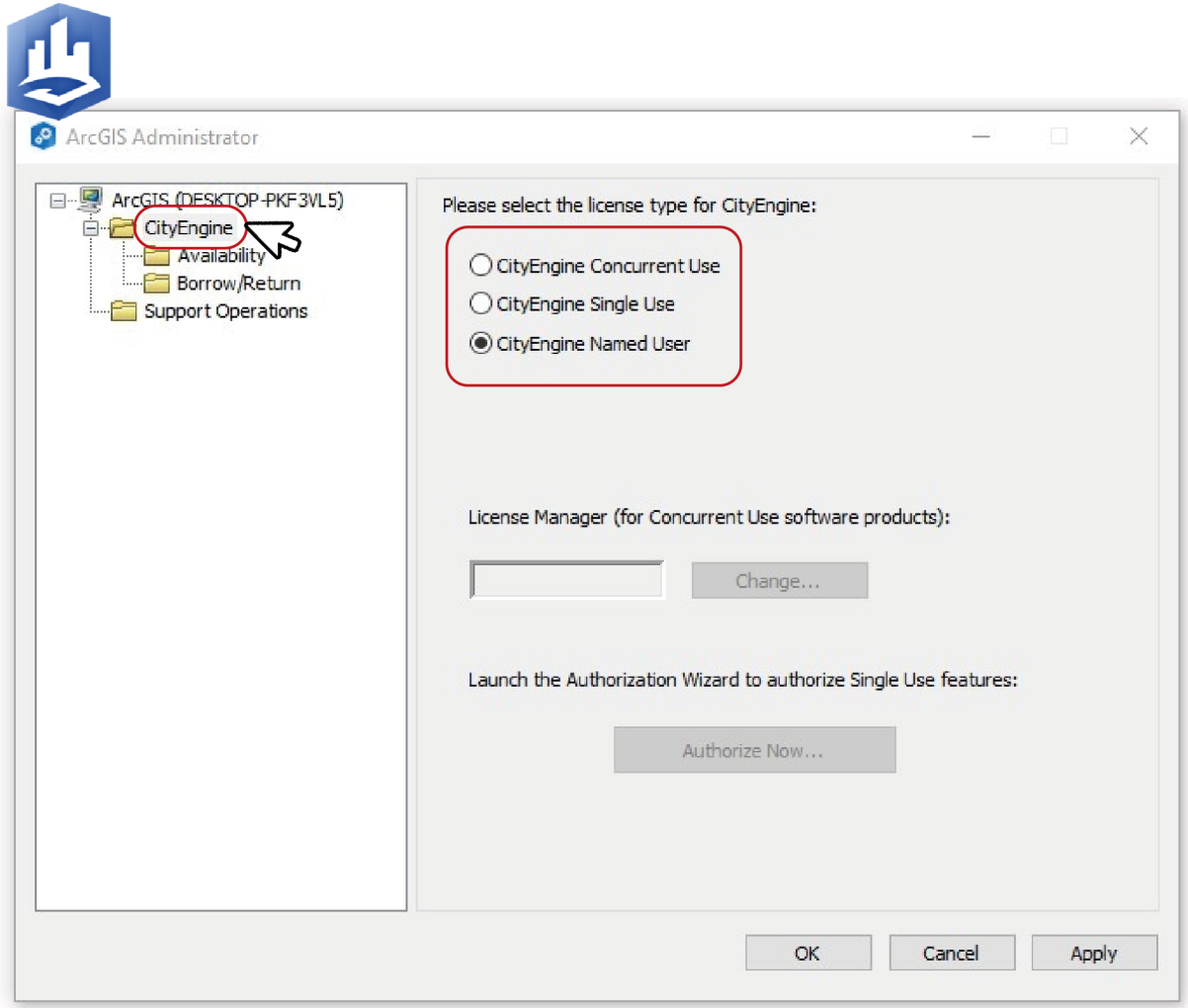

Figura 5.5: Tela de verificação da licença no CityEngine 2021.0 Administrator

Fonte: Autora.

## 5.3 Acessar/criar arquivos

Na página inicial do Urban ficam visíveis os arquivos do usuário, dos grupos em que ele estiver inserido e os modelos abertos da sua organização. Para gerar um novo arquivo basta clicar no botão 'criar novo modelo' indicado na Figura [5.6.](#page-42-0)

<span id="page-42-0"></span>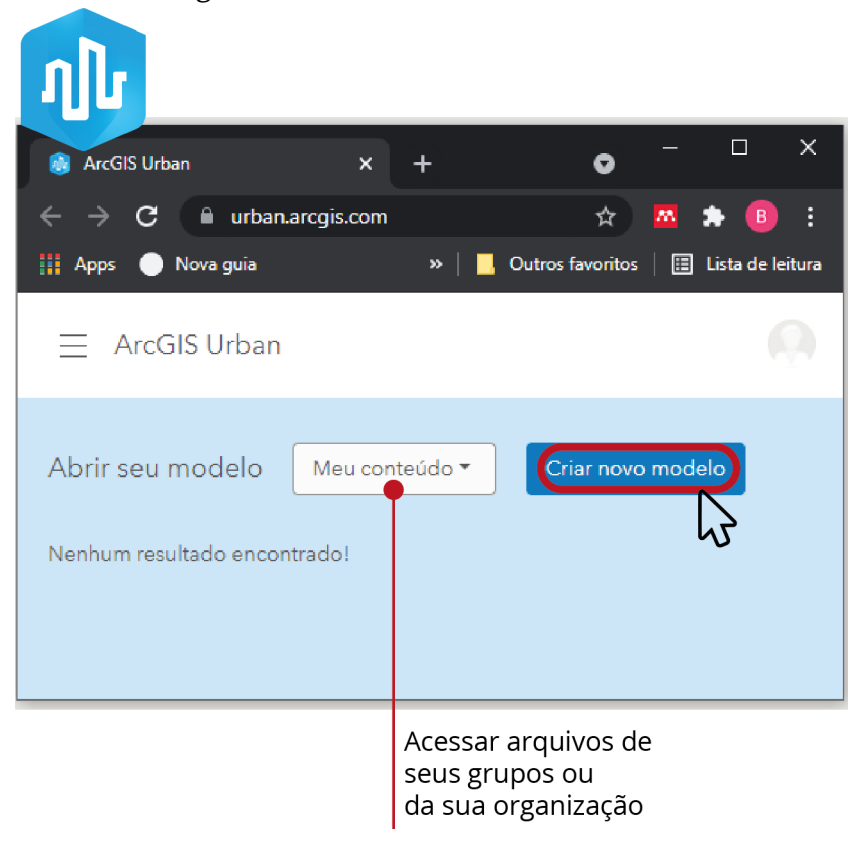

Figura 5.6: Criar novo modelo no Urban

Fonte: Autora.

A próxima página que será aberta após selecionar a opção de criar um novo modelo está indicada na Figura [5.7.](#page-43-0) Nesta página, temos a opção de criar novos 'Projetos', para inserção de construções ou espaços abertos e a opção de novos 'Planos', que foi a escolhida para criar o zoneamento urbano do HIDS. Depois de selecionar a o opção de 'Planos' (item 1 da Figura [5.7\)](#page-43-0), escolhemos criar um plano de zoneamento (item 2 da Figura [5.7\)](#page-43-0).

<span id="page-43-0"></span>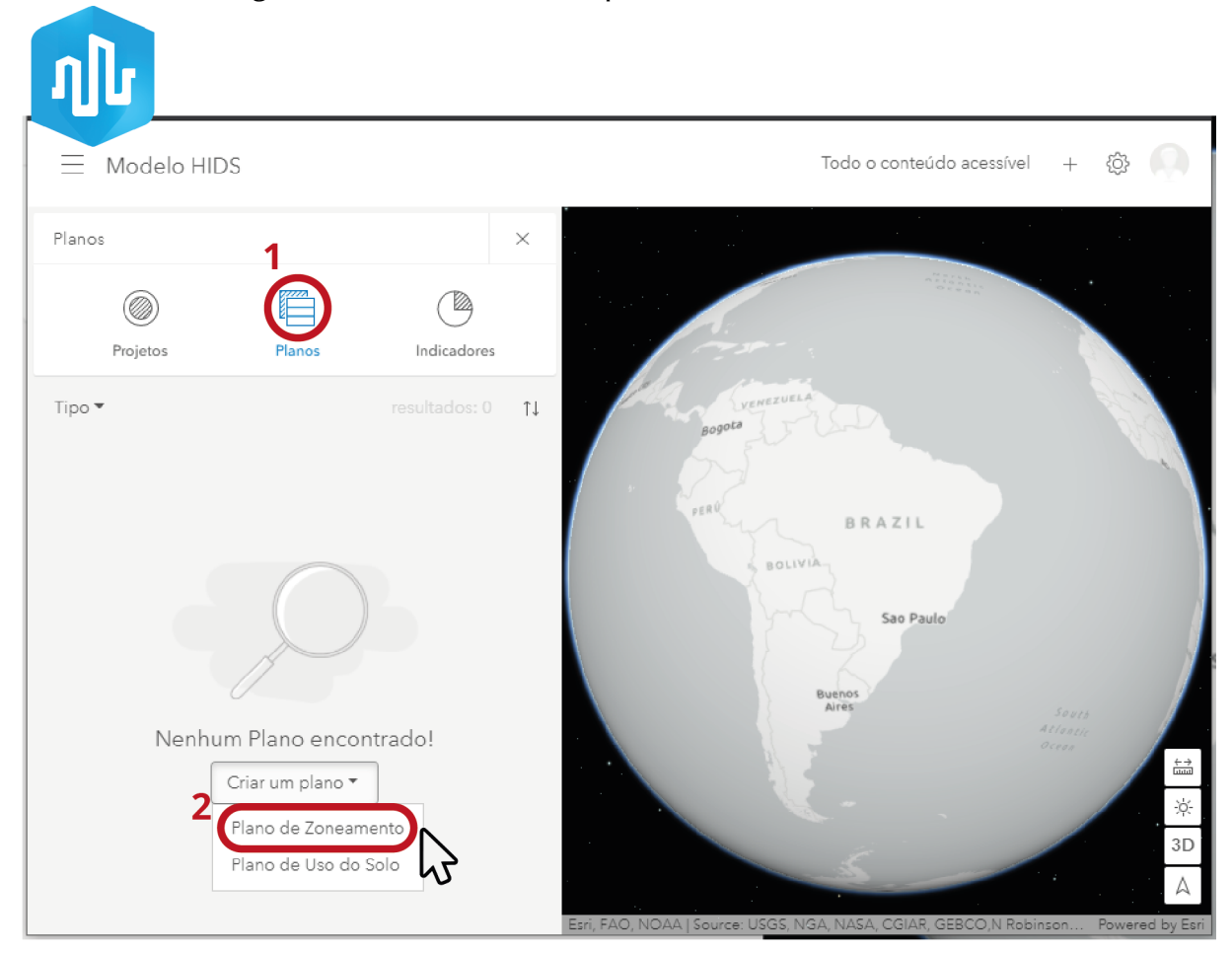

Figura 5.7: Criando um novo plano de zoneamento no Urban

Fonte: Autora.

Após selecionar a opção de 'Plano de Zoneamento' é necessário definir o perímetro da área que será zoneada, como indicado na Figura [5.8.](#page-44-0) Para visualizar o mapa base da área de seleção com imagens de satélite, basta clicar nos três traços no canto superior esquerdo e selecionar a opção 'Imagens' ao invés de 'Schematic' (Figura [5.8\)](#page-44-0). Depois de preencher os campos de 'Nome', 'Endereço' e desenhar corretamente o perímetro da área que será zoneada, basta clicar no botão 'Ok' para este modelo ser salvo.

Quando o modelo for salvo ele estará disponível na página inicial do aplicativo Urban, como pode ser observado na Figura [5.9.](#page-44-1)

<span id="page-44-0"></span>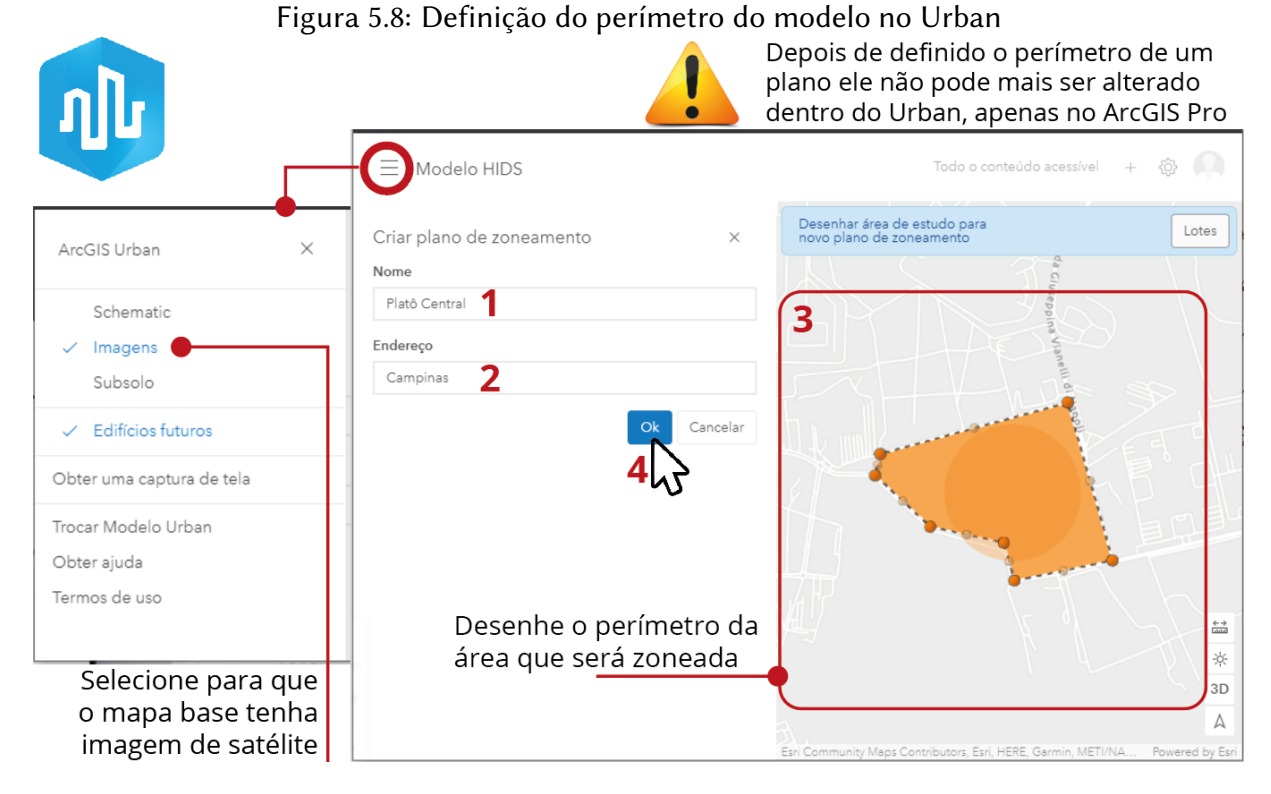

Fonte: Autora.

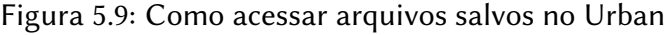

<span id="page-44-1"></span>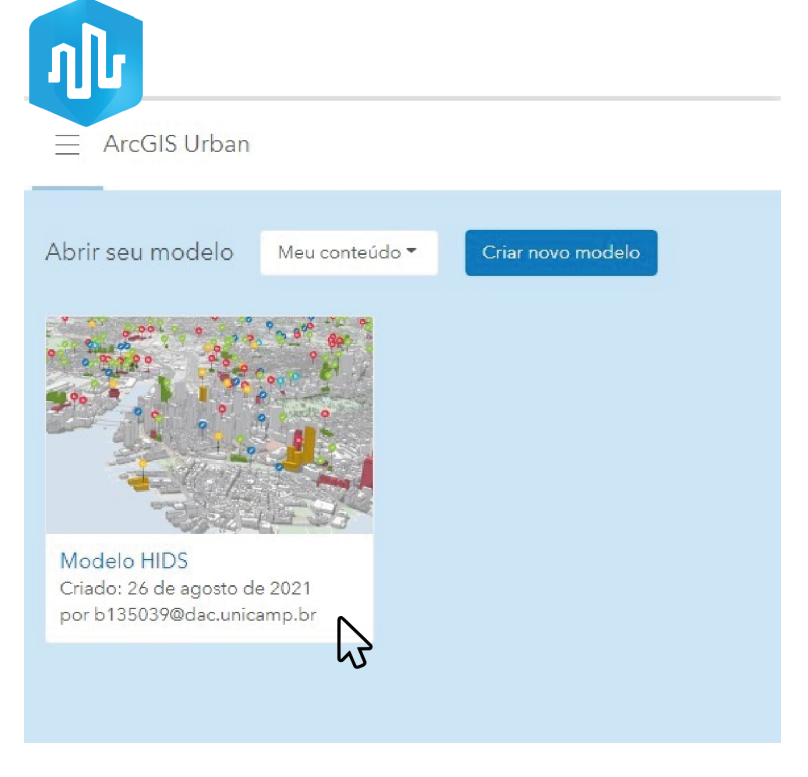

Fonte: Autora.

Para criar um novo projeto no CityEngine, é necessário escolher uma das três opções de layout na tela inicial do programa, como observa-se na Figura [5.10.](#page-45-0) No desenvolvimento da proposta do HIDS, selecionamos a opção de criar uma cidade a partir de dados de um mapa (Create a city from map data).

<span id="page-45-0"></span>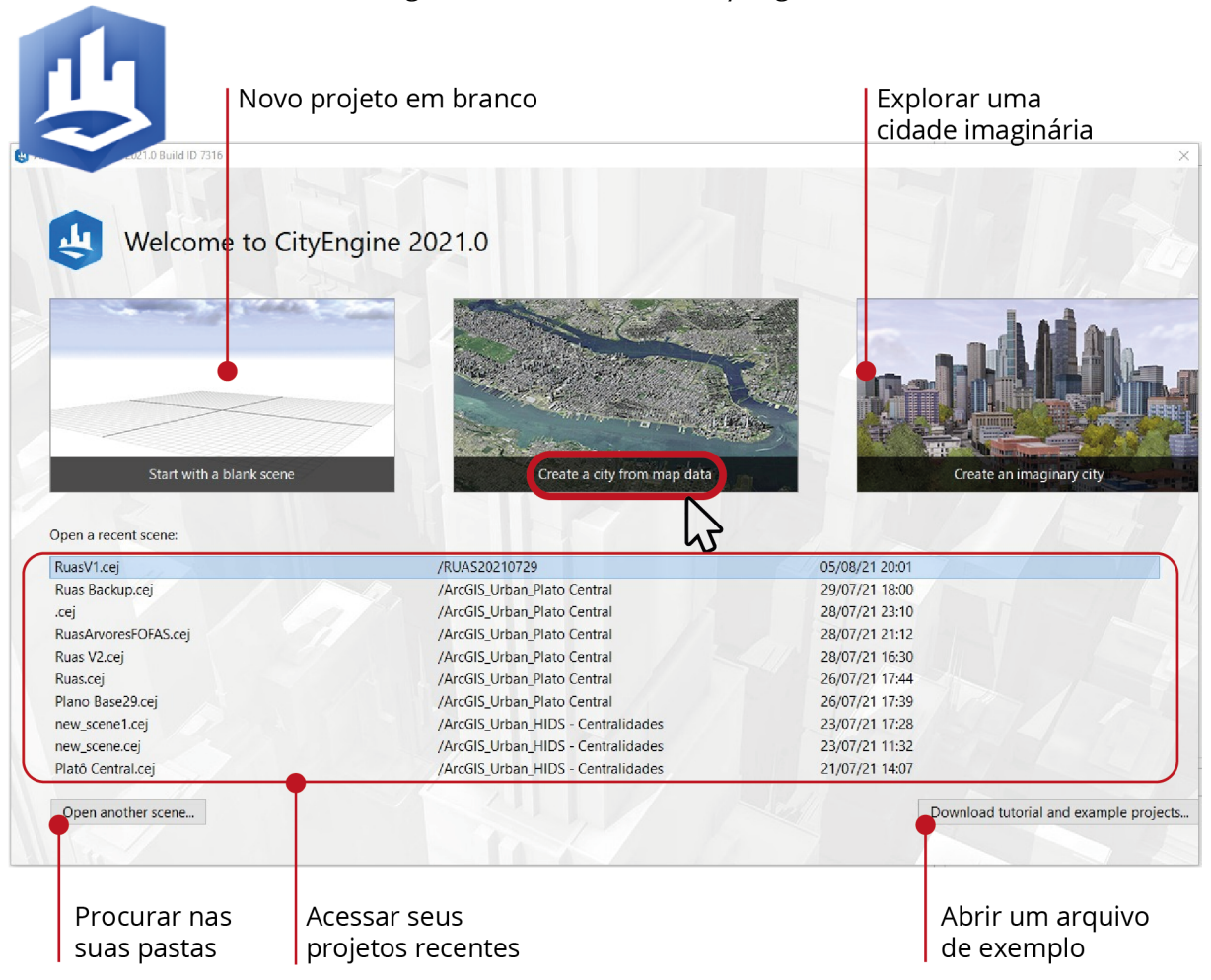

#### Figura 5.10: Tela inicial CityEngine

#### Fonte: Autora.

Após escolher a opção de criar uma cidade a partir de dados de um mapa, é necessário selecionar em qual pasta esse arquivo será salvo, campo representado com o número 1 na Figura [5.11,](#page-46-0) e o nome do arquivo, campo número 2.

Figura 5.11: Pasta e nome do projeto no CityEngine

<span id="page-46-0"></span>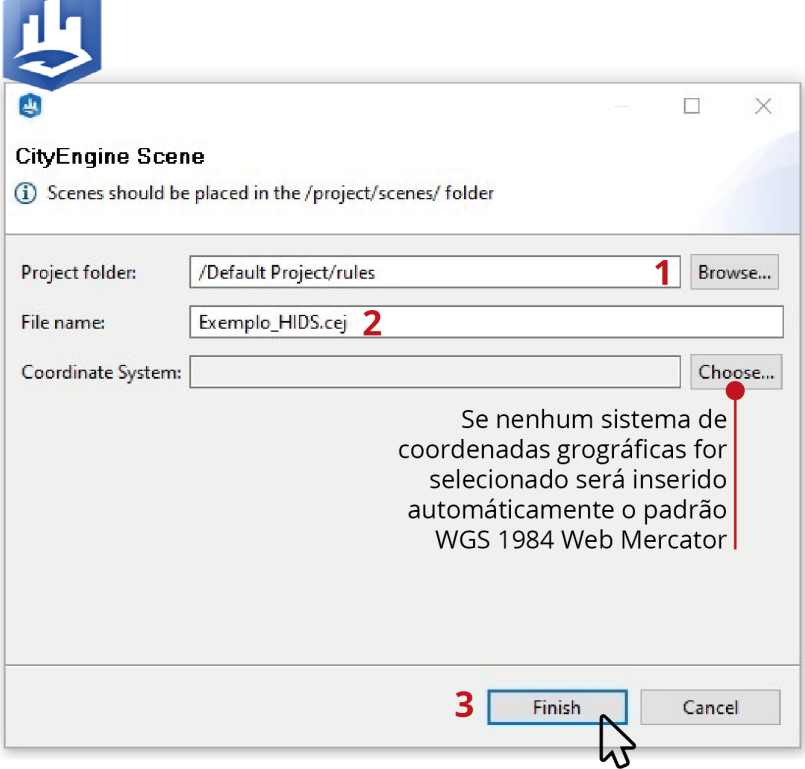

Fonte: Autora.

Na janela representada pela Figura [5.11,](#page-46-0) é necessário escolher o tipo de sistema de coordenadas geográficas apenas se o projeto não puder ser realizado com World Geodetic System 1984 (WGS84), pois este é o sistema de coordenadas padrão do software. Depois de selecionar o mapa base que será utilizado no projeto, este é vinculado automaticamente ao fuso ideal para a sua localização de acordo com o sistema Universal Transversa de Mercator (UTM).

Após finalizar o processo de escolha da pasta e nome do arquivo (item 3 indicado na Figura [5.11\)](#page-46-0), o usuário será direcionado para a janela de seleção da área, como indicado na Figura [5.12.](#page-47-0) O primeiro passo para seleção da área é escrever o nome da cidade no campo indicado pelo item 1 na Figura [5.12.](#page-47-0) Em seguida, é necessário redimensionar o retângulo de seleção indicado pelo item 2, depois verificar a resolução e tipo dos dados que serão importados (item 3) e por fim selecionar o botão 'Ok'(item 4).

<span id="page-47-0"></span>

| $\mathbf{T}$          | Localizar a área do<br>$\overline{\mathbf{z}}$<br>seu projeto | Definir a área do<br>terreno que será<br>importada |                             |                     | Sistema de coordenadas e<br>informações sobre os dados<br>que serão importados |                               |        |              |
|-----------------------|---------------------------------------------------------------|----------------------------------------------------|-----------------------------|---------------------|--------------------------------------------------------------------------------|-------------------------------|--------|--------------|
| Get Map Data          | Navigate to the area of interest and set extent.              |                                                    |                             |                     |                                                                                |                               | $\Box$ | ×            |
|                       |                                                               |                                                    | <b>Bounds</b>               |                     |                                                                                |                               |        |              |
| Localizar endereco ou | ■ Imagery ▽<br>Q                                              | Clear Extent                                       |                             |                     | Coordinate System: WGS 1984 Web Mercator (auxiliary sphere)                    |                               |        |              |
|                       |                                                               |                                                    | Width                       | 5000.000            | Height                                                                         | 5000.000                      |        | œ            |
|                       |                                                               |                                                    | X-Offset -5240467.951       |                     |                                                                                | Y-Offset -2612760.946         |        | 羀            |
|                       |                                                               |                                                    | Basemap<br>Resolution       |                     |                                                                                | High (4k)                     | 4096   |              |
|                       |                                                               |                                                    | Image size                  |                     |                                                                                | 4096x4096 Pixels Terms of use |        |              |
|                       |                                                               |                                                    | <b>Esri World Elevation</b> |                     |                                                                                |                               |        |              |
|                       |                                                               |                                                    | Get terrain                 |                     |                                                                                | $\overline{\smile}$           |        |              |
|                       | <b>Resolution</b>                                             |                                                    |                             |                     | Medium (2k)                                                                    | 2048                          |        |              |
|                       |                                                               |                                                    | Image size                  |                     |                                                                                | 2048x2048 Pixels Terms of use |        |              |
|                       |                                                               |                                                    | Open Street Map             | Download networks   |                                                                                | $\triangledown$               |        |              |
|                       |                                                               |                                                    |                             | Download footprints |                                                                                | ☑                             |        |              |
|                       |                                                               |                                                    |                             |                     | Generate models for downloaded shapes Ø                                        |                               |        | Terms of use |
|                       |                                                               | $\hspace{0.1mm} +$<br>Earthstar Geographics        |                             |                     |                                                                                | OK                            | Cancel |              |

Figura 5.12: Tela para seleção de mapa e terreno no CityEngine

Fonte: Autora.

Os dados da geometria do terreno são importados do 'Esri World Elevation' e o arquivo é do tipo Modelo Digital de Superfície (MDS). O MDS representa a superfície de tudo que está sobre a Terra e não apenas a geometria do terreno, como é o caso do Modelo Digital de Terreno (MDT). Dados do projeto de mapeamento colaborativo OpenStreetMap (OSM) podem ser inseridos diretamente no modelo do CityEngine na página seguinte que está indicada na Figura [5.13.](#page-48-0) Após a finalização da importação dos elementos do OSM, o projeto será aberto.

<span id="page-48-0"></span>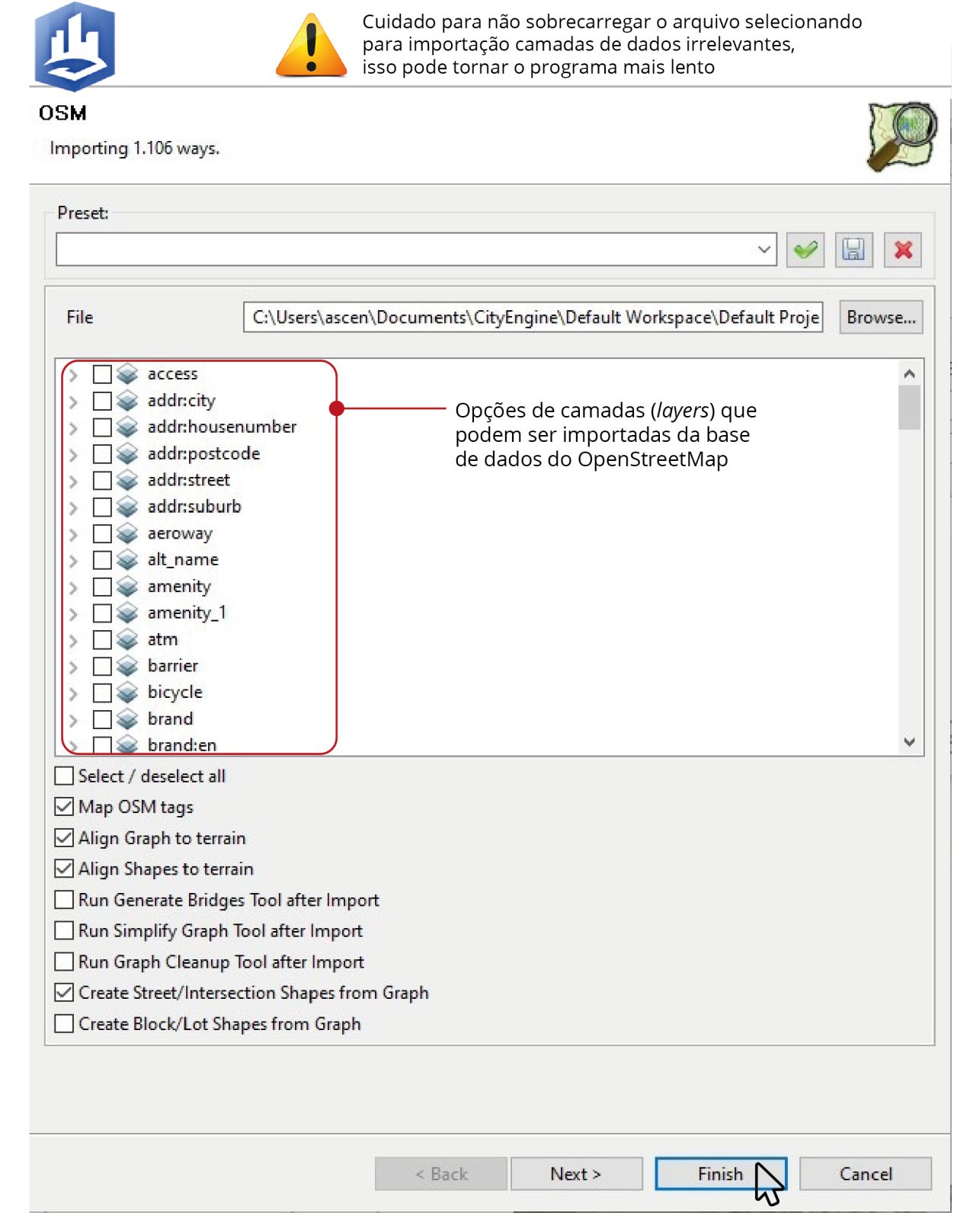

Figura 5.13: Tela para importação de informações do OSM no CityEngine

Fonte: Autora.

## 5.4 Interface

As interfaces dos dois softwares possuem características bem distintas. Enquanto a interface do Urban (Figura [5.14\)](#page-49-0), parece ser mais simples e destinada a usuários que não estão acostumados com modelagem 3D, a do CityEngine (Figura [5.15\)](#page-50-0) é mais complexa, com muitas opções de ferramentas, tarefas e janelas.

<span id="page-49-0"></span>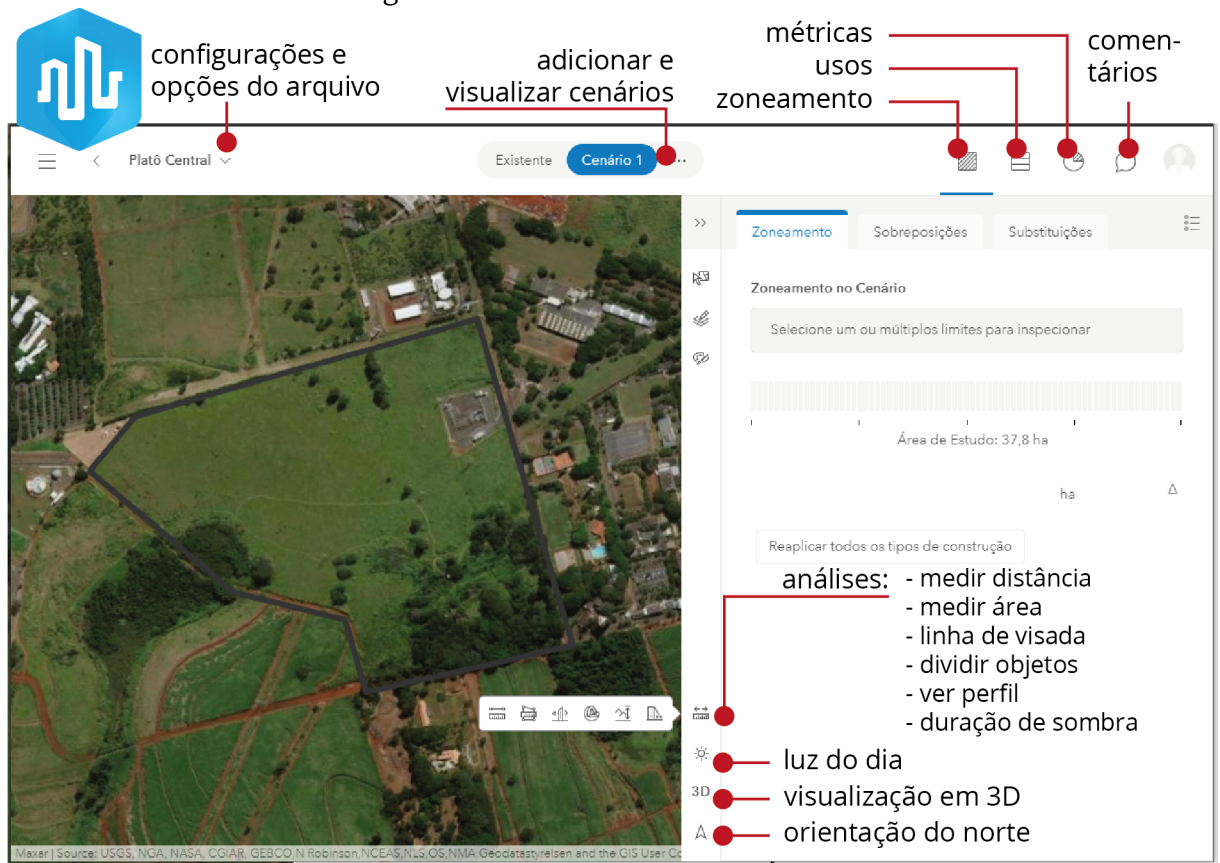

Figura 5.14: Interface do ArcGIS Urban

Fonte: Autora.

No navegador, canto inferior esquerdo da Figura [5.15,](#page-50-0) é possível fazer a importação dos modelos existentes na base de dados do Urban para dentro do CityEngine.

<span id="page-50-0"></span>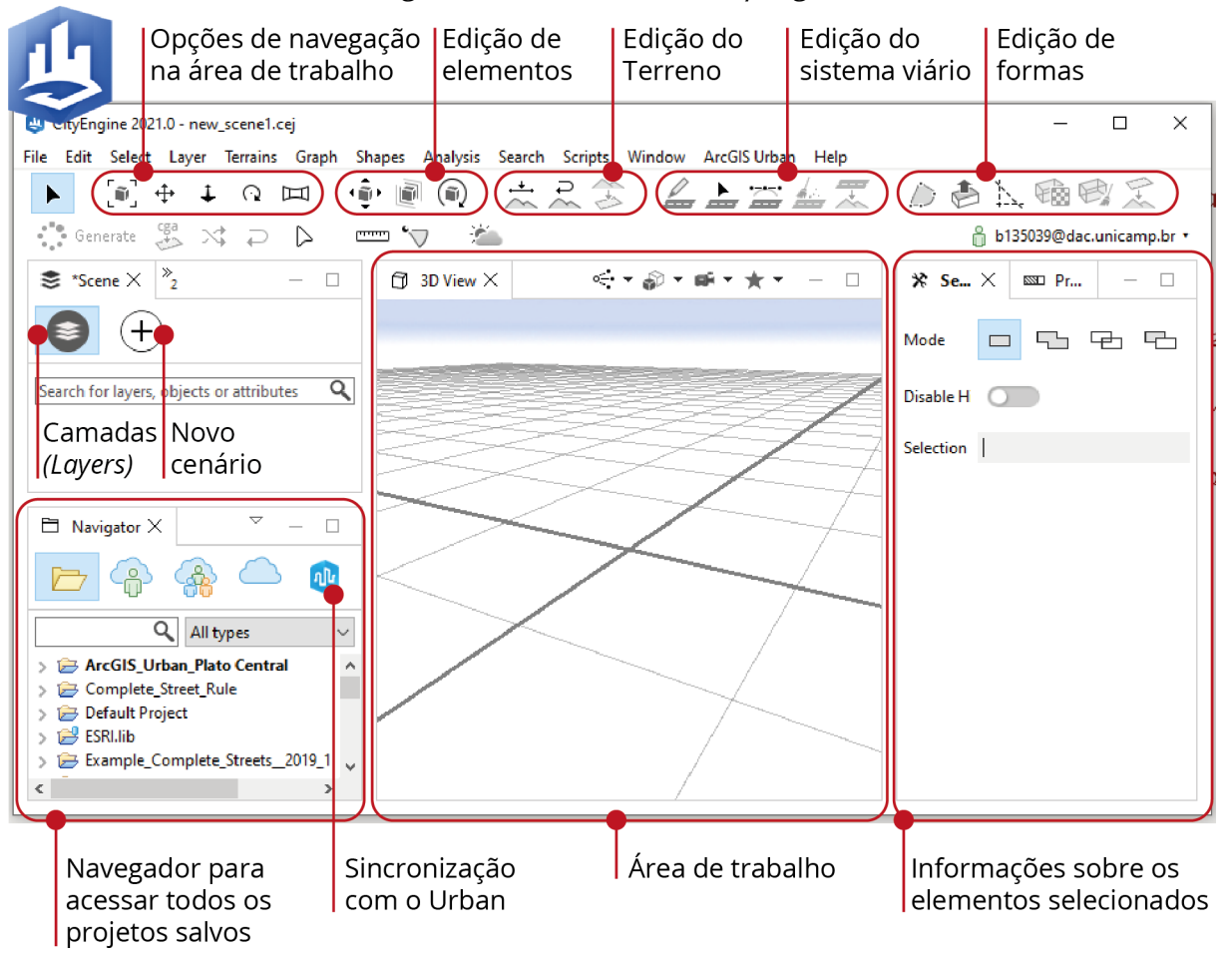

Figura 5.15: Interface do CityEngine

Fonte: Autora.

## 5.5 Modelagem

O tópico 'Modelagem' foi dividido entre quatro elementos urbanos: terreno, rua, quadra e edifício, por uma questão didática. Durante o desenvolvimento do projeto para o HIDS a modelagem dos elementos urbanos não se deu de forma linear, sendo que a cada alteração em um dos elementos, os outros eram revisados.

#### 5.5.1 TERRENO

No aplicativo Urban, o terreno é um MDS, ou seja, a superfície de quase tudo que está sobre a Terra é representada no modelo digital 3D. Nesse caso, uma massa de árvores causa uma elevação na superfície que não pode ser diferenciada da elevação do terreno em si, o que pode gerar problemas para a visualização de algumas ruas (Figura [5.16\)](#page-51-0). Porém, como o Urban se destina ao planejamento urbano e não à modelagem 3D de precisão, esta configuração do terreno como MDS e não como MDT não inviabiliza o uso do software.

<span id="page-51-0"></span>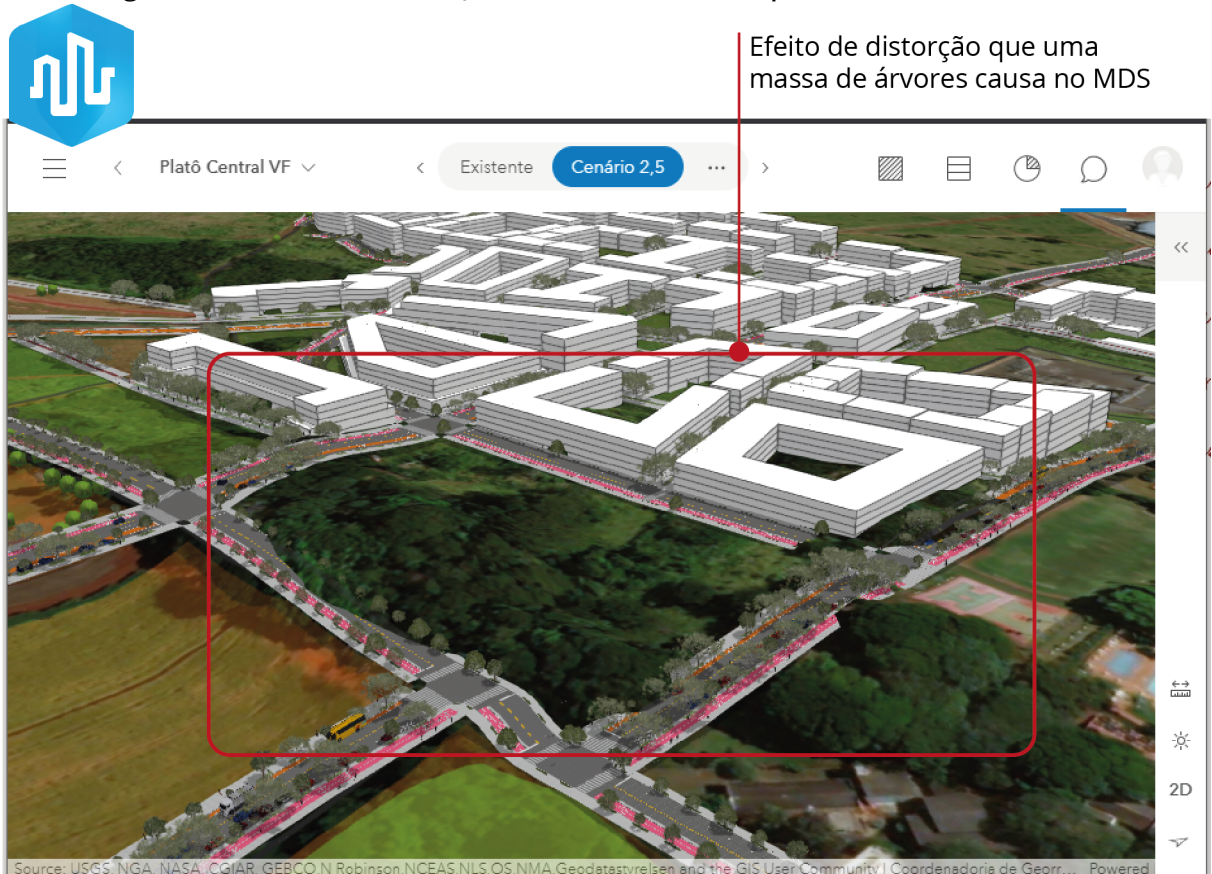

Figura 5.16: Efeito de distorção causado no terreno por uma massa de árvores

Fonte: Autora.

Apesar de não ser possível editar o terreno no Urban, uma de suas maiores vantagens em relação a qualquer outro software de modelagem 3D é a visão ilimitada do entorno, o que possibilita uma melhor compreensão de como a área de estudo se relaciona com diversas escalas de vizinhança, como pode-se observar na Figura [5.17](#page-52-0) .

<span id="page-52-0"></span>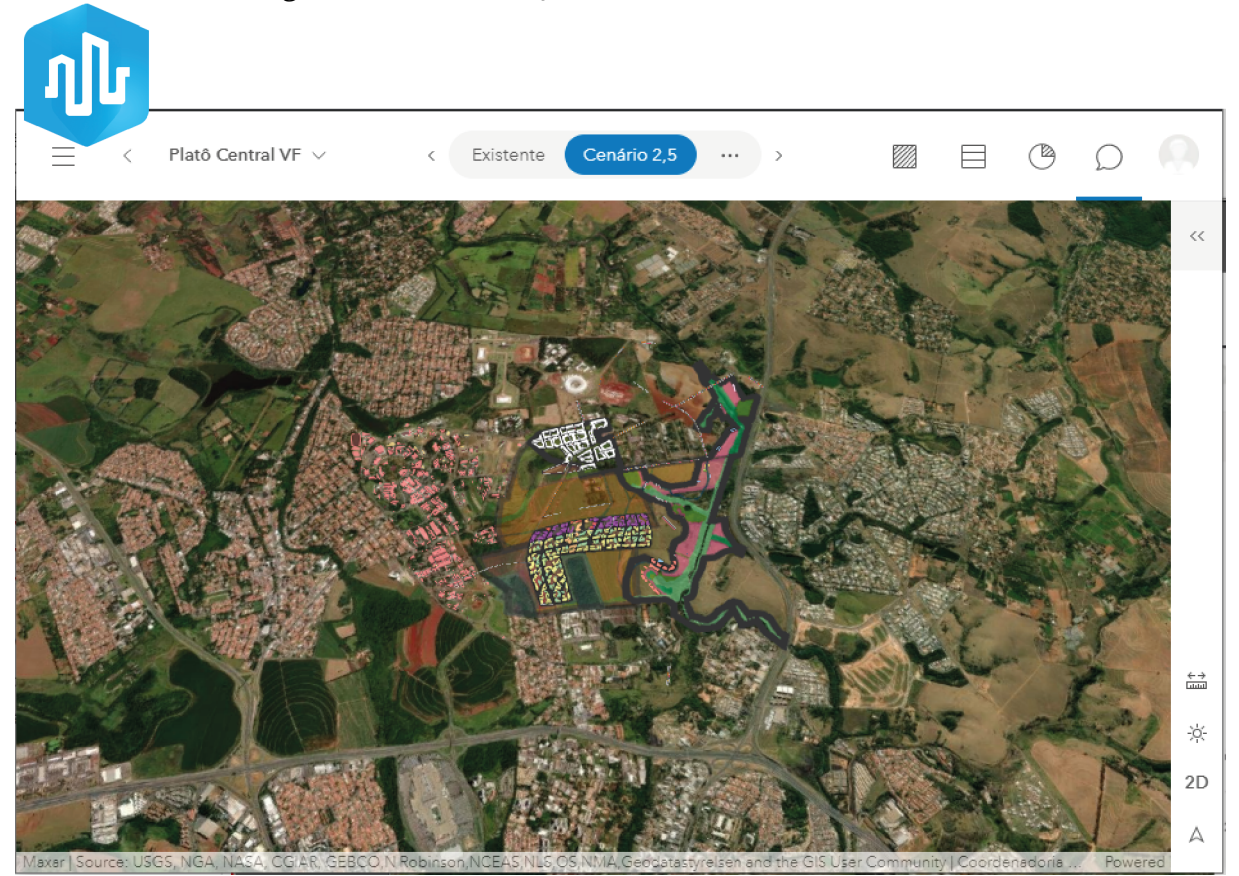

#### Figura 5.17: Visualização do entorno do HIDS no Urban

Fonte: Autora.

No CityEngine, é possível realizar a edição da superfície do terreno com as ferramentas de 'pincéis' de edição, como descrito na Figura [5.18.](#page-53-0) Para editar o terreno, é necessário que a camada dele esteja ativa e desbloqueada. Depois de selecionar uma das ferramentas de edição do terreno (Figura [5.18\)](#page-53-0) basta editar as definições dela e clicar sobre a área desejada para realizar a modificação.

<span id="page-53-0"></span>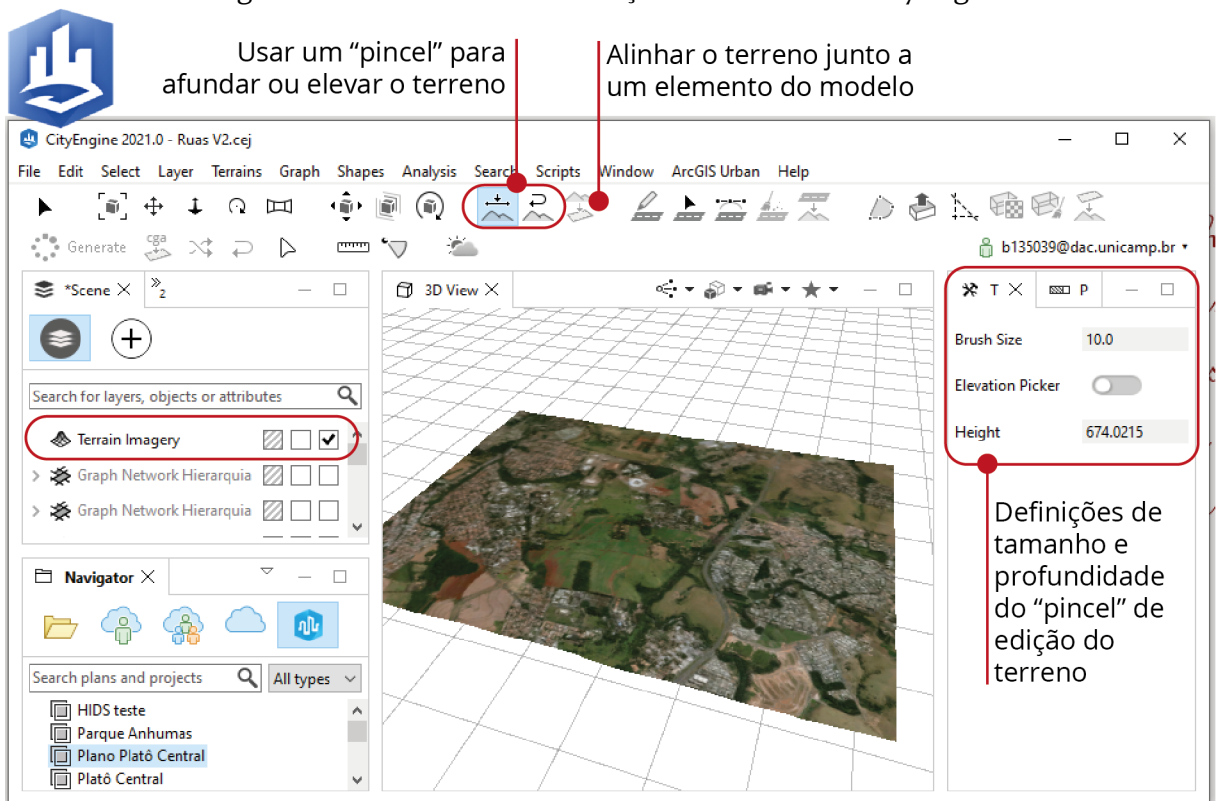

Figura 5.18: Ferramentas de edição do terreno no CityEngine

Fonte: Autora.

#### 5.5.2 RUA

As ruas do projeto para o HIDS foram modeladas no CityEngine, pois não há uma ferramenta para isso no Urban. Assim, para que seja possível visualizar a volumetria das ruas dentro do Urban é necessário adicionar o arquivo com o sistema viário como uma cena de contexto em cada cenário do projeto no Urban. No mesmo lugar indicado pra adicionar e visualizar cenário na Figura [5.14,](#page-49-0) está a opção de adicionar uma cena para o contexto do cenário, como indicado na Figura [5.19.](#page-54-0) Para que o arquivo das ruas esteja disponível como uma cena, ele deve ser exportado no CityEngine e inserido na plataforma do ArcGIS Online.

<span id="page-54-0"></span>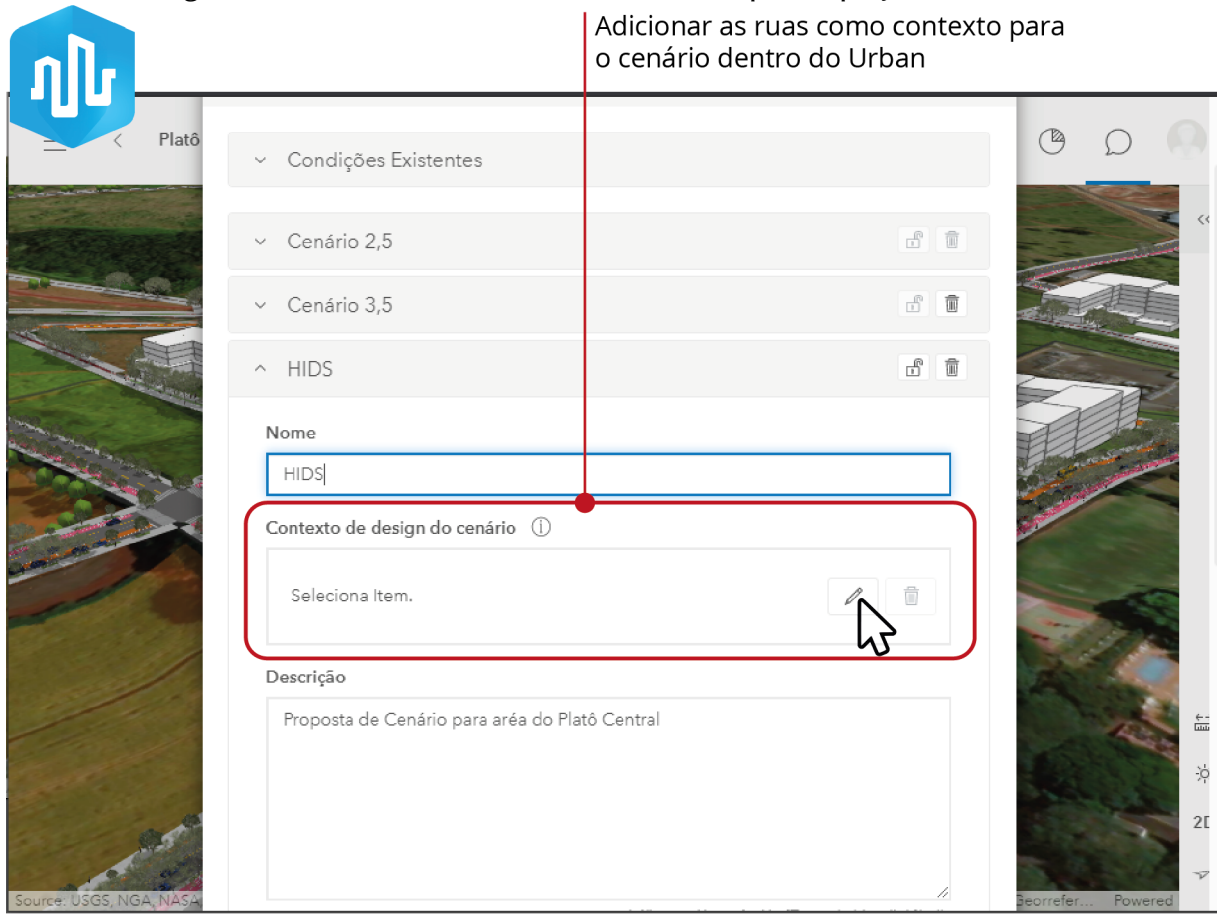

Figura 5.19: Adicionar uma cena de contexto para o projeto no Urban

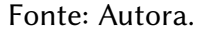

Para modelagem das ruas dentro do CityEngine, utilizamos um arquivo chamado Complete\_Street\_Rule [\(WASSERMAN, 2015\)](#page-78-1) que possui as regras e parâmetros para a criação de ruas completas de forma procedural<sup>[1](#page-0-0)</sup>. Na Figura [5.20,](#page-55-0) estão indicadas as ferramentas para criação e edição das linhas centrais de cada via. Depois de desenhar a linha guia do centro da via é necessário adicionar os parâmetros para modelagem e marcar a opção 'ShapeCreation' como 'Enabled' para a geometria ser processada.

<sup>&</sup>lt;sup>1</sup>Em computação gráfica 'modelagem procedural' refere-se ao processo de gerar formas a partir de regras e parâmetros em vez de manualmente.

<span id="page-55-0"></span>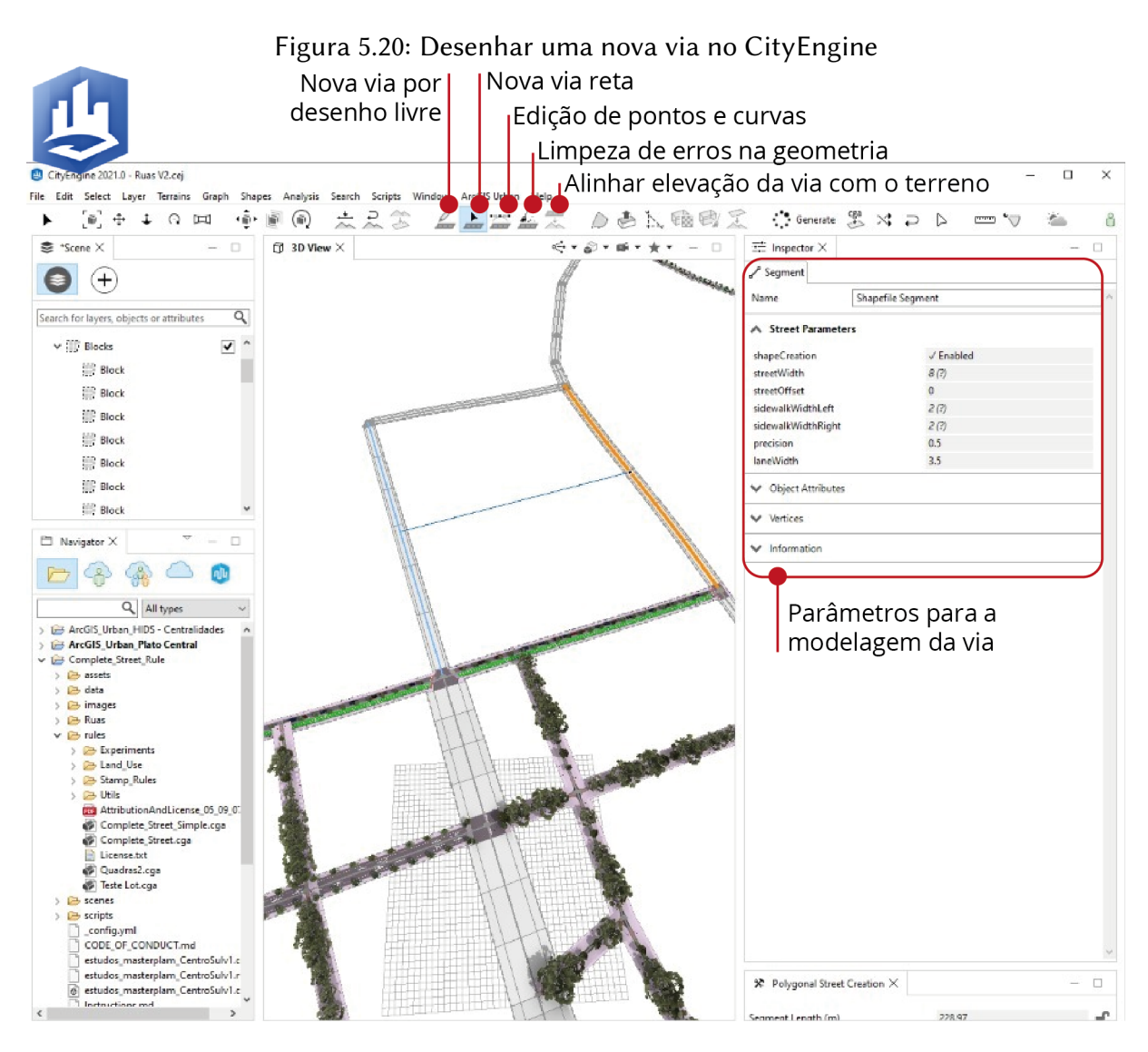

Fonte: Autora.

Para adicionar as regras do Complete\_Street\_Rule é necessário abrir ele no CityEngine e adicionar no campo 'Rules' da via selecionada para edição (item 1 na Figura [5.21\)](#page-56-0). Depois, é possível editar esses parâmetros na área indicada com o item 2 na Figura [5.21.](#page-56-0)

<span id="page-56-0"></span>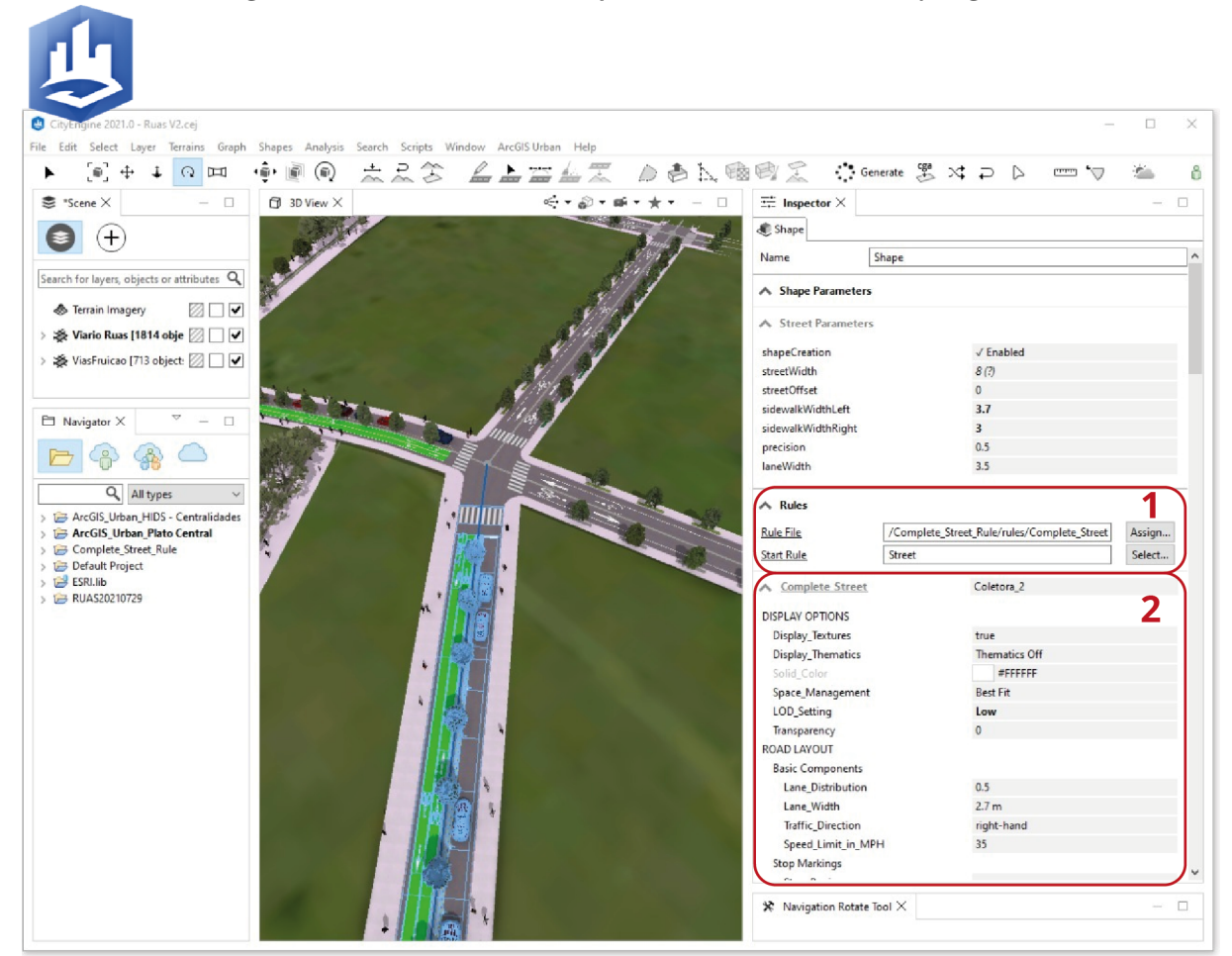

Figura 5.21: Inserção do Complete\_Street\_Rule no CityEngine

Fonte: Autora.

Na Figura [5.22,](#page-57-0) observa-se em destaque a área para edição dos parâmetros disponíveis dentro das regras do Complete Street Rule, pode-se definir, por exemplo largura de calçada, tipo de canteiro, ciclovia/ciclofaixa, faixa exclusiva para transporte público, tipo de vegetação, vagas de estacionamento, tipo de faixa de pedestre e pavimentação.

No projeto do HIDS, definimos os eixos das vias de maneira manual, no software ArcGIS Pro, pois utilizamos os mapas levantados sobre a área para decidir a melhor distribuição do sistema viário. Depois, estas linhas de eixo foram importadas no CityEngine e a modelagem de suas volumetrias foi realizada de forma procedural de acordo com a classificação de cada via.

<span id="page-57-0"></span>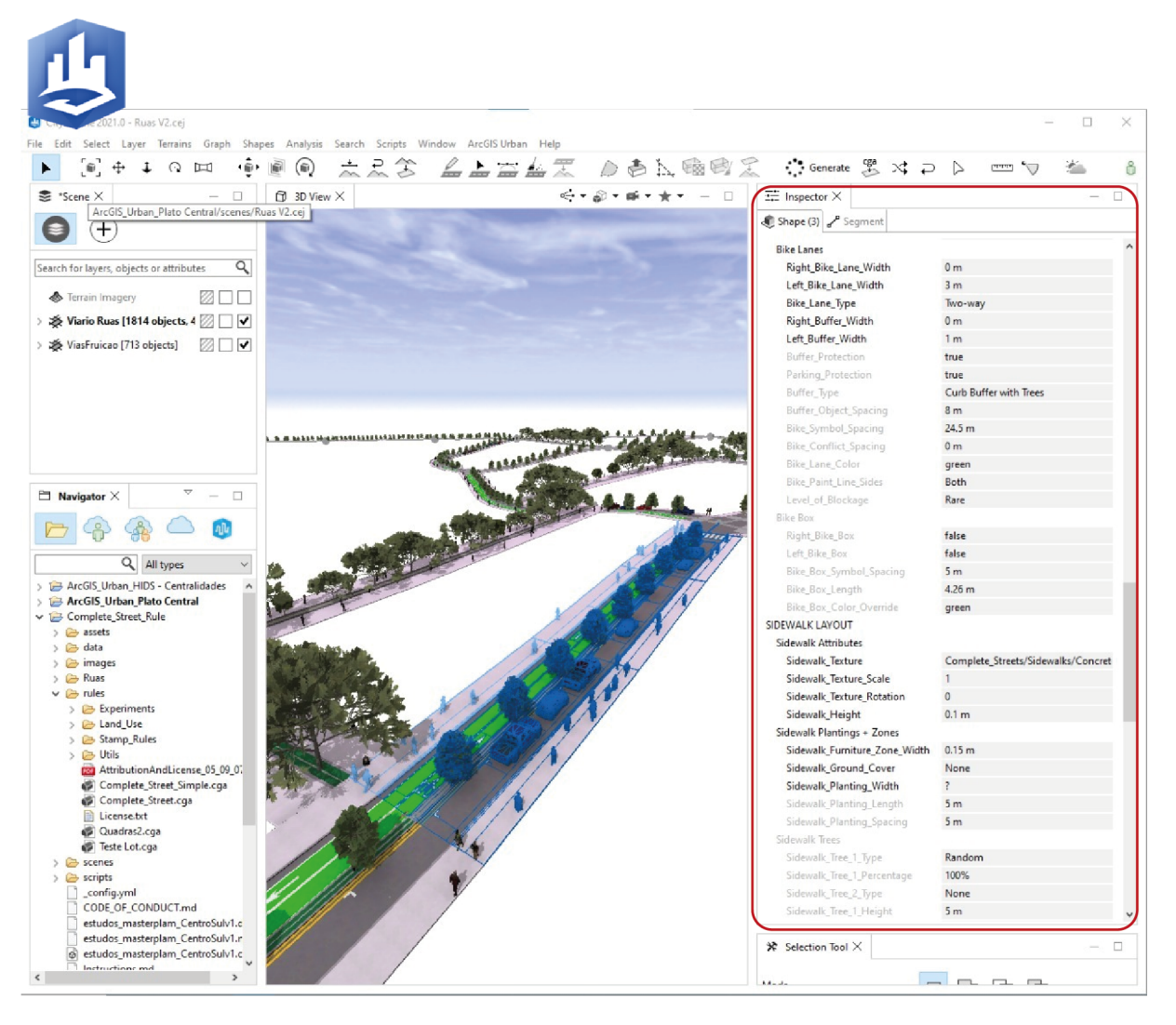

#### Figura 5.22: Edição de parâmetros da via no CityEngine

Fonte: Autora.

Quando é adicionada uma nova via, pode-se definir o tipo de final e cruzamento entre ela e as outras vias, como apresentado nas Figura [5.23](#page-58-0) e Figura [5.24.](#page-59-0)

<span id="page-58-0"></span>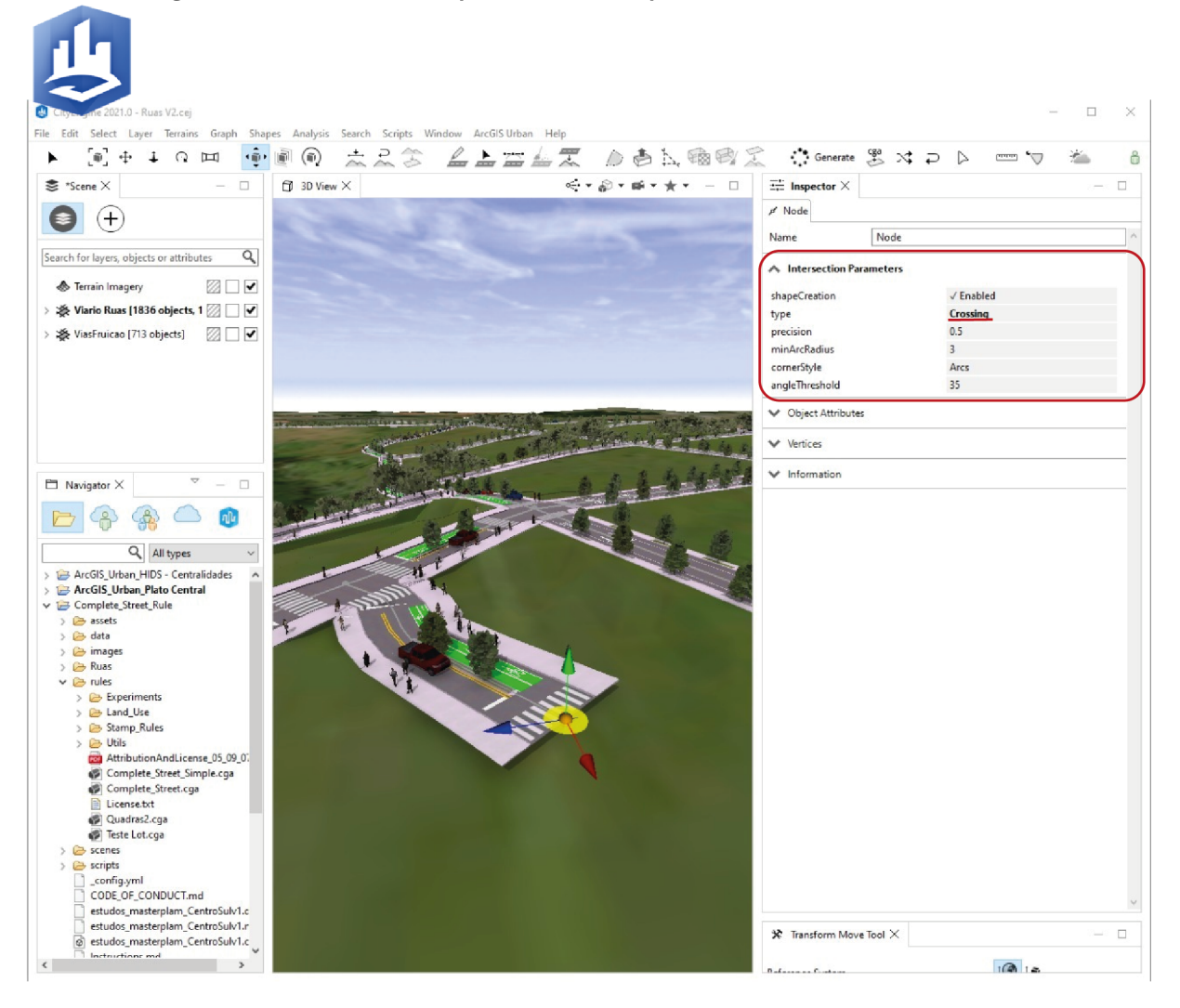

Figura 5.23: Definição do parâmetro do tipo de cruzamento e final da via

Fonte: Autora.

<span id="page-59-0"></span>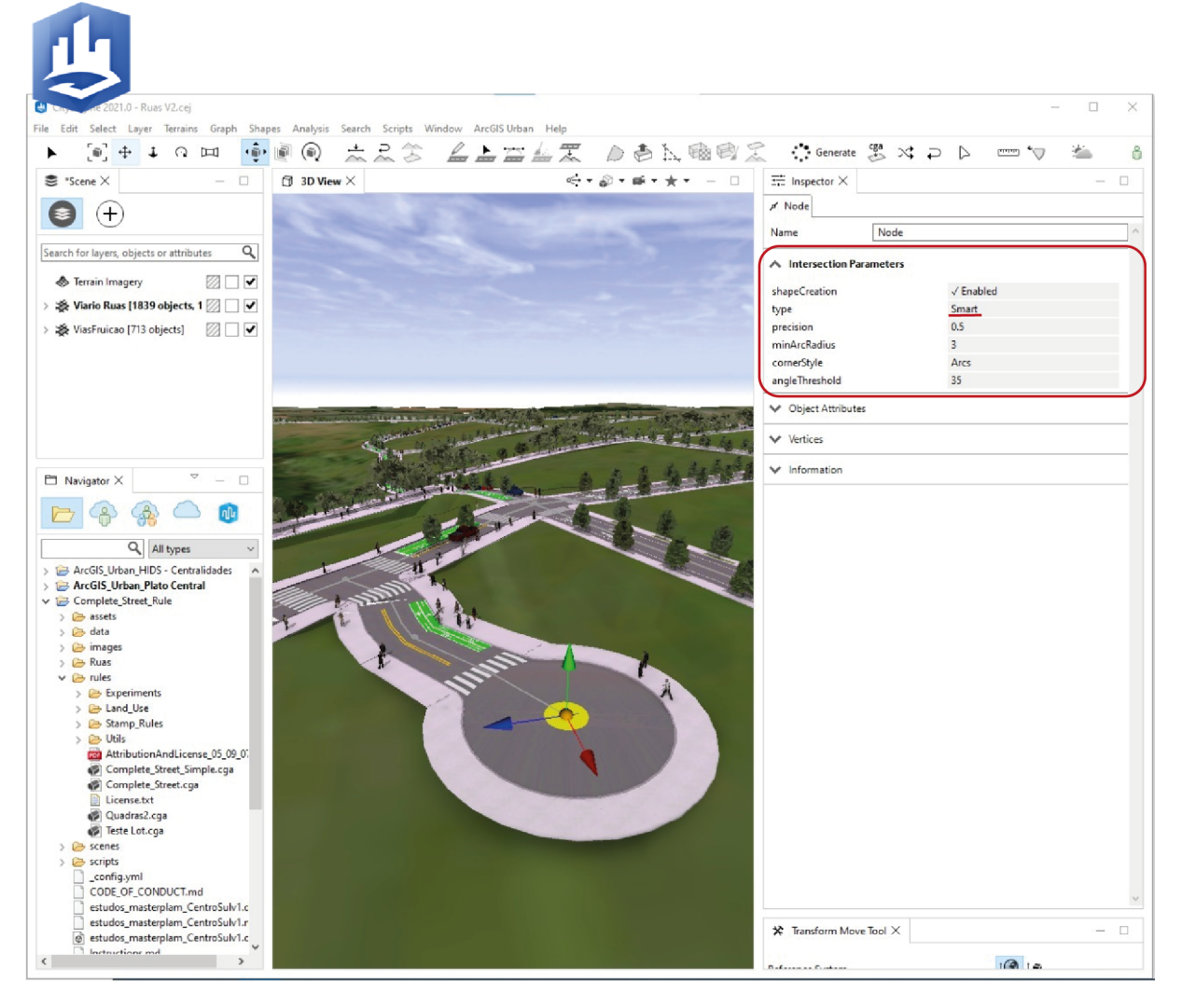

Figura 5.24: Definição do tipo de cruzamento e final da via como rotatória

Fonte: Autora.

#### 5.5.3 QUADRA

Após definir o sistema viário de uma área, o CityEngine gera automaticamente as quadras entre as vias desenhadas. Para ativar a visualização dessas quadras é necessário selecionar todos os objetos da camada 'Blocks' (indicado no lado esquerdo da Figura [5.25\)](#page-60-0) e marcar a opção 'ShapeCreation' como 'Enabled' (indicado no lado direito da Figura [5.25\)](#page-60-0). Também é possível cria uma divisão automática de lotes, selecionando o tipo de divisão desejada no campo 'type'(indicado no lado direito da Figura [5.25\)](#page-60-0).

<span id="page-60-0"></span>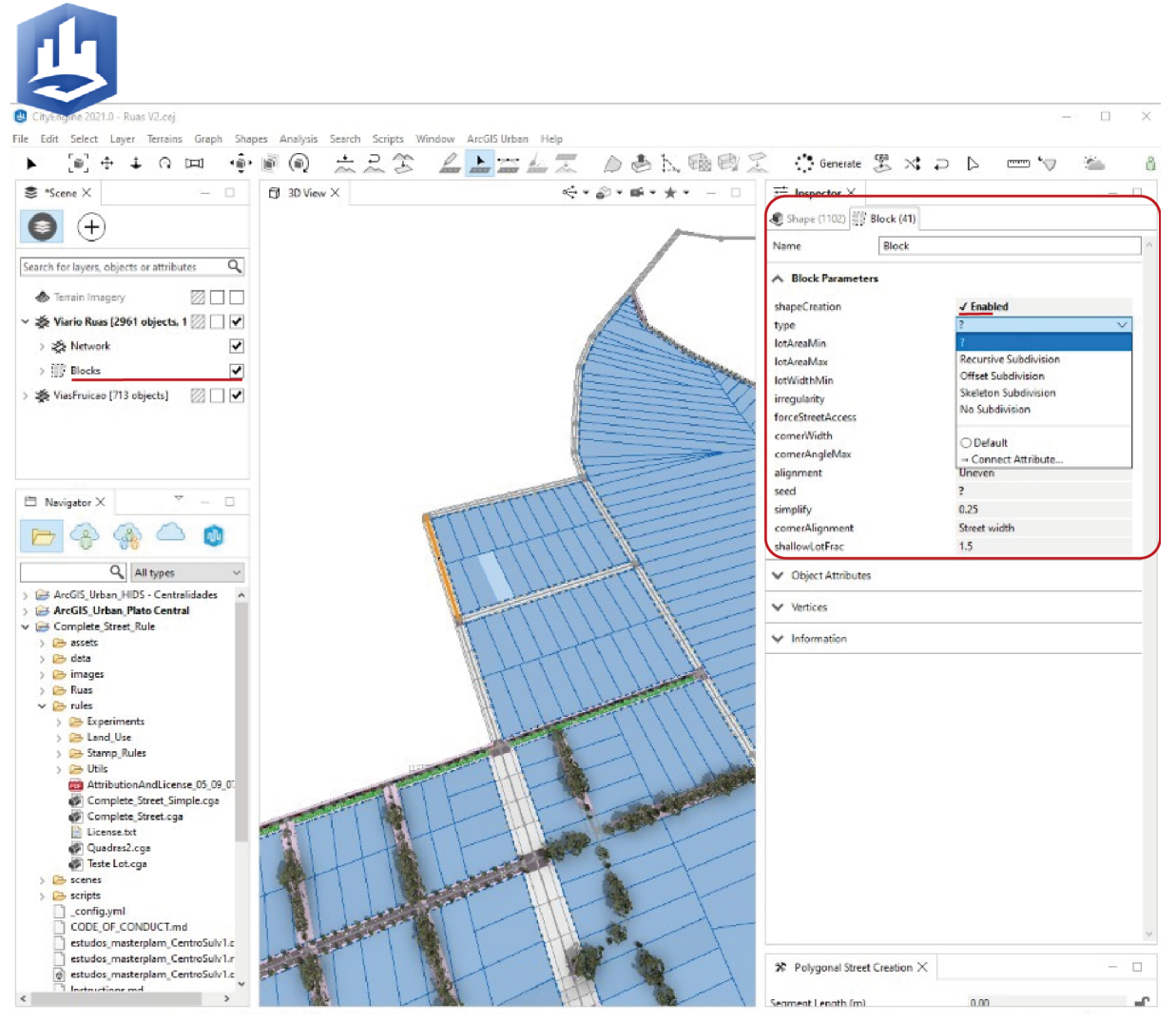

Figura 5.25: Criação automática de quadras no CityEngine

Fonte: Autora.

No estudo de caso do HIDS, não foram utilizadas as divisões automáticas de lotes para as quadras, elas foram planejadas como zonas dentro do aplicativo Urban. Na Figura [5.26,](#page-61-0) estão indicados os passos para desenhar uma nova zona: (item 1) selecionar a opção 'Zoneamento' do menu, (item 2) utilizar a ferramenta 'Editar geometria' para desenhar e confirmar com o botão 'Ok' (item 3) para finalizar.

<span id="page-61-0"></span>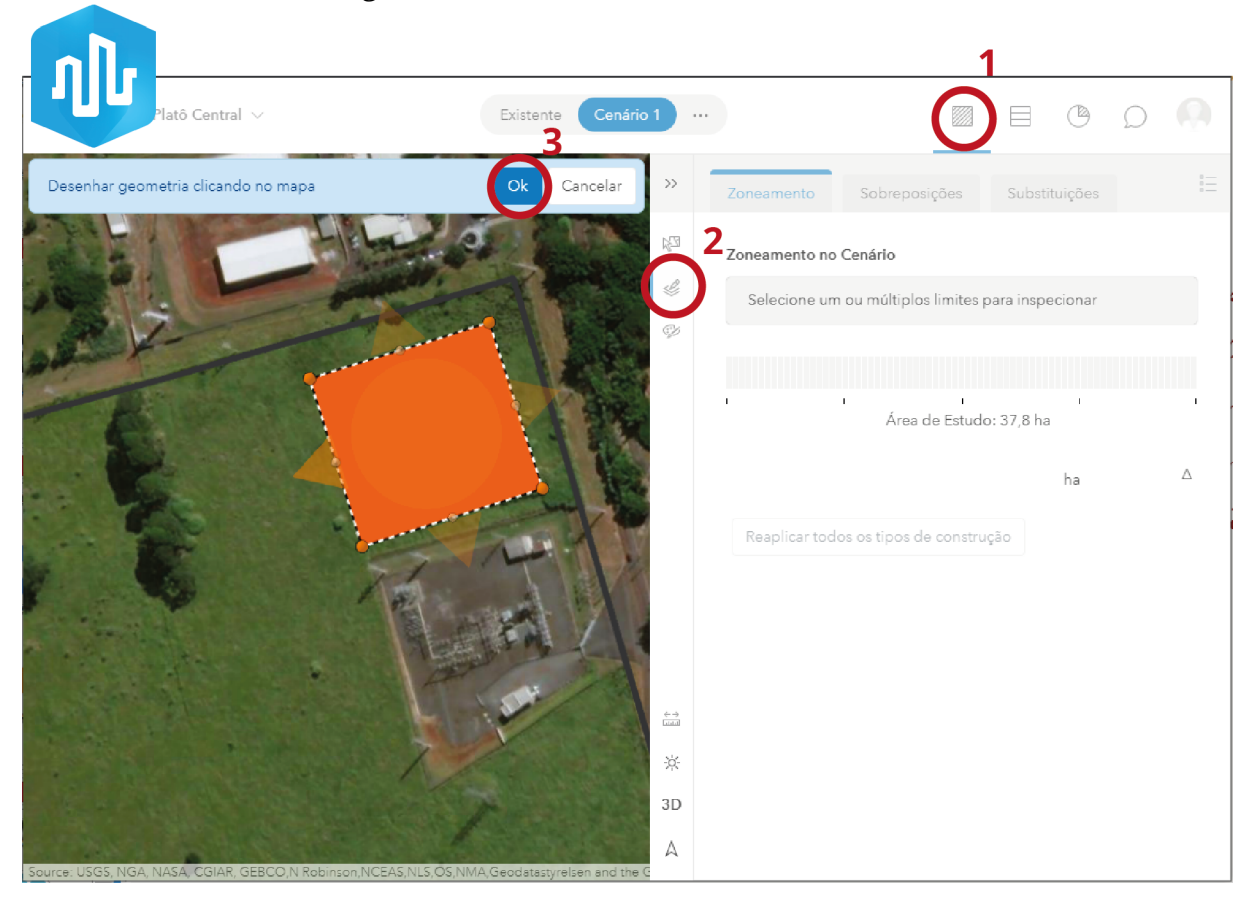

Figura 5.26: Desenho de uma zona no Urban

Fonte: Autora.

Para criar novas classificações de zonas ou editar as existentes basta clicar no item 'Zoneamento' do menu superior e depois no botão a direita com três traços, indicado na figura Figura [5.27.](#page-62-0)

<span id="page-62-0"></span>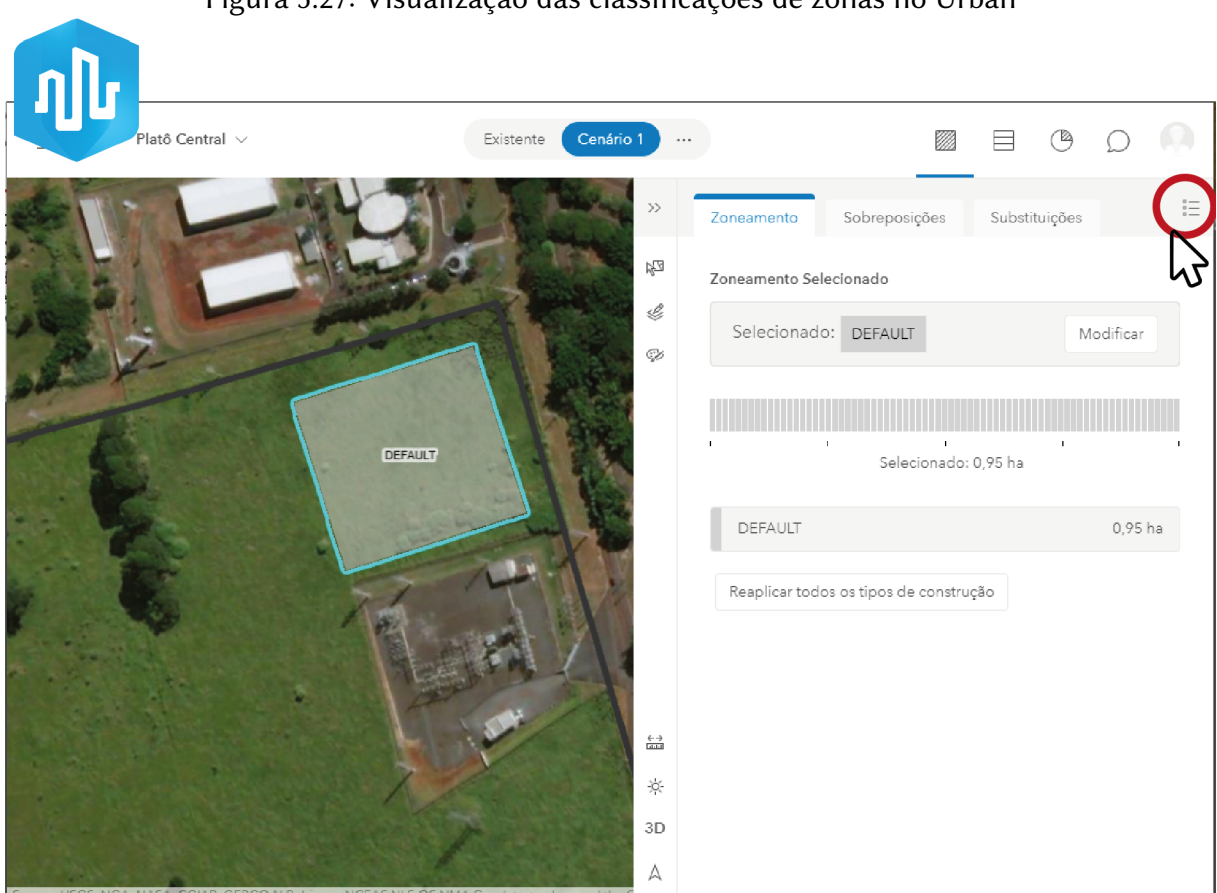

Figura 5.27: Visualização das classificações de zonas no Urban

Fonte: Autora.

Na página seguinte (Figura [5.28\)](#page-63-0), podem ser adicionadas novas classificações, clicando no '+', indicado pelo item 1, ou editar uma classificação existente clicando nos '...', indicado pelo item 2.

<span id="page-63-0"></span>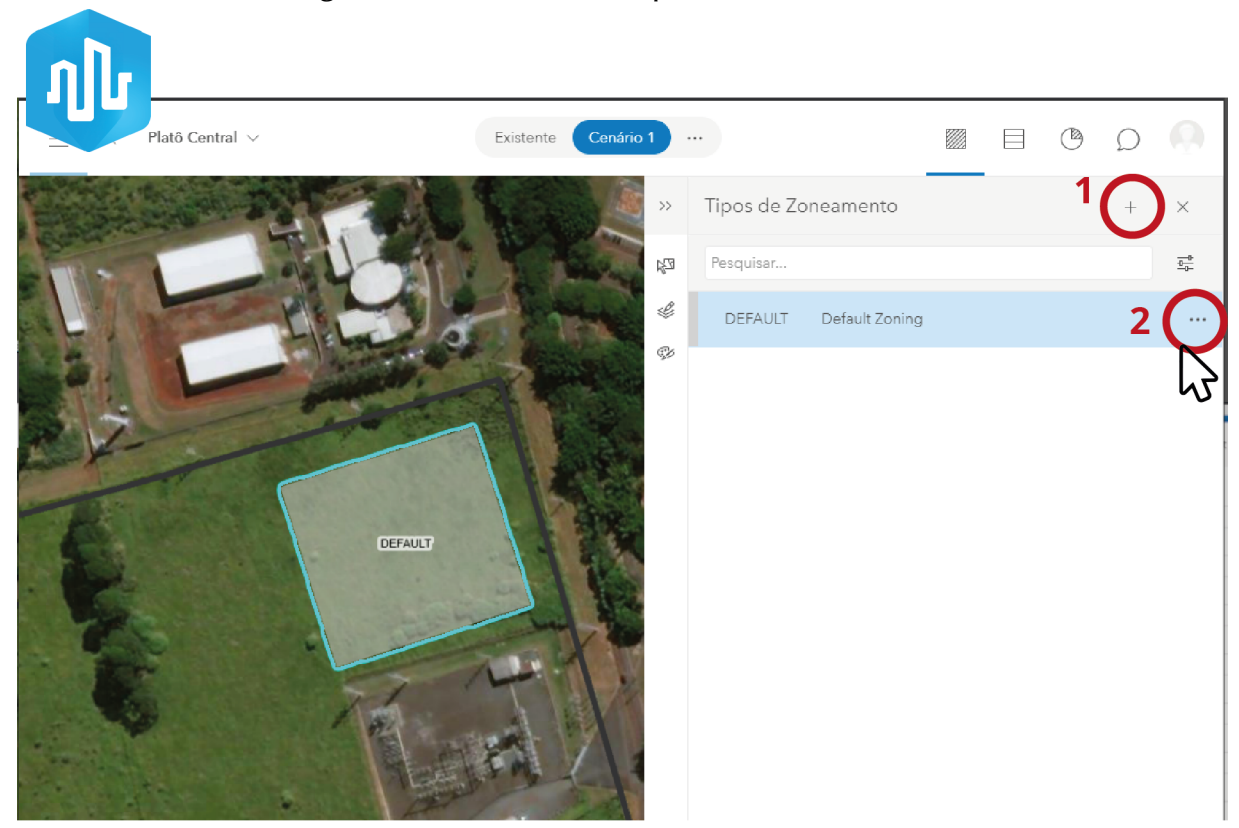

Figura 5.28: Editar e criar tipos de zonas no Urban

Fonte: Autora.

Tanto pra criar como editar um tipo de zoneamento, é possível vincular critérios como TO máximo, CA máximo, altura máxima, números máximo de andares entre outras informações para a zona, como indicado na Figura [5.29.](#page-64-0)

<span id="page-64-0"></span>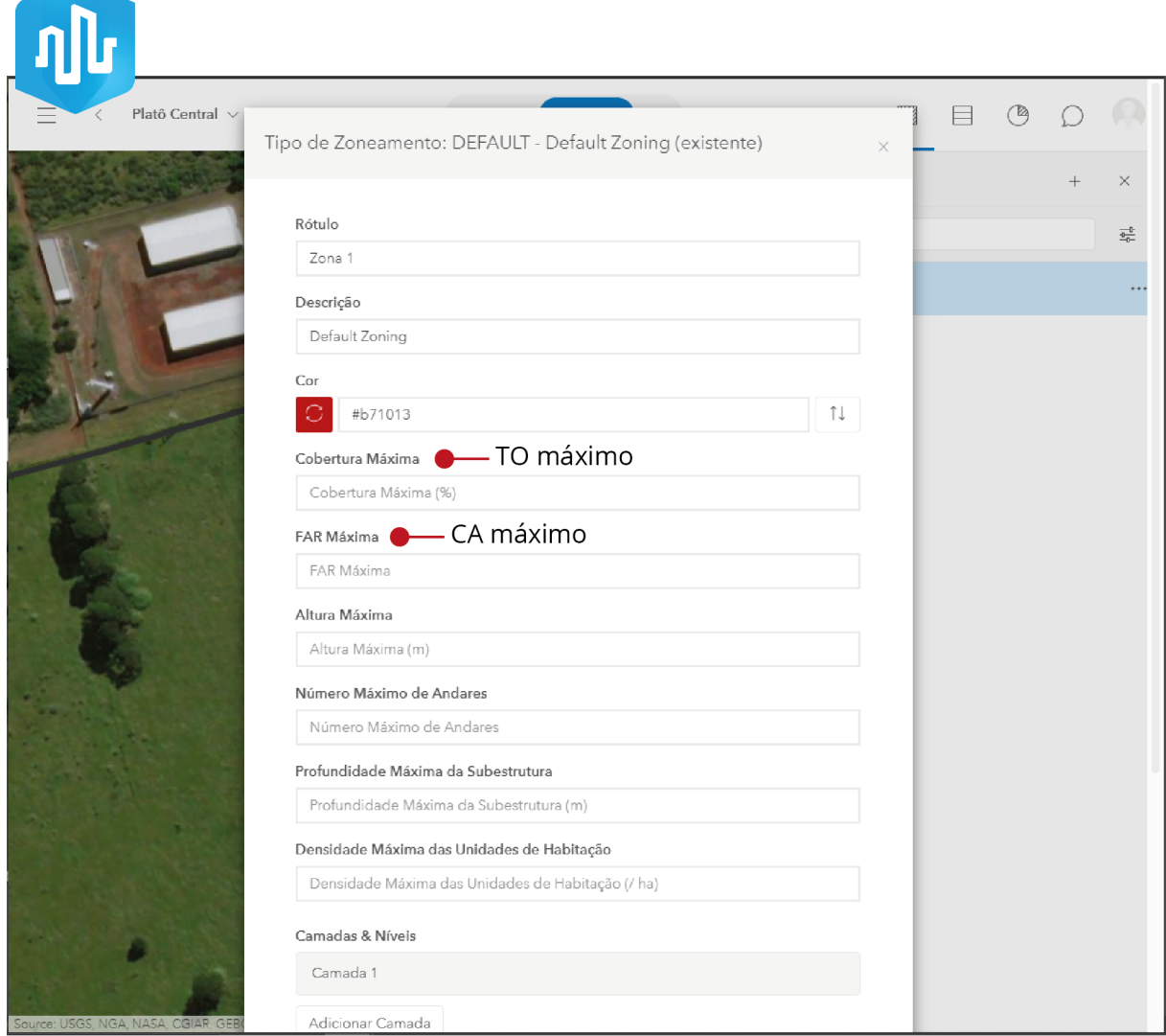

### Figura 5.29: Configurações dos tipos de zonas no Urban

Fonte: Autora.

## 5.5.4 EDIFÍCIO

Para modelagem da volumetria de edificações pode-se utilizar tanto o CityEngine, como o Urban. No estudo de caso do HIDS, utilizamos o aplicativo Urban, por isso vamos apresentar como fazer essa tarefa apenas no Urban. Primeiro seleciona-se a opção 'Desenvolvimento' (item 1 da Figura [5.30\)](#page-65-0) e depois a opção 'Editar geometria' para desenhar, indicado pelo item 2. Clicando no item 3 (Figura [5.30\)](#page-65-0), pode-se editar os tipos de edifícios e criar novas classificações de uso.

<span id="page-65-0"></span>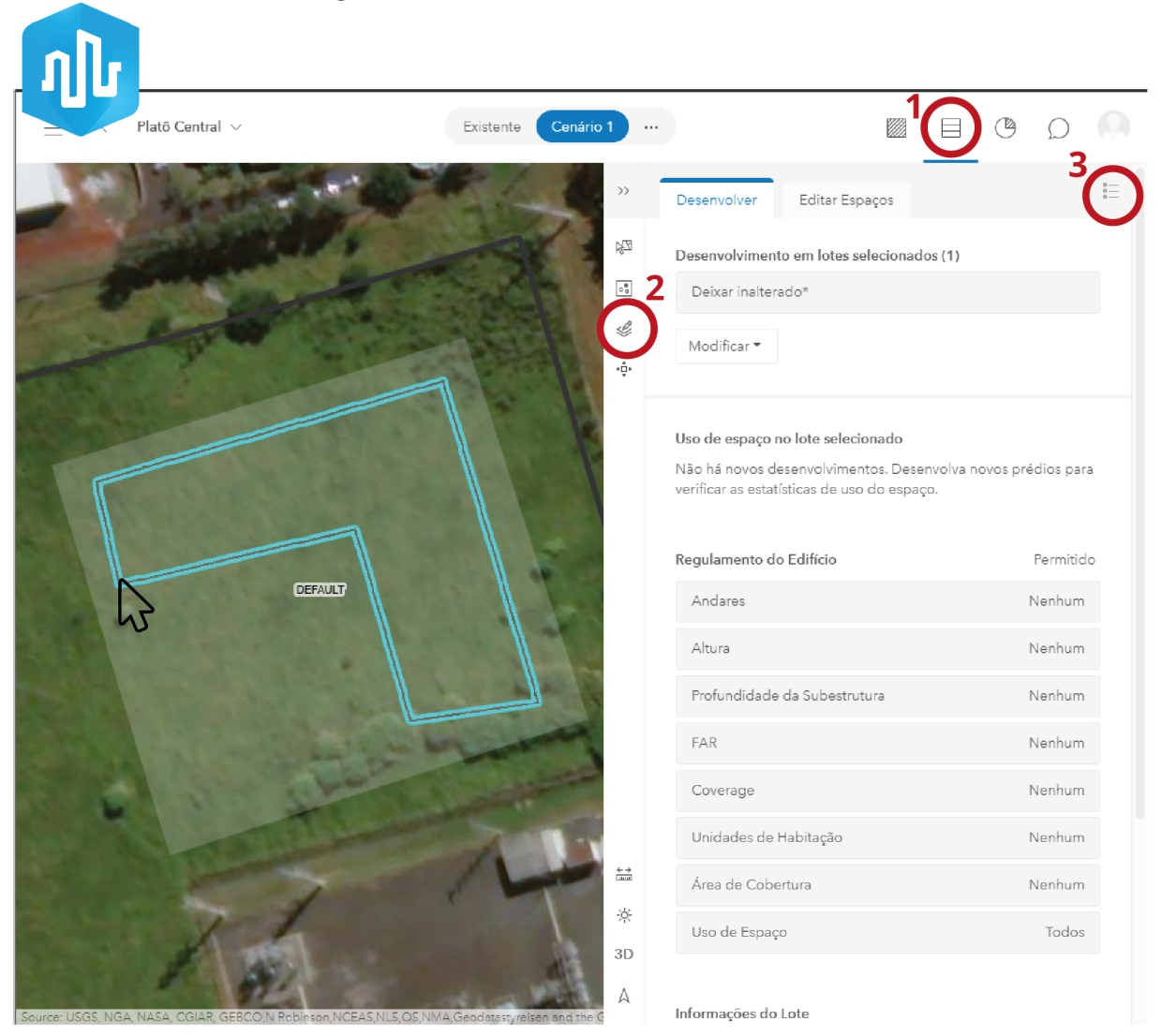

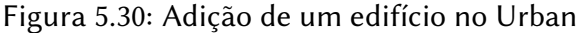

Fonte: Autora.

Na figura Figura [5.31](#page-66-0) está indicado o botão "+"para adicionar um novo tipo de edifício e na Figura [5.32](#page-67-0) estão descritos os atributos que devem ser adicionados para definição de um novo edifício.

<span id="page-66-0"></span>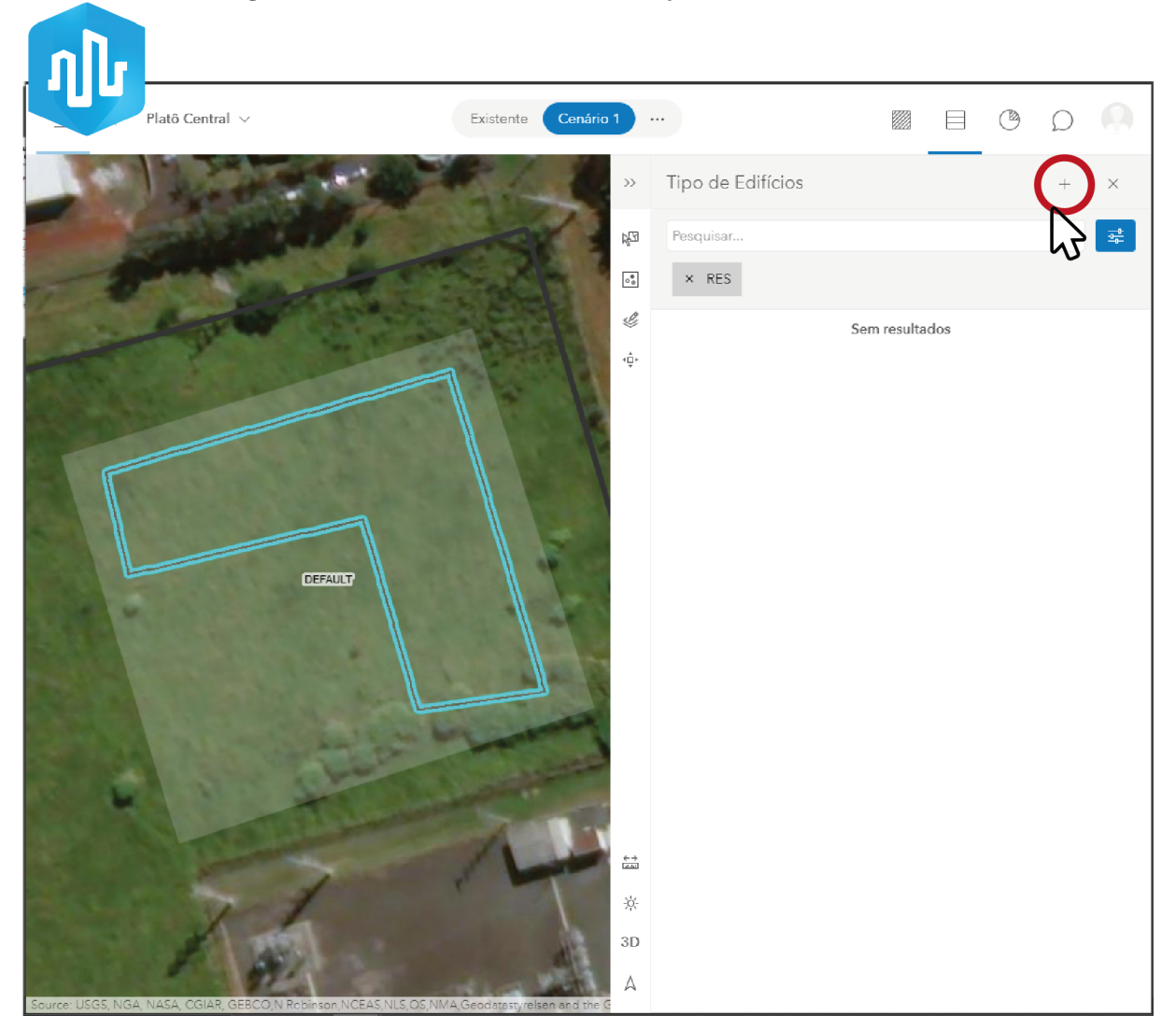

Figura 5.31: Criação/edição de um tipo de edifício no Urban

Fonte: Autora.

<span id="page-67-0"></span>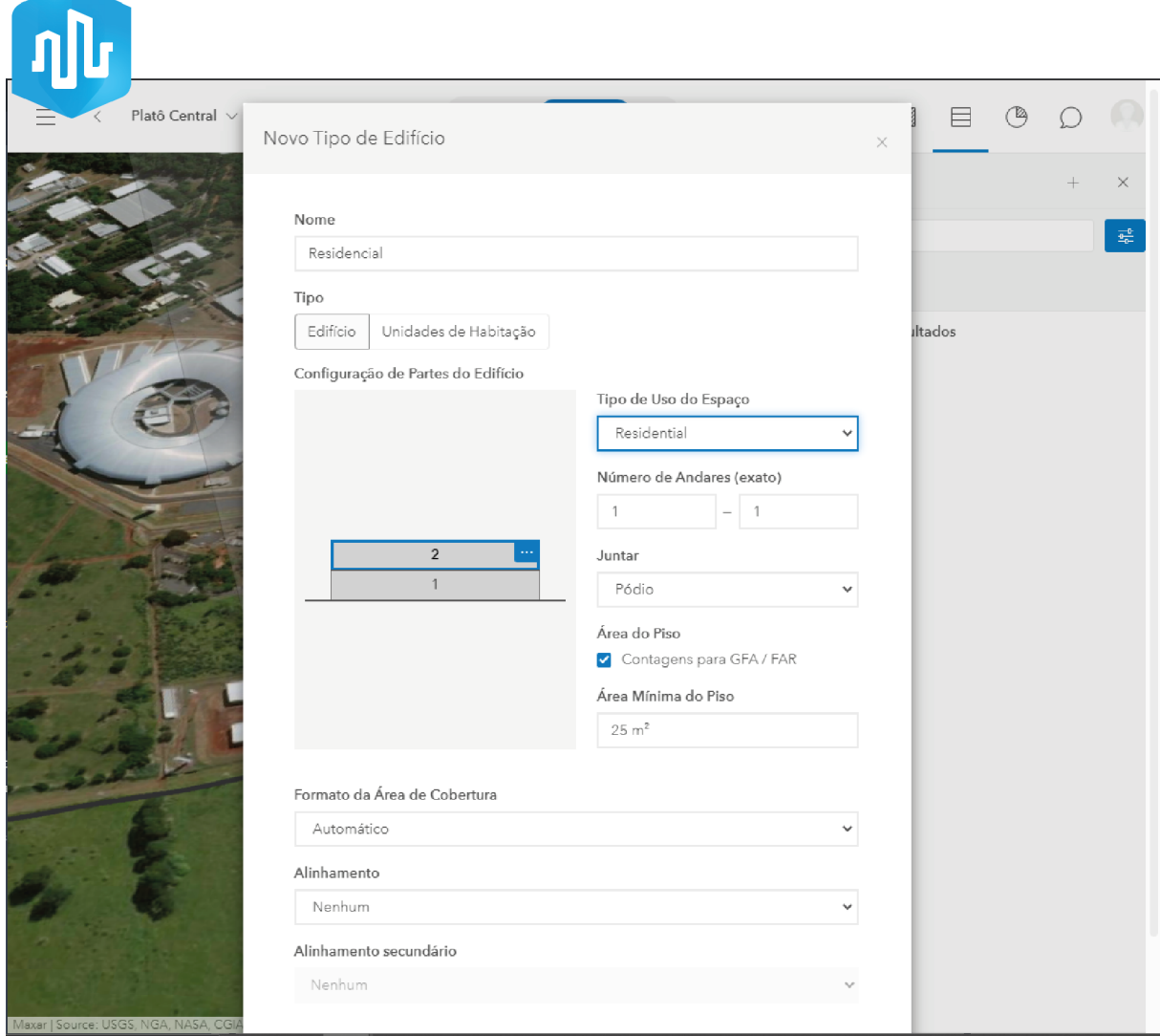

#### Figura 5.32: Configurações para um novo tipo de edifício

Fonte: Autora.

Também é possível editar e criar novos espaços em um edifício já inserido no modelo. Para isso, primeiro deve-se selecionar o edifício (item 1 da Figura [5.33\)](#page-68-0), depois clicar na opção 'Editar Espaços' (item 2), e em seguida no botão indicado pelo item 3 na Figura [5.33](#page-68-0) para desenhar a nova geometria. Para finalizar a edição, basta clicar em concluído.

<span id="page-68-0"></span>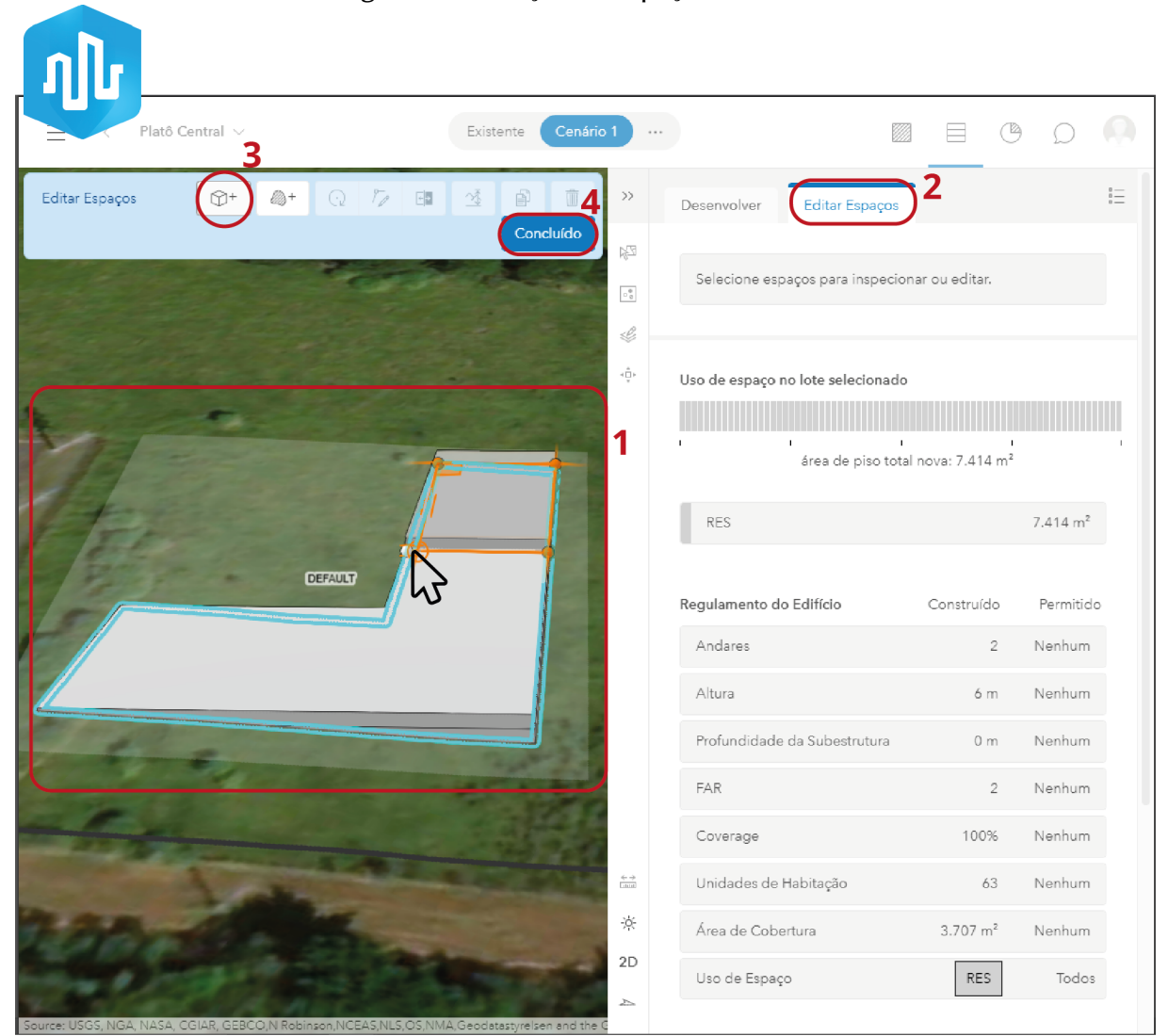

Figura 5.33: Edição de espaços no Urban

Fonte: Autora.

## 5.6 Indicadores

Dentro de um plano de zoneamento no Urban, podem ser gerados alguns indicadores e resultados métricos vinculados aos tipos de uso e ocupação que estão configurados no projeto. Para configurar essas métricas, deve-se entrar nas configurações dos 'usos' no item de desenvolvimento, como indicado Figura [5.34.](#page-69-0) Todos os valores das métricas serão calculados de acordo com a área destinada para cada um dos usos no projeto. Por exemplo, considerando que em média o comércio possuí um funcionário a cada 25m<sup>2</sup>, o número de empregos gerados no comércio será calculado de acordo com a área total deste uso dividida por essa média. O número gerado por essa métrica é genérico, porém útil para um estudo inicial.

<span id="page-69-0"></span>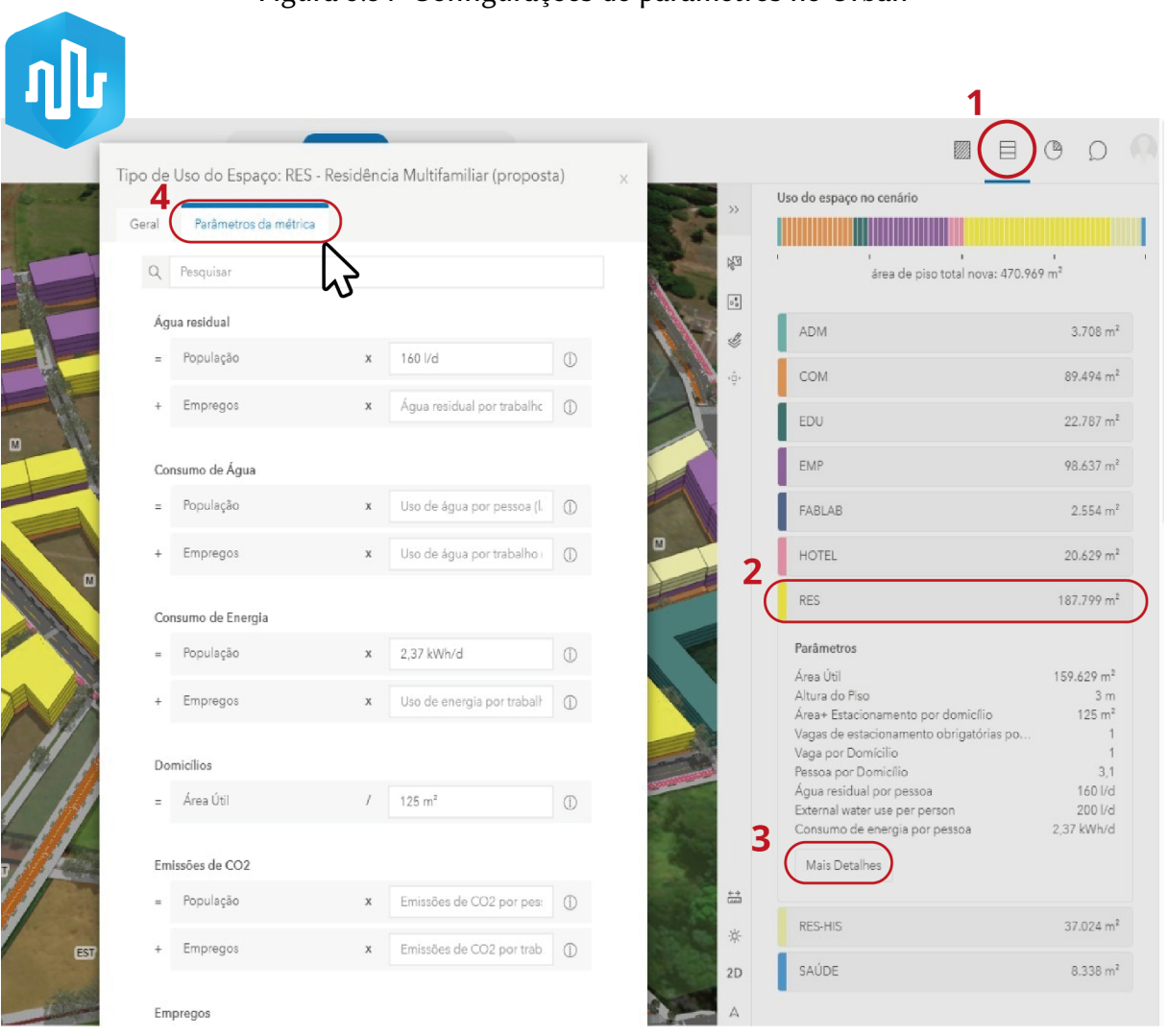

Figura 5.34: Configurações de parâmetros no Urban

Fonte: Autora.

Na Figura [5.35,](#page-70-0) está indicado o botão no menu superior que da acesso ao painel de controle. Caso nenhum edifício ou lote esteja selecionado os dados apresentados são referentes a todo o projeto.

<span id="page-70-0"></span>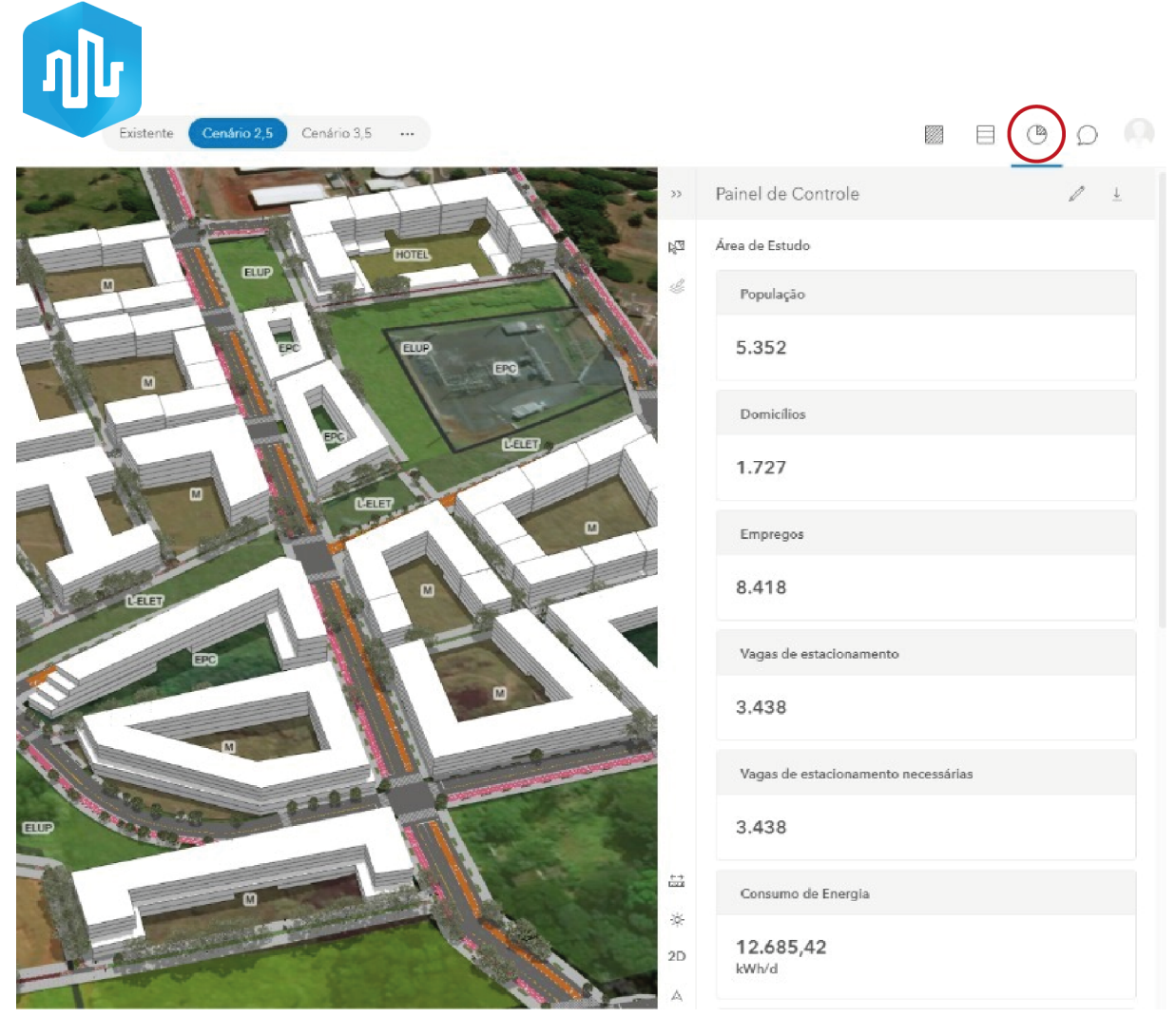

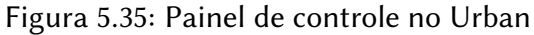

Fonte: Autora.

Quando uma parte do projeto está selecionada, como indicado na Figura [5.36,](#page-71-0) os dados apresentados serão relativos a área de seleção. No canto superior da Figura [5.36,](#page-71-0) está indicado o botão de um 'lápis' que serve para a edição de quais indicadores serão apresentados no projeto.

<span id="page-71-0"></span>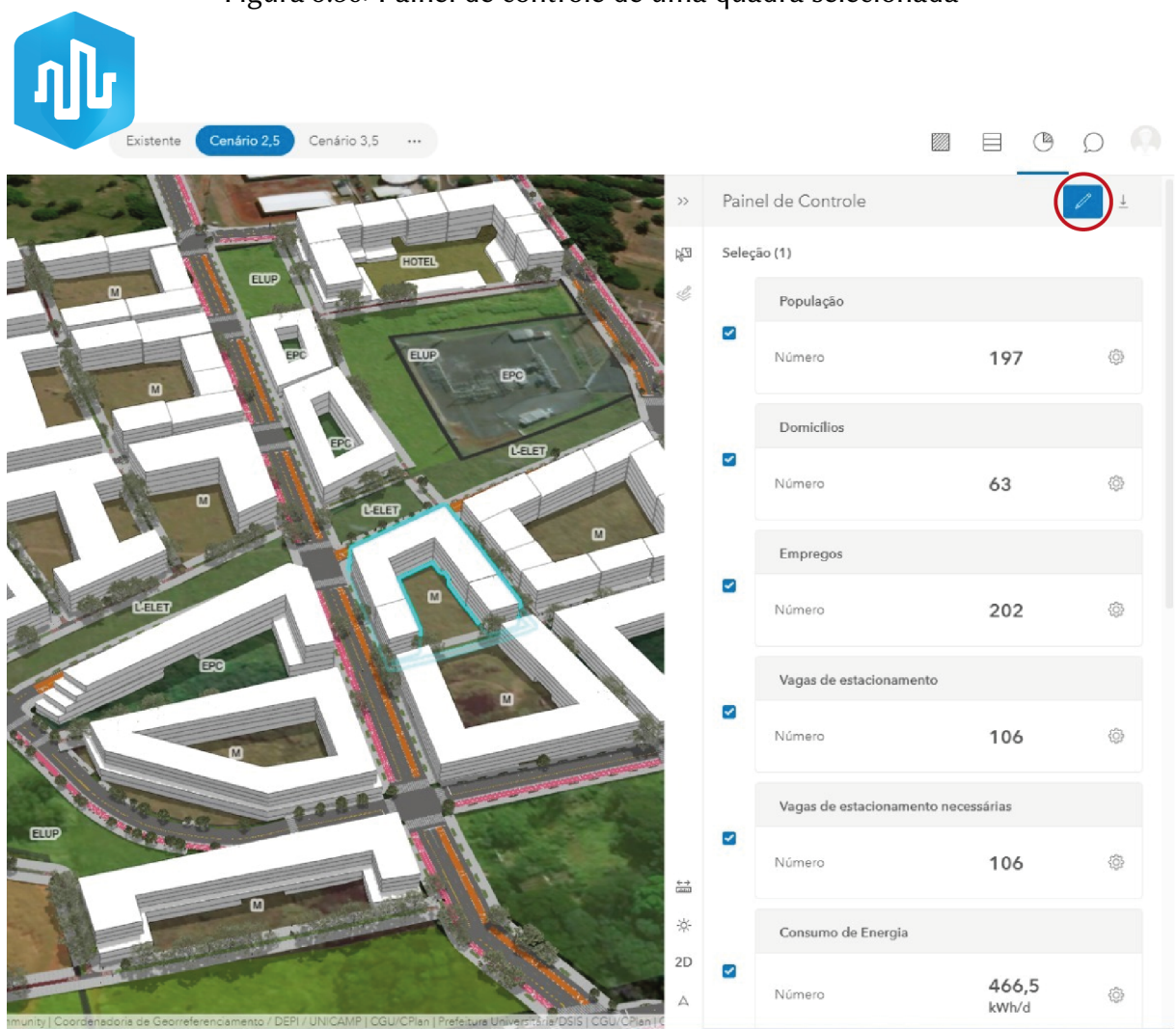

## Figura 5.36: Painel de controle de uma quadra selecionada

Fonte: Autora.
### 5.7 Publicação on-line

Após a finalização do projeto ou mesmo em uma etapa preliminar para realizar um processo participativo, é possível exportar o plano do Urban para ser visualizado como um site comum (sem precisar realizar login). Para realizar a publicação online, como está indicado na Figura [5.37,](#page-72-0) deve-se clicar no nome do projeto e depois na opção 'Publicar Plano no Modelo Urbano'.

<span id="page-72-0"></span>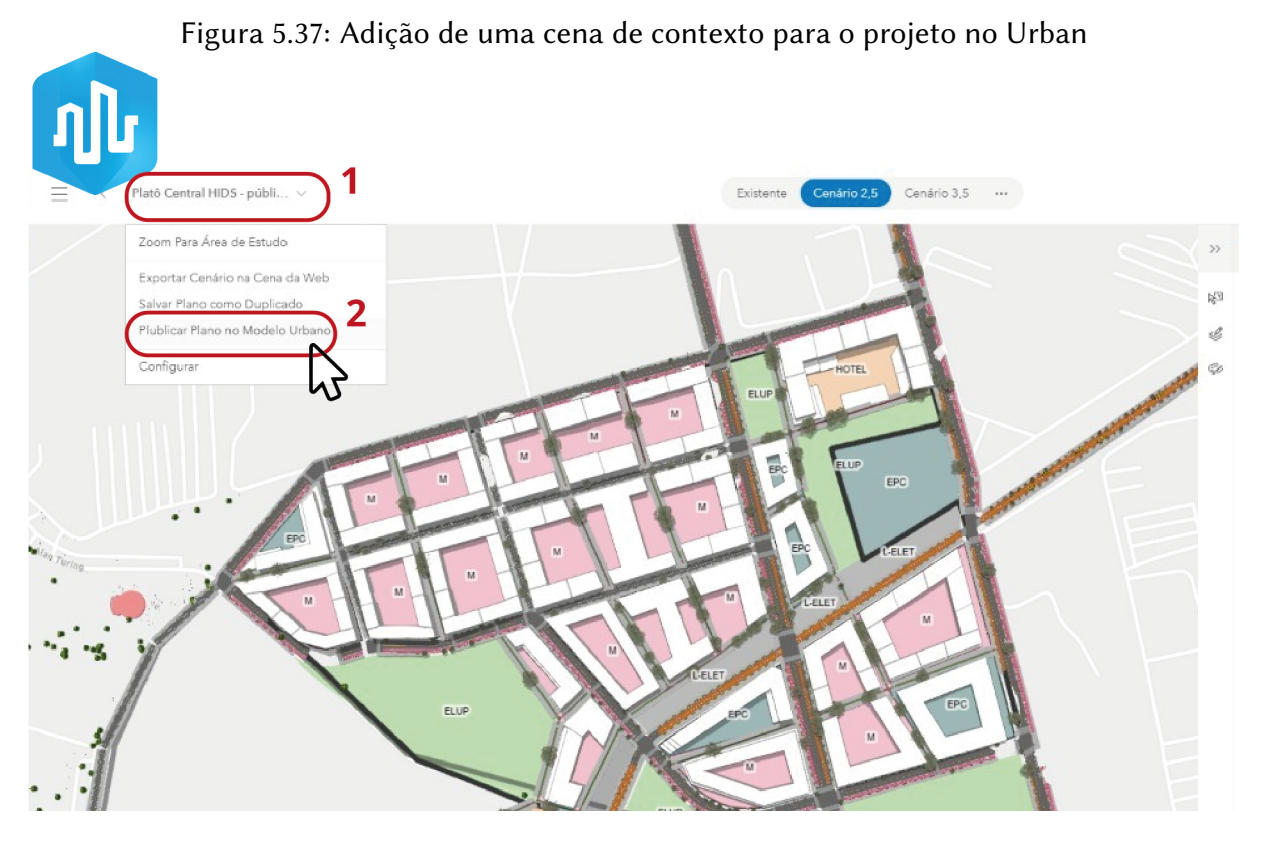

Fonte: Autora.

Na Figura [5.38,](#page-73-0) está representada a tela com as opções de conteúdo e métricas que serão publicados junto com o modelo.

<span id="page-73-0"></span>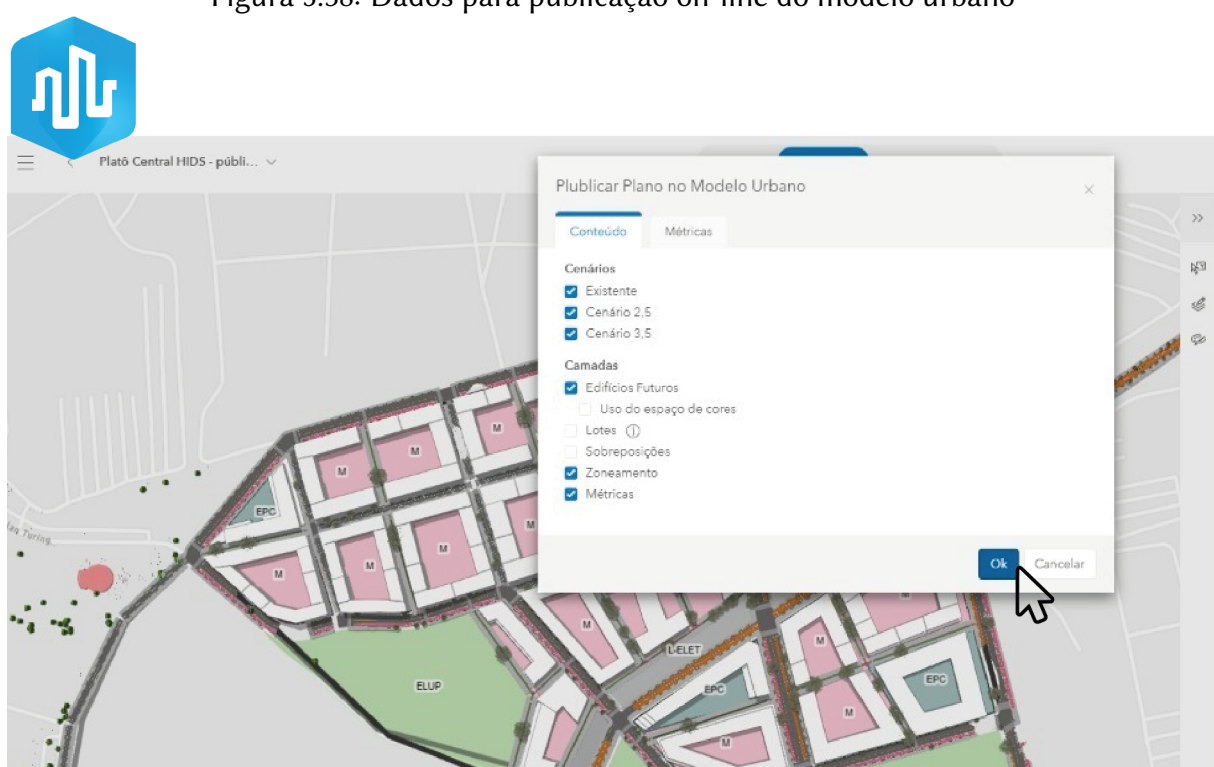

#### Figura 5.38: Dados para publicação on-line do modelo urbano

Fonte: Autora.

É possível habilitar a opção de comentários públicos no modelo e então qualquer usuário pode fazer sugestões e críticas georreferenciadas. Na Figura [5.39,](#page-74-0) está indicado com o item 1 o botão para inserir a localização de um comentário, no item 2, observa-se como o comentário será visualizado no modelo.

 $n$  $(sign Up)$  Sign In  $\equiv$  Proposta HIDS Proposta de Cenário para aréa do Platô Central 5,352  $1,727$ 8,418 EPC 3,438 3,438 12,685.42 kWh/d **GETER**  $1.07M$   $/d$ **F**BC 856,399.79 l/d Água residual Feedback Plan is open for public feedback<br>until February 2, 2022, 11:59 PM GMT-3  $ECD$ **METER** Adicione agui um comentário georreferenciado 1  $\Theta$ EST Cancel Submit

<span id="page-74-0"></span>Figura 5.39: Opção de inserir comentário no modelo de planejamento urbano publicado online

Fonte: Autora.

## Capítulo 6

### Considerações finais

As cidades contemporâneas carecem de novas estratégias de governança e gerenciamento para lidar de uma forma integrada com as demandas sociais, econômicas e ambientais. Dessa forma, ferramentas computacionais estão sendo desenvolvidas para auxiliar nesse processo. No entanto, a carência de formação dos arquitetos e urbanistas brasileiros em ferramentas SIG e o desconhecimento do conceito CIM foram fatores que motivaram a realização do presente estudo.

Durante o desenvolvimento do planejamento urbano do HIDS optamos por trabalhar com a modelagem da informação das cidades e encontramos na integração do ArcGIS PRO, CityEngine e Urban uma possibilidade de prática para o CIM. Em especial, o aplicativo Urban foi extremamente útil para o trabalho colaborativo remoto, com uma interface que permitiu a fácil colaboração de profissionais de diferentes formações como Engenharia, Geografia, Ecologia, Arquitetura e Urbanismo. Por falta de tempo, a etapa de realização projeto durou apenas quatro meses, e devido às restrições de encontros presenciais da atual pandemia, não foi possível realizar um processo participativo com a comunidade local. Como trabalhos futuros, pode-se considerar um projeto participativo híbrido, digital e presencial, onde os participantes poderiam estudar e comentar o modelo online e depois ter reuniões para discussão das melhores soluções para o planejamento de determinada região. Acreditamos que apenas com formas de representação mais claras e menos técnicas dos planos e projetos urbanos mais pessoas poderão compreendê-los e os processos participativos serão mais efetivos.

Como resultado desse estudo observamos que a integração dos softwares CityEngine e Urban é um dos caminhos possíveis para a Modelagem da Informação da Cidade. O uso em conjunto desses aplicativos permitiu o desenvolvimento de um trabalho colaborativos realizado por equipes multidisciplinares e também possibilitou a publicação de propostas de planejamento urbano em cenários digitais 3D. Apesar da não ter sido desenvolvido um modelo CIM com os diversos sistemas presentes em uma cidade percebe-se que uma grande vantagem de uma modelo CIM completo é a possibilidade de uma visão integrada dos sistemas urbanos, para coordenação de períodos de manutenção e obras públicas.

Quando comparado ao processo tradicional de planejamento urbano com ferramentas CAD, o uso do CIM se destaca pela agilidade na criação e comparação de cenários, além de tornar mais clara a visualização de como os parâmetros urbanísticos selecionados impactam na morfologia urbana. O uso da plataforma ArcGIS neste trabalho foi apenas um estudo inicial que deve ser ampliado à outros softwares que possibilitem o CIM. Acreditamos que o conceito CIM tem potencial para transformar a forma de trabalho dos urbanistas e gestores municipais, mas para isso é necessário que ele seja incluído como um tópico nas disciplinas de graduação, além de sua implementação em órgãos públicos.

# Referências

AMORIM, A. L. Discutindo city information modeling (CIM) e conceitos correlatos. Gestão & Tecnologia de Projetos, v. 10, n. 2, p. 87–100, 2015.

AMORIM, A. L. Estabelecendo requisitos para a Modelagem da Informação da Cidade (CIM). IV Encontro da Associação Nacional de Pesquisa e Pós-Graduação em Arquitetura e Urbanismo, Porto Alegre, 2016. Disponível em: <[https://enanparq2016.files.](https://enanparq2016.files.wordpress.com/2016/09/s14-02-amorim-a.pdf) [wordpress.com/2016/09/s14-02-amorim-a.pdf](https://enanparq2016.files.wordpress.com/2016/09/s14-02-amorim-a.pdf)>.

ARCGIS (Ed.). ArcGIS Help Library. 2021. Disponível em: <[https://help.arcgis.](https://help.arcgis.com/en/arcgisdesktop/10.0/help/index.html#/Shapefile_file_extensions/) [com/en/arcgisdesktop/10.0/help/index.html#/Shapefile\\_file\\_](https://help.arcgis.com/en/arcgisdesktop/10.0/help/index.html#/Shapefile_file_extensions/) [extensions/](https://help.arcgis.com/en/arcgisdesktop/10.0/help/index.html#/Shapefile_file_extensions/)>. Acesso em: 20 jul. 2021.

ARCGIS (Ed.). CityEngine 2021.0 system requirements. 2021. Disponível em: <[https://](https://doc.arcgis.com/en/cityengine/latest/get-started/cityengine-system-requirements.htm) [doc.arcgis.com/en/cityengine/latest/get-started/cityengine](https://doc.arcgis.com/en/cityengine/latest/get-started/cityengine-system-requirements.htm)[system-requirements.htm](https://doc.arcgis.com/en/cityengine/latest/get-started/cityengine-system-requirements.htm)>. Acesso em: 20 jul. 2021.

BESSONI, A. BIM e os níveis de desenvolvimento. Edição: BIMExperts. 2019. Disponível em: <[https://www.bimexperts.com.br/post/bim-e-os-niveis-de](https://www.bimexperts.com.br/post/bim-e-os-niveis-de-desenvolvimento)[desenvolvimento](https://www.bimexperts.com.br/post/bim-e-os-niveis-de-desenvolvimento)>. Acesso em: 20 ago. 2021.

BPDA (Ed.). 3D Smart Model. 2021. Disponível em: <[http://www.bostonplans.](http://www.bostonplans.org/3d-data-maps/3d-smart-model/citywide-3d-model) [org/3d-data-maps/3d-smart-model/citywide-3d-model](http://www.bostonplans.org/3d-data-maps/3d-smart-model/citywide-3d-model)>. Acesso em: 8 ago. 2021.

CELANI, G. et al. Hub Internacional para o Desenvolvimento Sustentável (HIDS) - estudos para a ocupação do território. Campinas: Biblioteca Central César Lattes, 2021.

CORRÊA, F. R.; SANTOS, E. T. Na direção de uma modelagem da informação da cidade (CIM). VII Encontro de Tecnologia de Informação e Comunicação na Construção (TIC 2015), Recife, 2015.

DOMINGUES, C. V.; SIMÕES, L. L. O SIG na gestão pública: análise crıtica de um caso bemsucedido–desafios e perspectivas. Exacta, v. 5, n. 2, p. 353–360, 2007.

EASTMAN, C. M. et al. BIM handbook: A guide to building information modeling for owners, managers, designers, engineers and contractors. New Jersey: John Wiley& Sons, 2011.

GALVÃO, M. C. B. Manual de software: facilitando a comunicação empresa-sociedade. 2003. Tese (Doutorado) – UNB, Brasília. 2003.

GOVERNMENT AGENCY PRIVACY STATEMENT, S. (Ed.). One Map Singapore. 2021. Disponível em: <<https://www.onemap3d.gov.sg/main/3dwebclient/>>. Acesso em: 22 ago. 2021.

HIDS (Ed.). Sobre. 2021. Disponível em: <[http://www.hids.unicamp.br/sobre](http://www.hids.unicamp.br/sobre/) [/](http://www.hids.unicamp.br/sobre/)>. Acesso em: 8 ago. 2021.

IBGE (Ed.). Projeções e estimativas da população do Brasil e das Unidades da Federação. 2021. Disponível em: <[https://www.ibge.gov.br/apps/populacao/](https://www.ibge.gov.br/apps/populacao/projecao/index.html) [projecao/index.html](https://www.ibge.gov.br/apps/populacao/projecao/index.html)>. Acesso em: 25 jul. 2021.

JAIME, I. d. S. As cidades contemporâneas e suas tecnologias: a perspectiva do City Information Modeling. 2019. Diss. (Mestrado) – Universidade Federal de Goiás, Goiânia. 2019.

KAGKOU, R. Masterplan Design with CityEngine and ArcGIS Urban. Edição: ArcGIS blog. 2020. Disponível em: <[https://www.esri.com/arcgis-blog/product](https://www.esri.com/arcgis-blog/products/city-engine/design-planning/masterplans-with-cityengine-and-urban/) [s/city-engine/design-planning/masterplans-with-cityengine](https://www.esri.com/arcgis-blog/products/city-engine/design-planning/masterplans-with-cityengine-and-urban/)[and-urban/](https://www.esri.com/arcgis-blog/products/city-engine/design-planning/masterplans-with-cityengine-and-urban/)>. Acesso em: 22 ago. 2021.

KOLBE, T. H.; DONAUBAUER, A. Semantic 3D City Modeling and BIM. In: URBAN Informatics. [S.l.]: Springer, 2021. p. 609–636. Disponível em: <[https://link.springer.](https://link.springer.com/content/pdf/10.1007%2F978-981-15-8983-6.pdf) [com/content/pdf/10.1007%2F978-981-15-8983-6.pdf](https://link.springer.com/content/pdf/10.1007%2F978-981-15-8983-6.pdf)>. Acesso em: 7 jul. 2021.

PEREIRA, A. P. Os desafios para a implementação do City Information Modelling como instrumento na gestão urbana: o caso de Curitiba, Paraná. 2018. Diss. (Mestrado) – Escola de Arquitetura e Design, Pontifica Universidade Católica do Paraná, Curitiba. 2018. Disponível em: <[https://archivum.grupomarista.org.br/pergamumweb/](https://archivum.grupomarista.org.br/pergamumweb/vinculos//000069/0000691b.pdf) [vinculos//000069/0000691b.pdf](https://archivum.grupomarista.org.br/pergamumweb/vinculos//000069/0000691b.pdf)>. Acesso em: 8 ago. 2021.

PETRIE, R. What is openBIM®? Edicão: buildingSMART. 2021. Disponível em: <[https:](https://www.buildingsmart.org/about/openbim/openbim-definition/) [//www.buildingsmart.org/about/openbim/openbim-definition/](https://www.buildingsmart.org/about/openbim/openbim-definition/)>. Acesso em: 22 ago. 2021.

RUSCHEL, R. C. To BIM or not to BIM? III Encontro da Associação Nacional de Pesquisa e Pós-graduação em Arquitetura e Urbanismo, São Paulo, 2014.

SOUTH AUSTRALIA, G. of (Ed.). 3D Adelaide Development Activity Tracker. 2021. Disponível em: <[https://plan.sa.gov.au/state\\_snapshot/development\\_](https://plan.sa.gov.au/state_snapshot/development_activity/metropolitan_development_activity_tracker/prod/development_activity_tracker) [activity / metropolitan \\_ development \\_ activity \\_ tracker / prod /](https://plan.sa.gov.au/state_snapshot/development_activity/metropolitan_development_activity_tracker/prod/development_activity_tracker) [development\\_activity\\_tracker](https://plan.sa.gov.au/state_snapshot/development_activity/metropolitan_development_activity_tracker/prod/development_activity_tracker)>. Acesso em: 22 ago. 2021.

SUCCAR, B. Building information modelling framework: A research and delivery foundation forindustry stakeholders. Automation in Construction, n. 18, p. 357-375, 2009.

WASSERMAN, D. Complete Street Rule. Edição: GitHub repository. 2015. Disponível em: <[https://github.com/d-wasserman/Complete\\_Street\\_Rule](https://github.com/d-wasserman/Complete_Street_Rule)>. Acesso em: 22 ago. 2021.

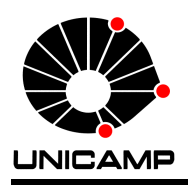

### ANEXO 1 – Termo de Autorização – Especialização

#### Termo de Autorização - Cursos Lato Sensu da UNICAMP

Eu, Bárbara de Holanda Maia Teixeira, Brasileira, Solteira, Arquiteta e Urbanista, residente e domiciliada na Rua Dr.Ruy Vicente de Mello, 706, Campinas, São Paulo, portadora do documento de identidade RG, sob o número 37.469.243-9 SSP-SP, na qualidade de titular dos direitos morais e patrimoniais de autor da obra: Aplicação da Modelagem da Informação da Cidade para planejamento urbano via integração dos softwares CityEngine e Urban; Trabalho de Conclusão de Curso (Monografia) de especialização apresentada na Universidade Estadual de Campinas.

[ X ] AUTORIZO, a Universidade Estadual de Campinas - UNICAMP, a reproduzir, disponibilizar na rede mundial de computadores - Internet - e permitir a reprodução por meio eletrônico, da OBRA, a partir desta data.

Campinas,15 de Setembro de 2021

Assinatura do Aluno: Barbara Vaio

Ciente do Orientador: \_ Exandrez Montes